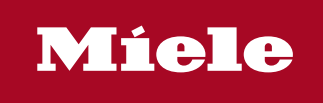

**<sup>1</sup>** Benutzerhandbuch |  $\circledast$  Brugerhåndbogen |  $\circledast$  User manual |  $\circledast$  Este Manual |  $\circledast$  Manuel d'utilisation |  $\circledast$  Kayttäjän oppaassa  $\circledast$  Manuale dell' utente  $|\circledast$  Gebruikshandleiding  $|\circledast$  Brukerhåndboken  $|\circledast$  Manual do utilizador  $|\circledast$  Användarhandboken

Segosoft® **Miele Edition** Process Documentation

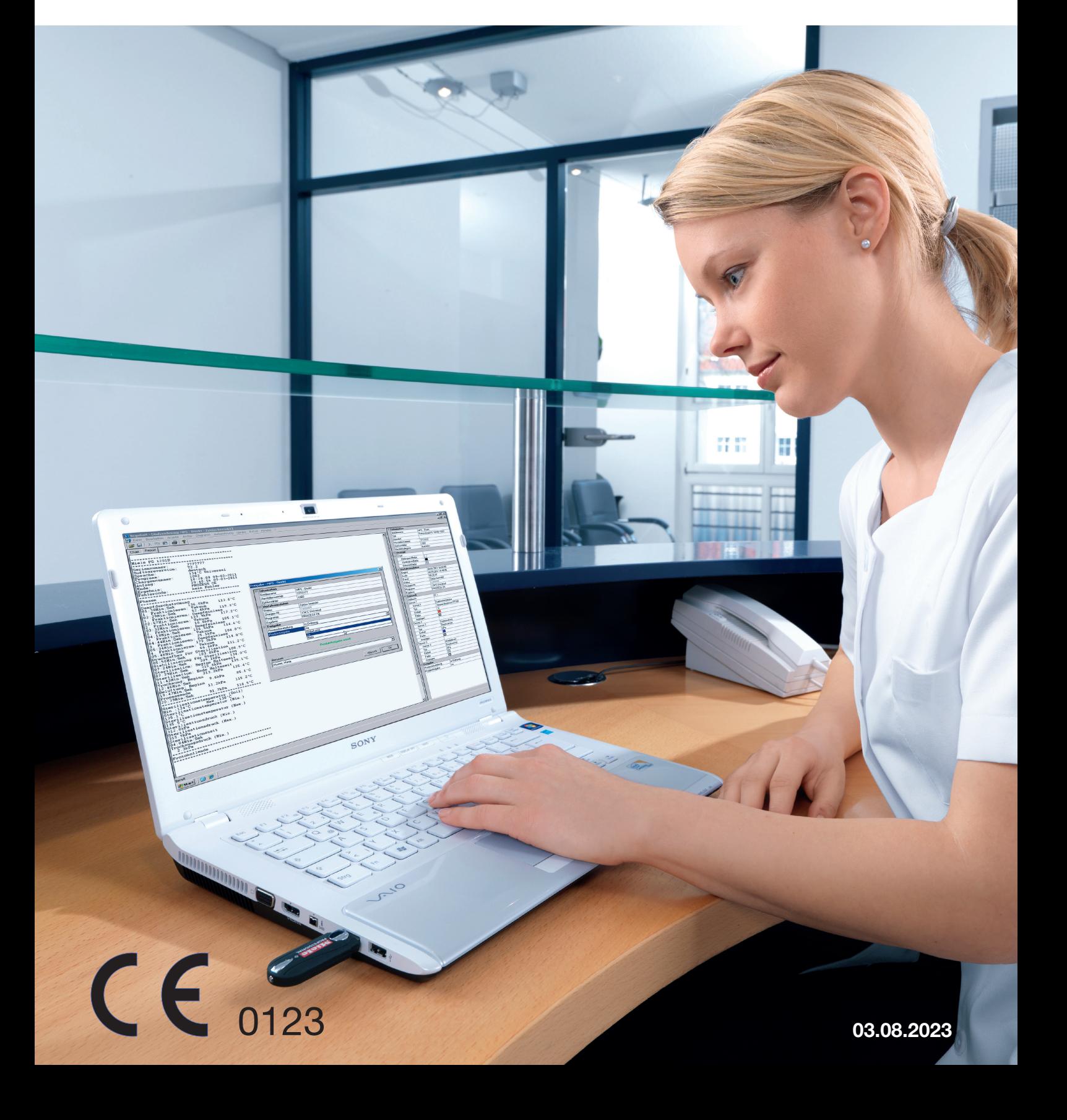

# **3. augusti 2023**

# Innehållsförteckning

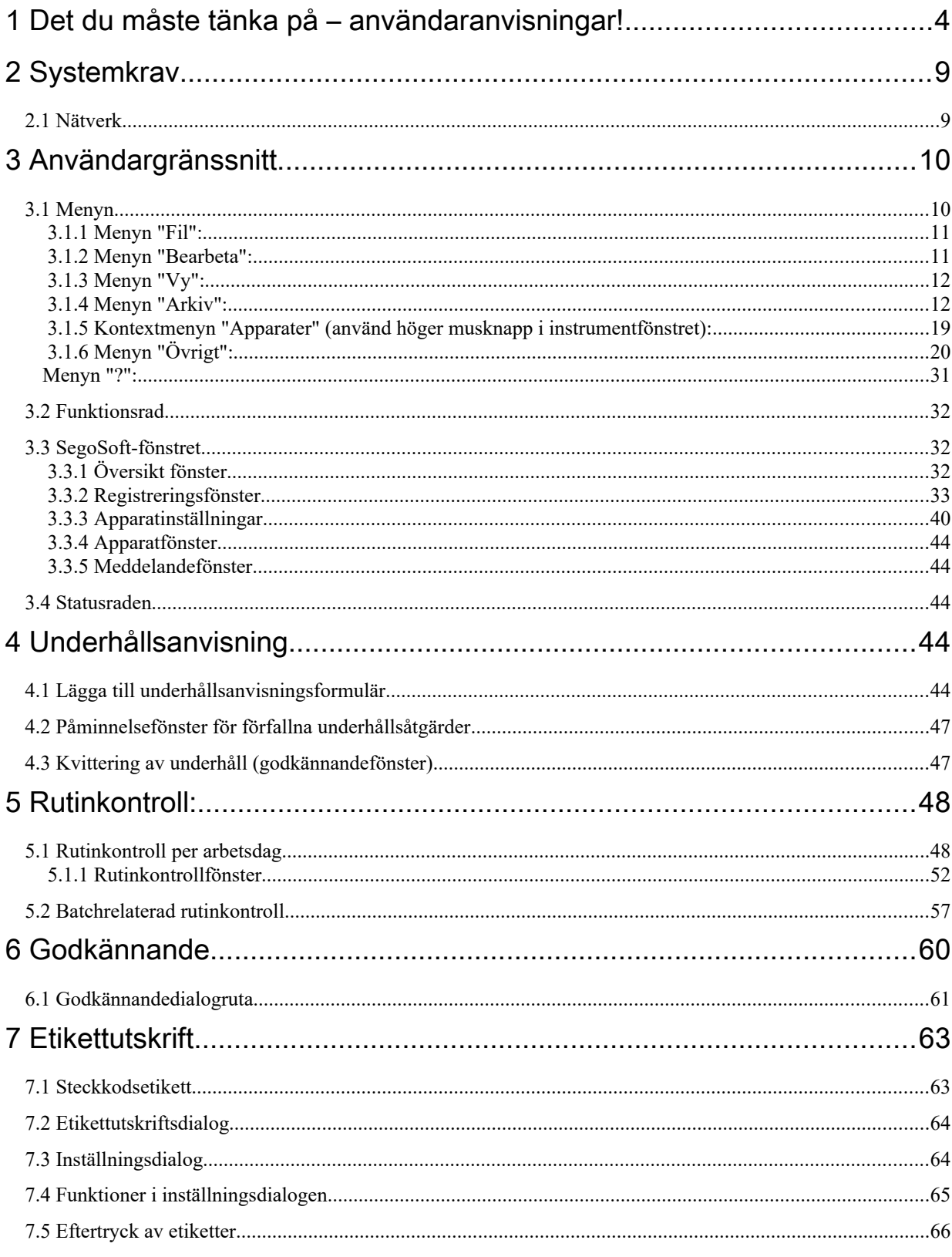

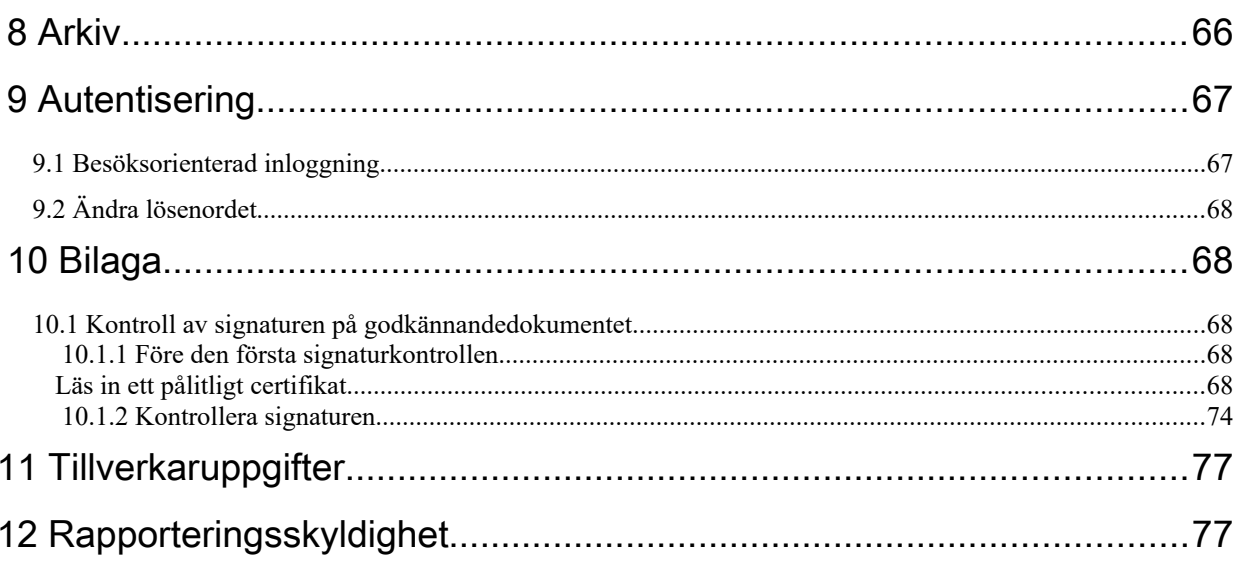

# <span id="page-3-0"></span>1 Det du måste tänka på – användaranvisningar!

## Ansvar:

<span id="page-3-1"></span>Ansvaret för tydlig dokumentation av instrumentprepareringen åligger chefen för inrättningen. Han/hon beslutar alltså hur mycket som ska dokumenteras och hur det ska göras. Inställningarna i SegoSoft® [1\)](#page-3-2)är standardiserade och chefen måste ställa in och anpassa dessa så att de passar hans/hennes krav och föreskrifter. Endast på detta sätt kan SegoSoft skydda mot ansvarsrättsliga risker.

## Avsedd användning

Programvaran Segosoft är avsedd att skydda mot sjukdomar och infektioner genom övervakning och stöd av prepareringsprocessen för invasiva och icke-invasiva medicintekniska produkter.

## Processvalidering:

Processvalideringen krävs uttryckligen i QM-system (DIN EN ISO 9001, DIN EN ISO 13485, GMP, DIN EN ISO 15189), i tyska läkarförbundets (Bundesärztekammer) riktlinje (RiliBÄK) och i den tyska förordningen för medicintekniska produkter och användare av dessa (Medizinprodukte-Betreiberverordnung) (MPBetreibV). Den omfattar utformningen av ett dokumenterat intyg om att en process stadigvarande framställer ett resultat eller en produkt som uppfyller föreskrivna krav.

Inom ramen för denna lagstadgade processvalidering ska följande kvalifikationer genomföras med SegoSoft:

Installationskvalifikation / Installation Qualification (IQ), Designkvalifisering / Design Qualification (DQ), Funktionskvalifikation / Operational Qualification (OQ), Prestandakvalifikation / Performance Qualification (PQ), Underhållskvalifikation / Maintanance Qualification (MQ).

I egenskap av tjänsteleverantör hjälper Comcotec gärna till att ta fram dessa kvalifikationer. Hänvisningar till standarder, direktiv och förordningar i respektive giltiga versioner.

## Användarkvalifikationer

Enligt § 2 UVV "Hälsa och sjukvård" ("Gesundheitsdienst") (VBG 103) får endast personer utföra desinfektionsarbeten som har en slutförd utbildning inom hälso- och sjukvårdsyrken eller som undervisats och övervakas

av en yrkeskunnig person.

Yrkeskunniga personer är de som tack vare sin utbildning och erfarenhet kan identifiera (infektions-)risker och vidta åtgärder för att avvärja dessa.

Desinfektionsarbeten omfattar både att planera och genomföra dessa arbeten.

Lämplig yrkeskunskap för desinfektionsarbeten kan t.ex. förutsättas på följande ställen:

– på sjukhus, t.ex. hos en specialistläkare inom t.ex. hygien och miljömedicin, hos hygienansvarig

läkare resp. hos hygienspecialister

– hos läkare inom den offentliga hälso- och sjukvården

– på läkarmottagningar, veterinärmottagningar, hos mottagningsföreståndaren.

Nödvändig facklig lämplighet för desinfektionsarbeten kan förutsättas hos t.ex.:

- utbildade desinfektörer
- utbildade hygienspecialister

<span id="page-3-2"></span>[1\)](#page-3-1) SegoSoft är ett registrerat varumärke som tillhör Comcotec Messtechnik GmbH

## Användare

Valet av rätt användare är en viktig faktor för en smidig och korrekt registrering av processdata med hjälp av SegoSoft. Användaren är förpliktigad att utföra exakt rätt anvisningar enligt apparattillverkare och apparattyp när apparaten installeras.

## Godkännandedialoganvändare

Endast personer som tack vare sin utbildning och praktiska erfarenhet har rätt specialkunskaper (kvalificerade personer) får utföra detta.

### Säkerhetsfunktioner:

Med hjälp av SegoSoft-processdokumentationens SegoAssurance-modul dokumenteras godkännandet av denna användare genom att ett PDF-dokument skapas vid godkännandet och sparas med en digital signatur. För detta används det certifikat som tilldelats användaren. Beslutet att godkänna användaren kan kontrolleras med hjälp av AdobeReader, genom att certifikatets data jämförs med de certifikatsdata som skapats av SegoAssurance.

De viktigaste säkerhetskännetecknen i SegoAssurance-modulen är

- 1. Skapandet av ett entydigt användarcertifikat baserat på ITU-T-standarden X.509 version 3
- 2. Dokumentation av godkännandebeslutet med en avancerad elektronisk signatur

## Avsedd användning:

SegoSoft är ett tillverkaroberoende modernt processdokumentationssystem för medicin- och laboratorieområdet. Alla relevanta parametrar och data som uppstår vid rengöring, desinfektion och sterilisation registreras med hjälp av en fullständig dokumentation.

En processdokumentations uppgifter består i att samla in och förvalta data som skickas från externa apparater, så kallad terminalutrustning, till systemet. De främsta målen med detta är maximal datasäkerhet samt en överskådlig arkivering av insamlade data.

SegoSoft är avsett för helautomatisk dokumentation av den maskinella prepareringsprocessen. Genom att använda föreskriven SegoSoft-version är chefen rättsligt skyddad (t.ex.: FDAanvändare).

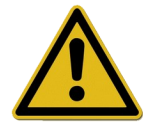

SegoSoft är inte avsett att användas för att optimera processerna eller processparametrarna för de anslutna medicintekniska apparaterna. Varje ändring av processerna eller processparametrarna kräver en ny validering av hela processen.

## Underhållskvalifikation

Dokumenterat intyg avseende regelbundet underhåll. Beskrivning av alla erforderliga åtgärder för underhåll och reparation.

## Den digitala signaturens giltighet:

För långtgående skydd av rättssäkerheten för signerade data måste kodningsalgoritmerna förnyas vartannat år. Kontakta vår support om du skulle ha några frågor. Beställ vårt Service Card och dra nytta av en mängd tjänster (telefonsupport, kostnadsfria produktuppdateringar, kostnadsfri förnyelse av den digitala signaturen).

## Översikt över funktionaliteten

Programvaran används inom ramen för preparering av medicintekniska produkter.Den omfattar huvudsakligen följande funktioner:

• Helautomatisk dokumentation av den maskinella prepareringsprocessen genom mottagande av data (t.ex. temperatur, tryck, anliggningstryck) från apparatgränssnitt (rengörings- och desinfektionsapparater – sterilisatorer) och

konvertering av dessa data till ett format som är läsbart för programvaruanvändaren

- Beaktande av valideringsvärdena för respektive apparat, genom att kalibreringen beaktas inom ramen för programvaruvalideringen (Valideringen av prepareringsprocessen genom användaren är föreskriven i lag enligt (MPBetreibV §8)).
- Evaluering av att insamlade data faktiskt härrör från ansluten apparat
- Beräkning av olika prepareringsparametrar, t.ex. A0-värde, temperatur för mättad ånga
- grafisk visning av överlappande kurvor för aktuella värden och inställda värden
- Visualisering och dokumentation av prepareringsprocessen i realtid.
- Visning av processen för godkännandebeslutet vid prepareringen
- Beräkning av förfallodatum för de sterila instrumenten enligt inställningskraven från prepareringspersonalen (standardinställning: 180 dagar)
- Märkning av de sterilt förvarade instrumenten med förfallodatum, batchnummer och steriliseringsprogramnamn.
- Rättssäker bevisföring med elektronisk signatur. Menystyrd hantering och arkivering av relevanta data efter bedömning och godkännande utförd av utbildad personal inklusive identifikationsbevisföring.
- Långtidsarkivering av dokumenten med skydd mot obehöriga ändringar.

## Kontrollfönster

Kontrollfönstret öppnas automatiskt efter att SegoSoft startats.

Användaren får information om säkerhetsstatus för mottagnings- och användarcertifikat samt aktiveringsstatus för prepareringsapparater.

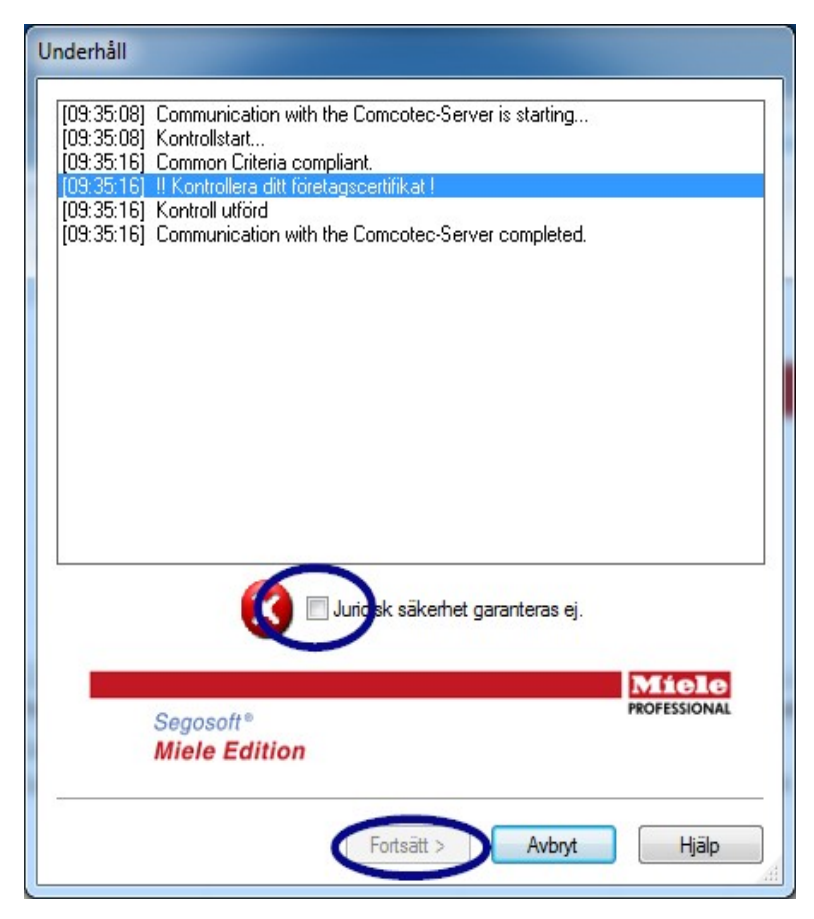

Om t.ex. den digitala signaturen löpt ut så visas följande i kontrollfönstret: "Kontakta programvarusupporten!"

Genom att markera kryssrutan

"Rättssäkerheten är inte garanterad." bekräftar användaren att han/hon tagit del av informationen.

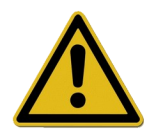

Om fler registreringar startas trots varningen "Rättssäkerheten är inte garanterad." fortsätter processdata att registreras.

Dessa data kan dock inte längre godkännas på ett rättssäkert sätt.

För att garantera rättssäkerheten för alla processdata måste kodningsalgoritmerna för den digitala signaturen absolut förnyas.

## "Kontakta programvarusupporten!"

## Uderhållsanvisningar:

Ansvaret för underhållsanvisningarna för respektive prepareringsapparat i SegoSoft åligger chefen för inrättningen. Observera tillverkarens instruktioner om underhållsintervall.

## Skrivsätt i SegoSoft bruksanvisning:

Menykommandon skrivs fetstilta och med "/". "Fil/Öppna" betecknar t.ex.: kommandot Öppna i menyn Fil.

En dialogrutas beståndsdelar är fetstilta. T.ex.: "Välj ett Filnamn i listan Namn och

## klicka på OK".

Knappar återges med stora bokstäver, t.ex.: "ENTER". Vid knappkombinationer som ALT+F ska knapparna F och ALT tryckas ned samtidigt.

## CE-märkning

Denna produkt har en CE-märkning i enlighet med kraven i direktivet 93/42/EEG (direktivet om medicintekniska produkter). Genom denna märkning förklarar Comcotec Messtechnik GmbH att den märkta produkten uppfyller de grundläggande kraven i riktlinjen om medicintekniska produkter och att produkten övervakas av behörigt certifieringsorgan med nummer 0123.

# <span id="page-7-1"></span>2 Systemkrav

SegoSoft fungerar på vanliga persondatorer. De konfigurationer som anges här har testats med flera olika apparater.

De aktuella systemkraven hittar du under:

*https://www.segosoft.info*

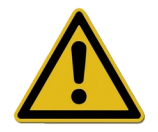

Systemkapaciteten för SegoSoft bör utifrån antal och typ av anslutna apparater vara högre än rekommenderat. På så sätt garanteras en smidig användning.

## <span id="page-7-0"></span> *2.1 Nätverk*

För att registrera en medicinteknisk apparat i nätverket krävs ett fungerande nätverk. Prata med IT-ansvarig för att ta reda på nätverkets aktuella status.

# <span id="page-8-1"></span>3 Användargränssnitt

SegoSoft har anpassats efter funktionssättet hos alla vanliga Windows-program och programgränssnitt.

## **Titelrad**

Den översta raden i alla program visar programmets titel, t.ex.: "SegoSoft", aktuell status för sterilisations- eller desinfektionsprocessen, t.ex.: "SegoSoft [Registrering

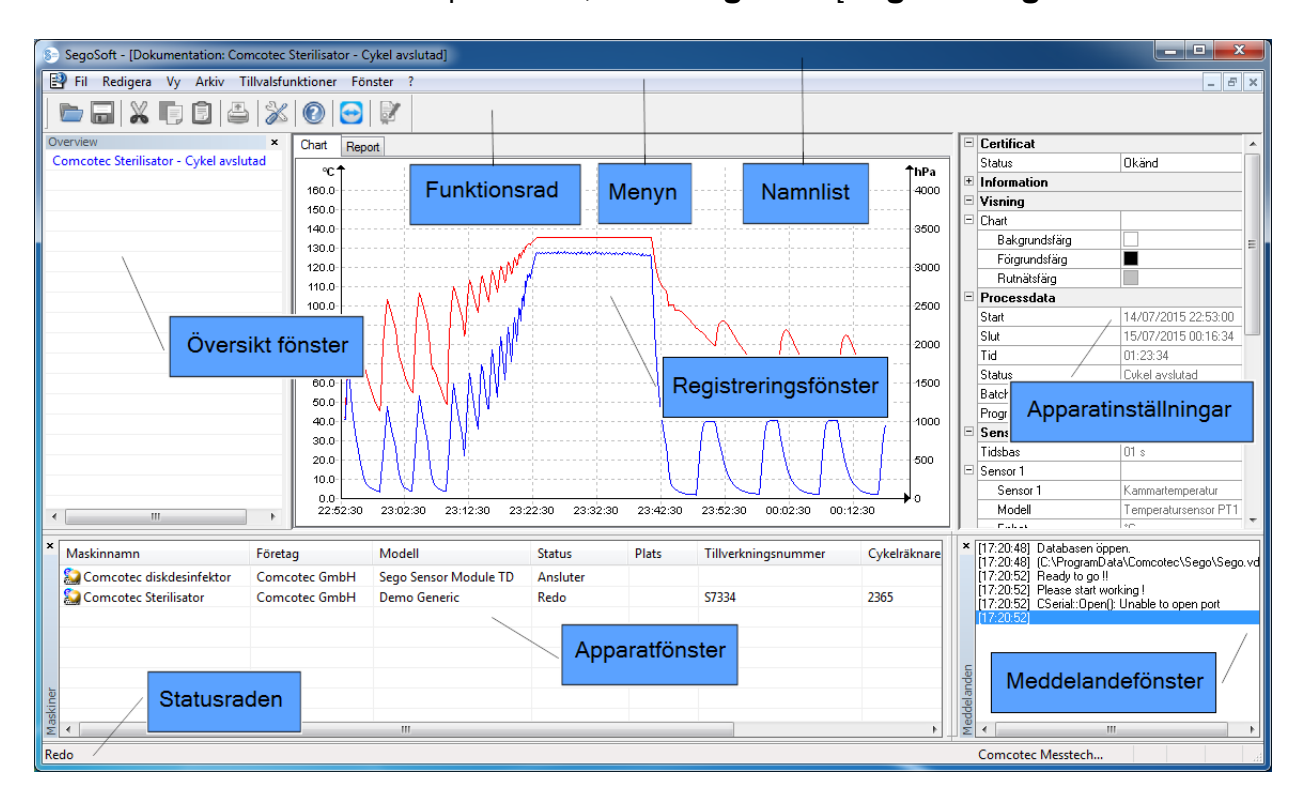

- Registrering pågår - Förbehandling]", samt programort. Om fönstret t.ex. är maximalt öppnat för registrering i arkivet står det "SegoSoft [Registreringar]" på titelraden.

## <span id="page-8-0"></span> *3.1 Menyn*

Fil Redigera Vy Arkiv Tillvalsfunktioner Fönster ?

Menykommandona är indelade i grupper. Så snart ett separat fönster öppnas när ett menykommando ska utföras så visas ytterligare kommandon för bearbetningen, t.ex.: "**Arkiv/Registrering**", och dessutom kommandot" Fönster".

## <span id="page-9-0"></span>3.1.1 Menyn "Fil":

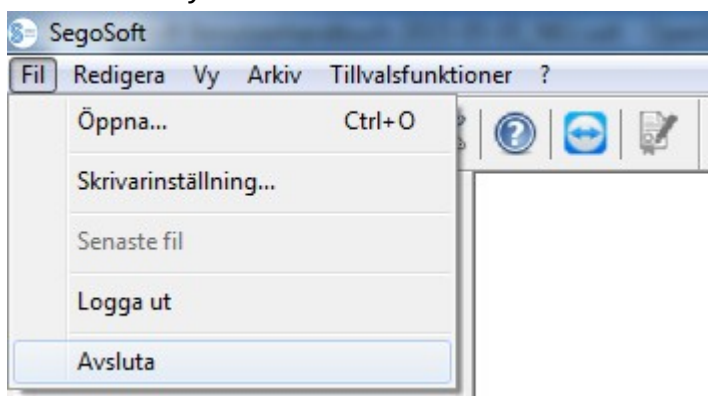

### "Fil/Öppna"

Via en dialogruta kan man öppna redan sparade registreringar.

## "Fil/Skrivarinställning"

Via en dialogruta kan inställningar göras för ansluten skrivare. Här kan man göra specifika inställningar för SegoSoft för utskrift på papper.

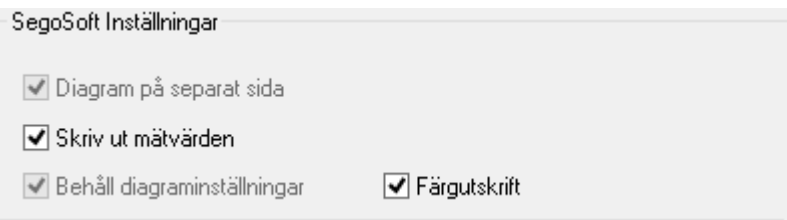

De valda skrivarinställningarna står listade i inställningsfönstret för respektive prepareringsapparat i mappen Utskrift/Skrivare.

#### "Fil/Senaste fil"

Vid första användningstillfället av SegoSoft visas ett gråtonat kommando, men annars visas de senast öppnade filerna.

#### "Fil/Logga ut"

Den användare som loggat in med lösenord (lösenord och användarnamn) kan logga ut. Användarstatusen visas på statusraden (nere till höger).

#### "Fil/Avsluta"

Avslutar SegoSoft.

## <span id="page-9-1"></span>3.1.2 Menyn "Bearbeta":

Beroende på ansluten apparattyp (t.ex. sterilisator) finns kommandona "**Bearbeta/Klipp ut**", "Bearbeta/Kopiera", "Bearbeta/Klistra in" att tillgå. Dessutom finns det, beroende på huvudfönster, ytterligare funktioner som "Bearbeta/Diagram", "Bearbeta/Registrering" och "Bearbeta/Markera allt".

#### "Bearbeta/markera allt"

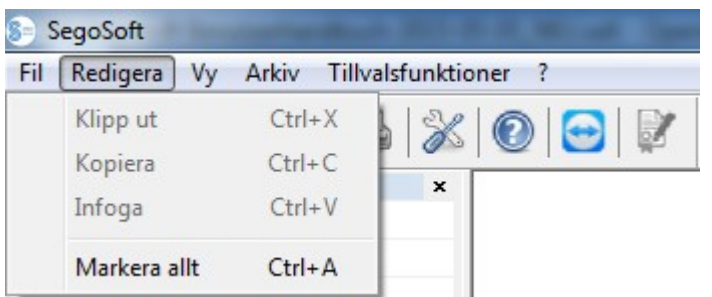

Allt innehåll i det öppnade fönstret markeras.

De tillgängliga **Bearbetningsmenykommandona** kan vid markerad apparat (t.ex. sterilisator) bl.a. även öppnas i instrumentfönstret med höger musknappvia kontextmenyn.

### "Bearbeta/Registrering"

I denna meny är det möjligt att godkänna en avslutad registrering av en apparat, att avsluta en registrering av en förseglingsapparat eller att kontrollera om registreringen har förändrats.

## <span id="page-10-1"></span>3.1.3 Menyn "Vy":

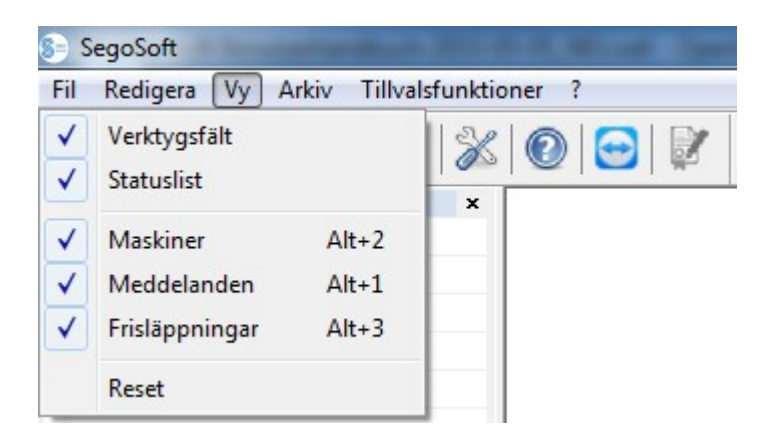

Standardinställningen av bildskärmsvisningen på SegoSoft är inställd så att alla tillgängliga vyer är framtagna. Genom att välja med musen kan de olika bildskärmsvyerna aktiveras eller inaktiveras. Via funktionen Reset kan vyinställningarna återställas till startinställningarna.

## <span id="page-10-0"></span>3.1.4 Menyn "Arkiv":

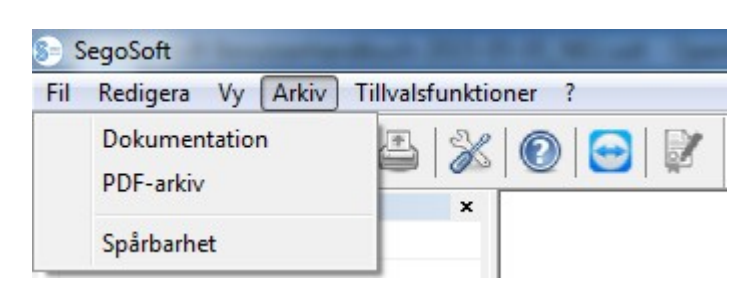

#### "Arkiv/Registreringar"

Ett separat fönster [Registreringar] öppnas med en tabell över processdataregistreringarna för alla anslutna apparater.

(Start, slut, längd, status, batch-nr., program, tillverkarnummer, cykelräknare, apparatnamn, företag, typ, processbedömning, produktgodkännande, godkänd av, godkänd den)

Kontextmeny via höger musknapp i registreringsfönstret

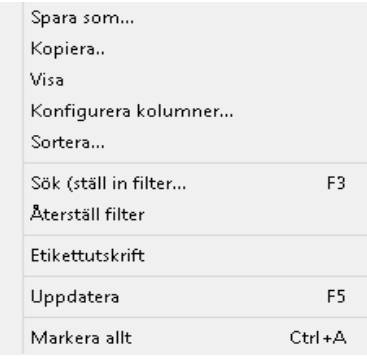

## *"Bearbeta/Registreringar/Konfigurera kolumner" eller kontextmeny via höger musknapp "Konfiguera kolumner"*

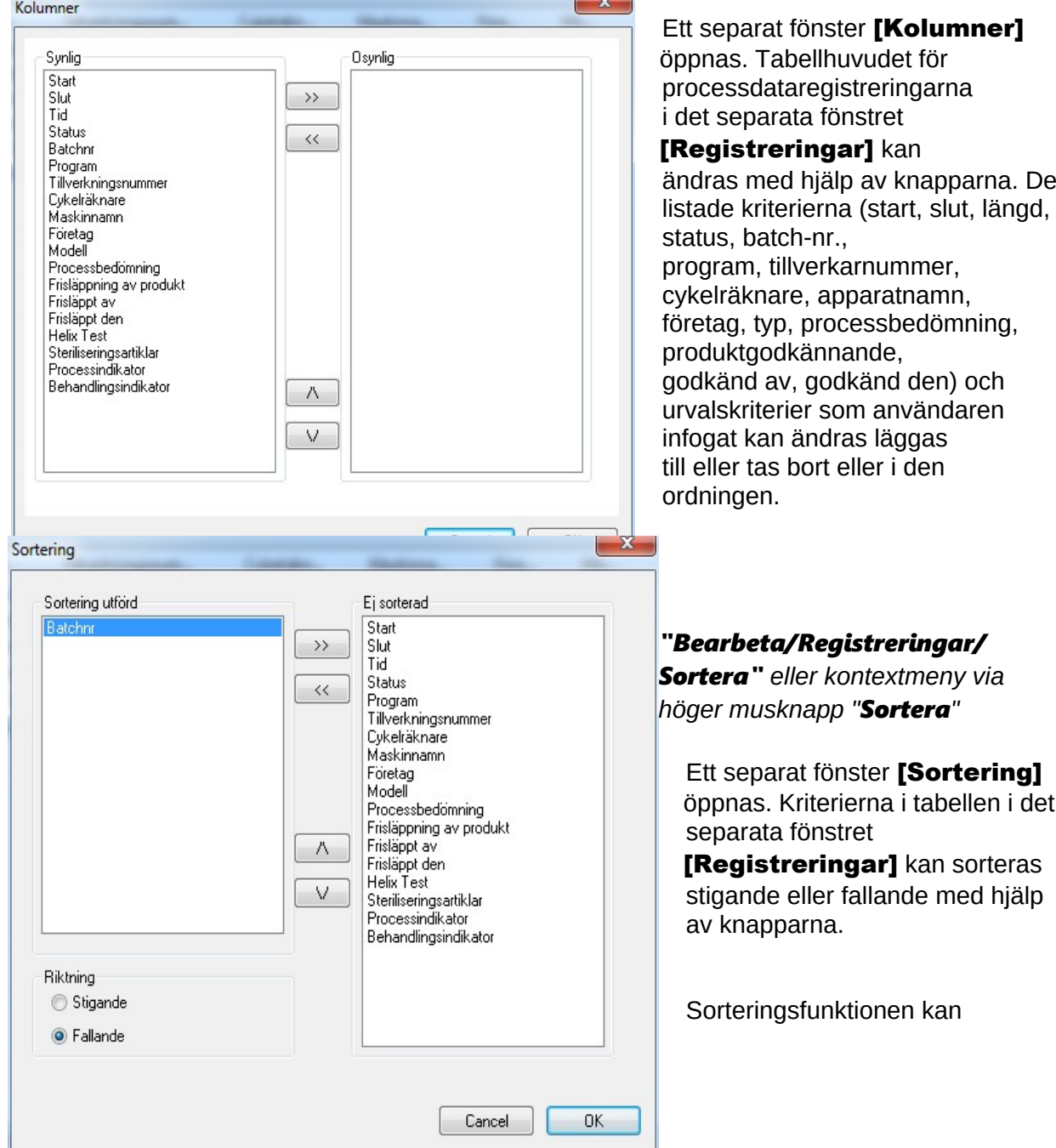

 dessutom utföras direkt i tabellhuvudet i det separata fönstret [Registreringar] med hjälp av ett musklick på önskat sorteringskriterium.

*"Bearbeta/Registreringar/Sök (tillämpa filter)" eller kontextmeny via höger musknapp "Sök (tillämpa filter)"*

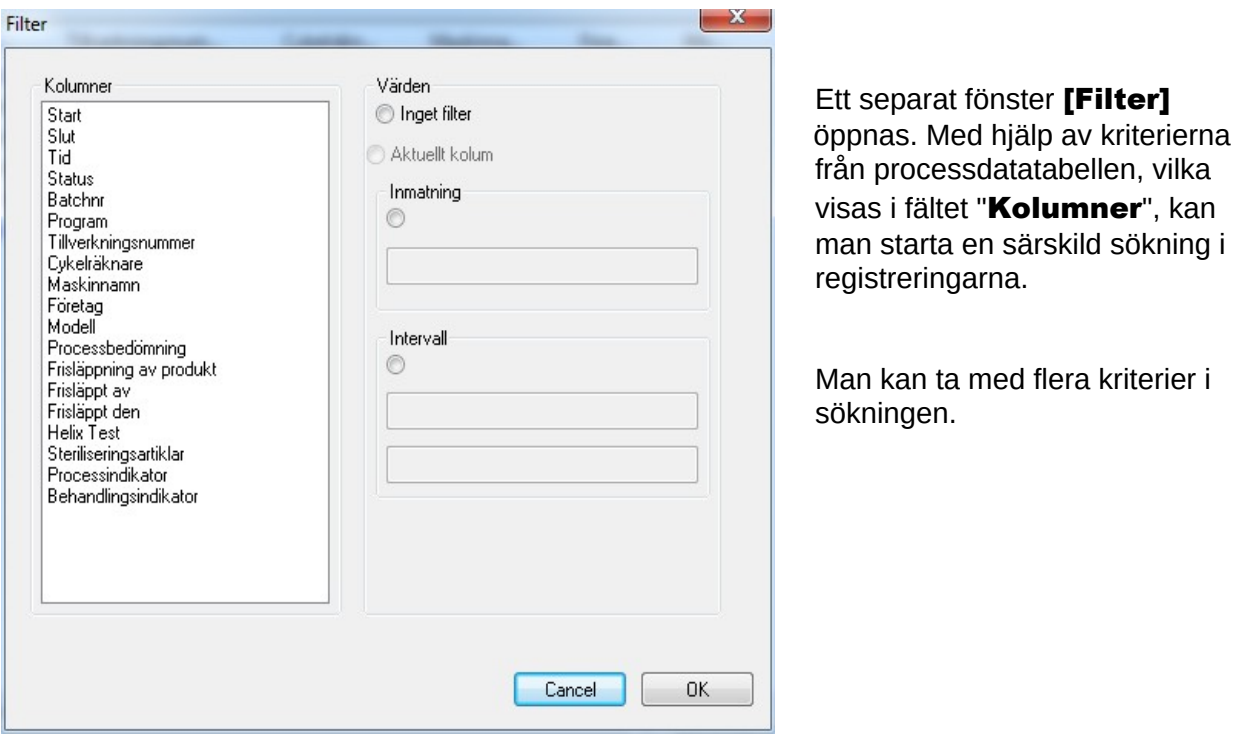

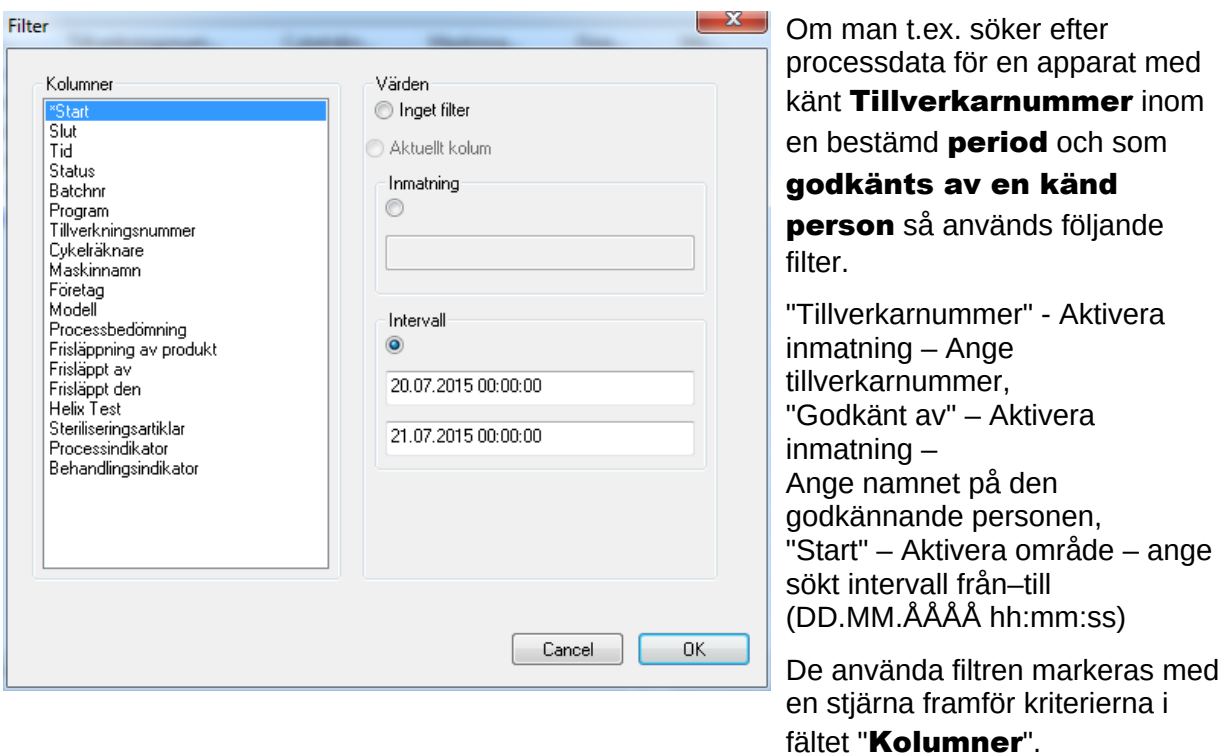

De visade inmatningarna i den resterande processdatatabellen motsvarar tillämpat filter. När du öppnar sökfunktionen "Bearbeta/Registreringar/Sök (tillämpa filter)" så öppnas det separata fönstret **[Filter]** med inmatningarna för tillämpat filter. På så sätt kan man kontrollera vilken sökning som startats. Man kan även lägga till nya filter till sökningen.

## *"Bearbeta/Registreringar/Återställa filter" eller kontextmeny via höger musknapp "Återställa filter"*

Inmatningarna för tillämpade filter raderas och hela processdatatabellen visas igen.

## *"Bearbeta/Registreringar/Etikettutskrift" eller kontextmeny via höger musknapp "Etikettutskrift"*

Genom den tidigare markeringen av en godkänd registrering med positivt produktgodkännande sker direkt utskrift eller eftertryck av en etikett när de tekniska förutsättningarna är givna.

## *"Bearbeta/Registreringar/Uppdatera" eller kontextmeny via höger musknapp "Uppdatera"*

Det separata fönstret [Registreringar] uppdateras. Alternativt kan man trycka på knappen F5.

## "Arkiv/PDF-arkiv"

Ett separat fönster **[PDF-arkiv]** öppnas med en tabell över processdataregistreringarna som sparats i PDF-format för alla anslutna apparater. (Start, slut, längd, status, batch-nr., program, tillverkarnummer, cykelräknare, apparatnamn, företag, typ, processbedömning, produktgodkännande, godkänd av, godkänd den). Antalet kriterier i processdatatabellen beror på den tidigare genomförda kolumnkonfigurationen.

Kontextmeny via höger musknapp i PDF-arkivfönstret

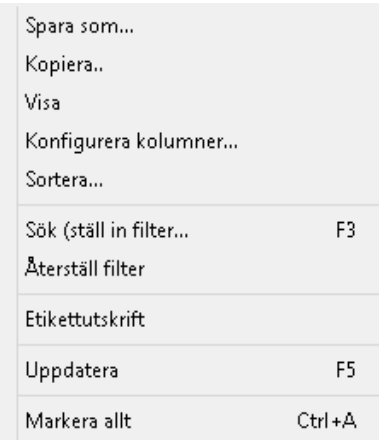

## *"Bearbeta/PDF/Konfigurera kolumner" eller kontextmeny via höger musknapp "Konfiguera kolumner"*

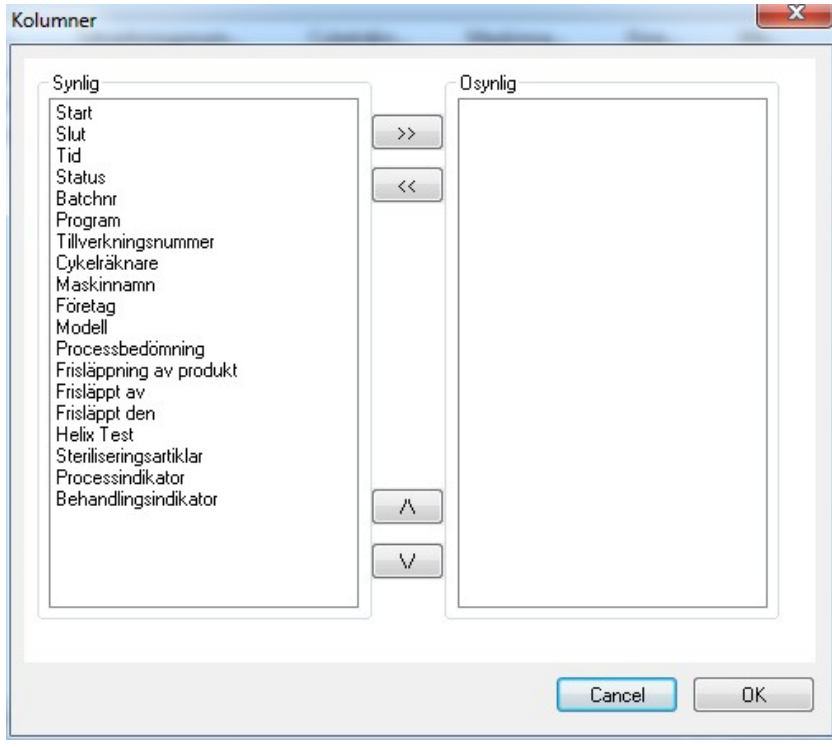

 Ett separat fönster [Kolumner]

 öppnas. Tabellhuvudet för processdataregistreringarna i det

separata fönstret [PDF-

arkiv] kan ändras med hjälp av knapparna. De listade kriterierna (start, slut, längd, status, batch nr., program, tillverkarnummer, cykelräknare, apparatnamn, företag, typ, processbedömning, produktgodkännande, godkänd av, godkänd den) och kriterier som användaren infogat kan ändras läggas till eller tas

bort eller i den ordningen.

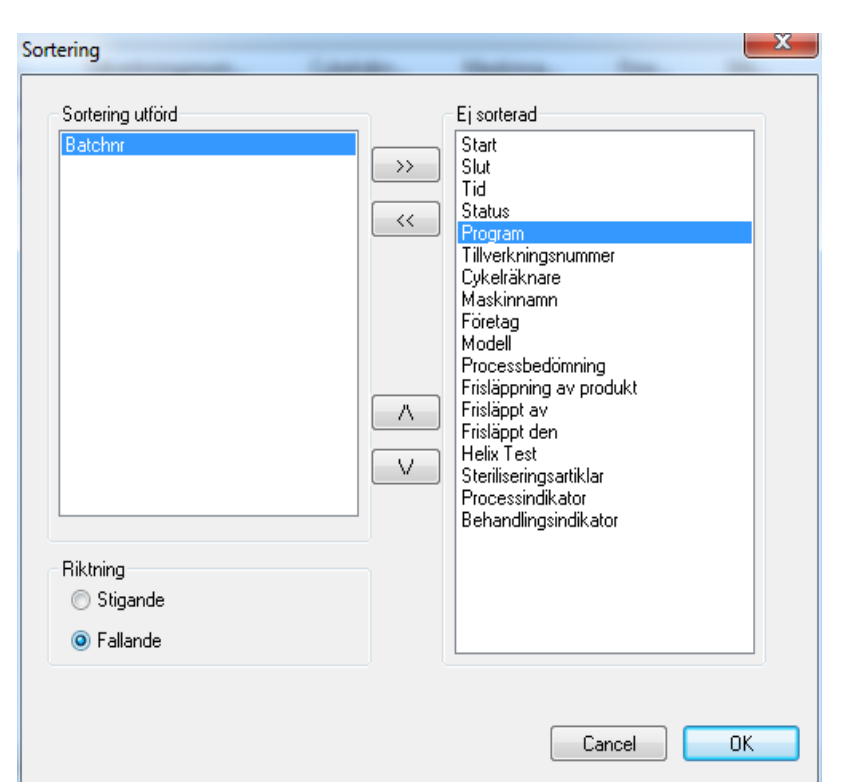

*"Bearbeta/PDF/Sortera" eller kontextmenyn via höger musknapp "Sortera"*

 Ett separat fönster [Sortering] öppnas. Kriterierna i tabellen i fönstret [PDF-arkiv] kan sorteras stigande eller fallande med hjälp av knapparna. Antalet sorteringskriterier i processdatatabellen beror på den tidigare genomförda kolumnkonfigurationen.

 Sorteringsfunktionen kan dessutom utföras direkt i tabellhuvudet i fönstret [PDF arkiv] med hjälp av ett musklick på önskat sorteringskriterium.

*"Bearbeta/PDF/Sök (tillämpa filter)" eller kontextmeny via höger musknapp "Sök (tillämpa filter)"*

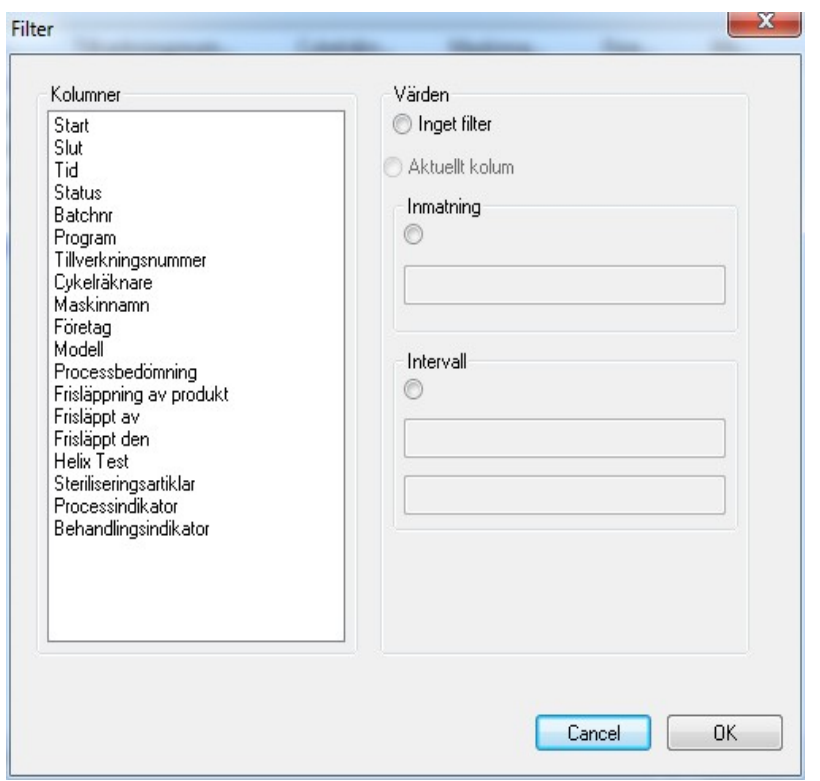

Ett separat fönster [Filter] öppnas. Med hjälp av kriterierna från processdatatabellen, vilka visas i fältet "Kolumner", kan man starta en särskild sökning i registreringarna i PDF-arkivet.

 Man kan ta med flera kriterier i sökningen.

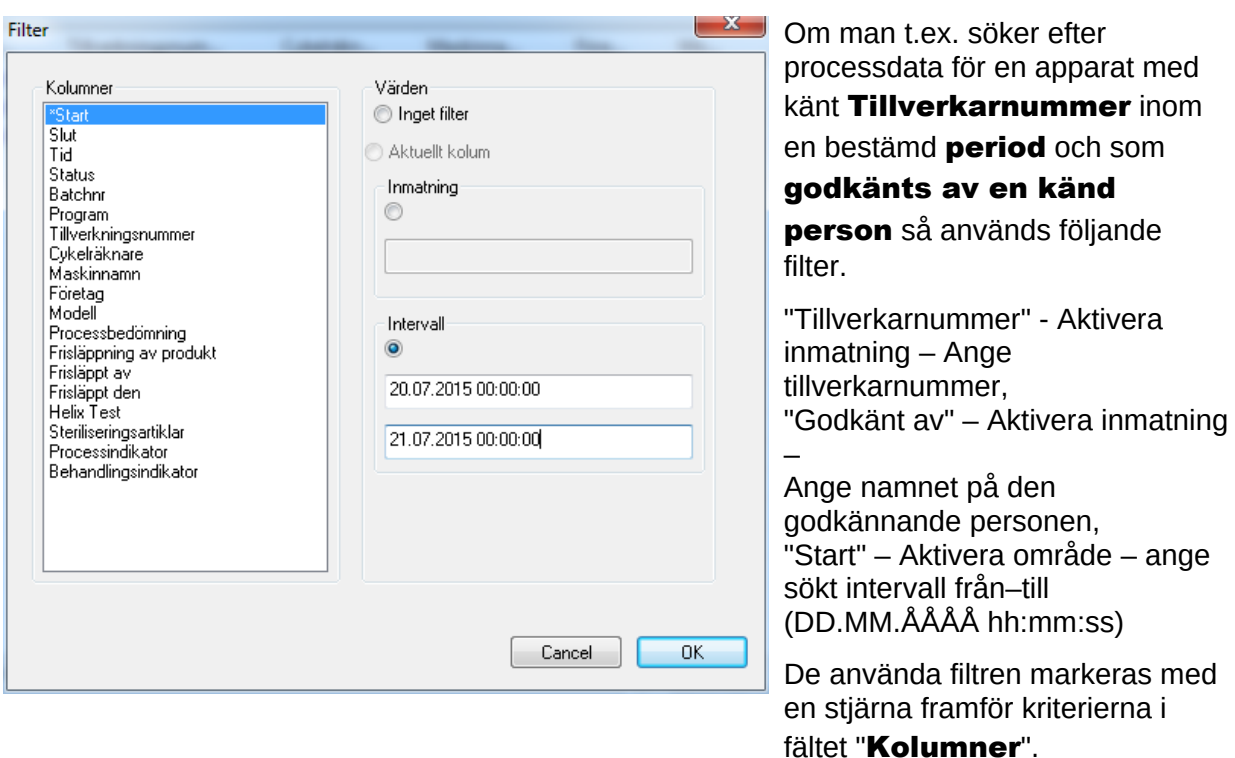

De visade inmatningarna i den resterande processdatatabellen motsvarar tillämpat filter. När du öppnar sökfunktionen "Bearbeta/PDF/Sök (tillämpa filter)" igen öppnas ett separat fönster **[Filter]** med valen för tillämpat filter. På så sätt kan man kontrollera vilken sökning som startats. Man kan även lägga till nya filter till sökningen.

## *"Bearbeta/PDF/Återställa filter" eller kontextmenyn via höger musknapp "Återställa filter"*

Inmatningarna för tillämpade filter raderas och hela processdatatabellen för PDF-arkivet visas igen.

*"Bearbeta/PDF/Etikettutskrift" eller kontextmenyn via höger musknapp "Etikettutskrift"* Genom den tidigare markeringen av en godkänd registrering med positivt produktgodkännande sker direkt utskrift eller eftertryck av en etikett när de tekniska förutsättningarna är givna.

*"Bearbeta/PDF/Uppdatera" eller kontextmenyn via höger musknapp "uppdatera"*

Det separata fönstret [PDF] uppdateras. Alternativt kan man trycka på knappen F5.

## "Arkiv/Audit trail"

Ett separat fönster [Audit trail] öppnas med ett protokoll i tabellform över alla avslutade och avbrutna processer (manipulationssäkrat). (Datum, typ, åtgärd, beskrivning, användare, anmärkning).

#### *"Bearbeta/Audit trail/Anmärkning"*

Förutsättning för kommandoaktivering: Användaren måste ha motsvarande grupprättigheter, vara inloggad och ha valt en post i visad lista. Via en dialogruta "Audit trail Details" kan ytterligare information registreras i fältet "Anmärkningar".

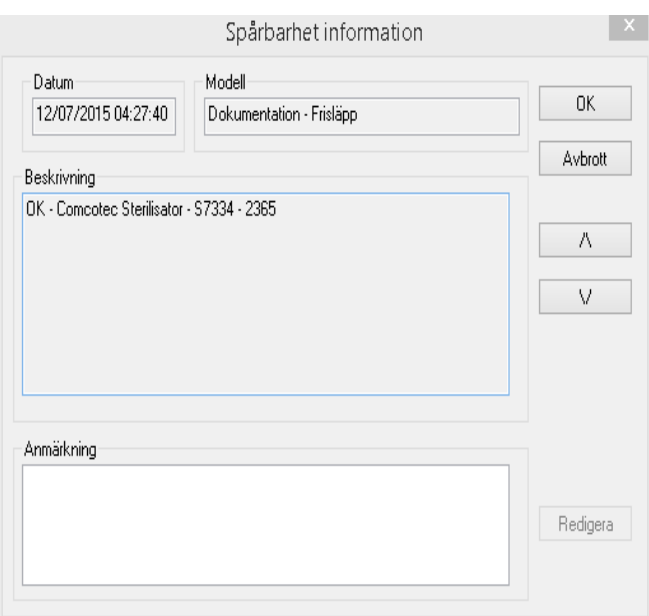

<span id="page-17-0"></span>3.1.5 Kontextmenyn "Apparater" (använd höger musknapp i instrumentfönstret):

#### "Ansluta"

Förutsättning för kommandoaktivering: Den apparat som visas i apparatfönstret (t.ex. sterilisator) måste vara markerat. Apparaten (t.ex. sterilisator) ansluts till SegoSoft. Anslutningsstatusen till SegoSoft visas i apparatfönstret i vyn Apparatdetaljer

#### ("Apparater/Apparatdetaljer").

#### "Koppla bort"

Förutsättning för kommandoaktivering: Det instrument i apparatfönstret som ska kopplas bort från SegoSoft (t.ex. sterilisator) måste vara markerat.

Den markerade apparaten (t.ex. sterilisator) kopplas bort från SegoSoft. Anslutningsstatusen till SegoSoft visas i apparatfönstret i vyn Apparatdetaljer ("**Apparatdetaljer**").

#### "Sortering"

De instrument som visas i apparatfönstret kan sorteras alfabetiskt efter följande kriterier via en undermeny. (Apparatnamn, Företag, Typ, Status och Ort). I vald kolumnrubrik visas en pil. Med ett musklick på pilen kan sorteringen bli den omvända (Z-A).

Sorteringsfunktionen kan även utföras direkt i apparatfönstret med ett musklick på önskat sorteringskriterium.

#### "Arkiv"

Förutsättning för kommandoaktivering: En önskad apparat i apparatfönstret (t.ex. sterilisator) måste vara markerad.

"Arkiv/Registreringar": Ett separat fönster [Registreringar] öppnas med en tabell över processdataregistreringarna för den markerade apparaten.

"Arkiv/PDF" Ett separat fönster [PDF-arkiv] öppnas med en tabell över

processdataregistreringarna som sparats i PDF-format för den markerade apparaten.

## "Apparat/Apparatdetaljer"

De tillagda apparaterna visas överskådligt i instrumentfönstret utifrån följande punkter: Apparatnamn, Företag, Typ, Status, Ort, Tillverkarnummer, Cykelräknare, Aktiverat.

### "Apparater/Apparatsymboler"

De tillagda apparaterna visas som symbol i apparatfönstret.

## <span id="page-18-0"></span>3.1.6 Menyn "Övrigt":

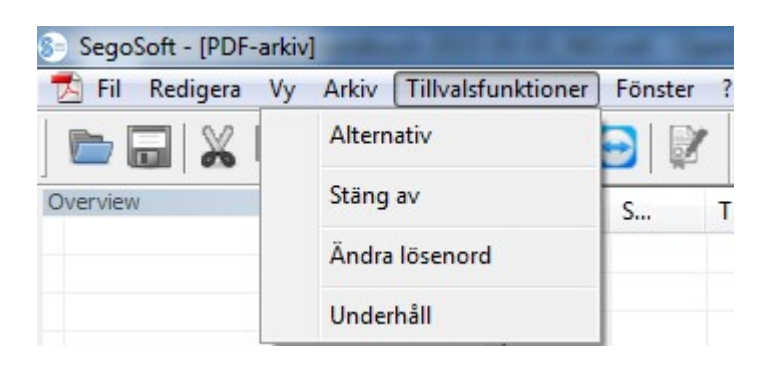

## "Övrigt/Inställningar"

Ett separat fönster [Inställningar] öppnas. Med motsvarande grupprättigheter kan funktionerna "Allmänt", "Apparater", "Godkännande", "System", "Gränssnitt" och "Nätverk" bearbetas.

## Allmänt:

Stationsnamnet visas på titelraden.

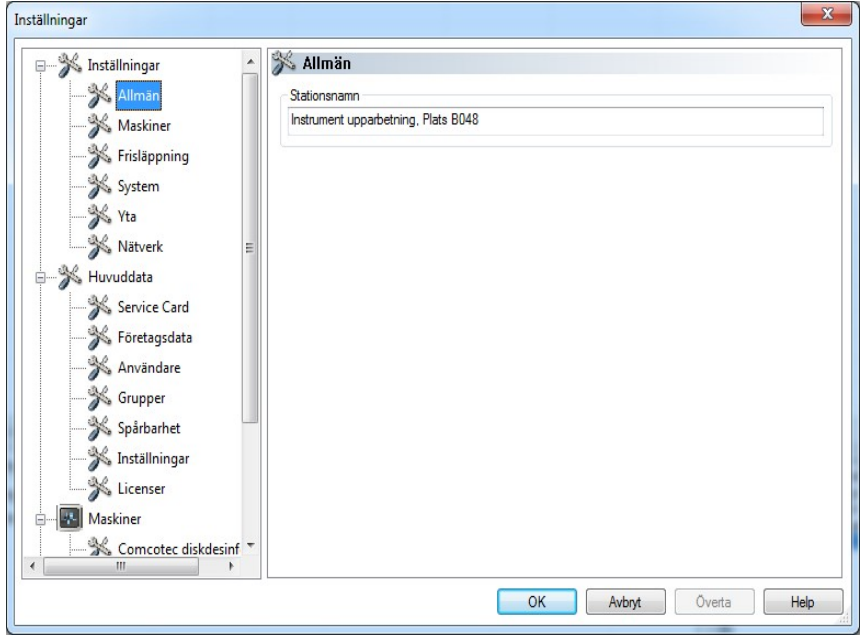

## Apparater:

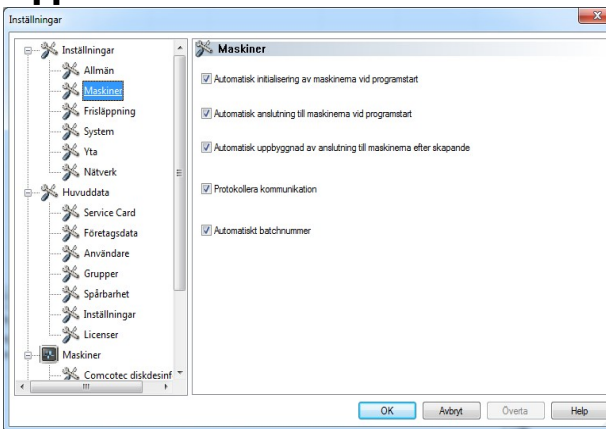

Automatiska inställningar från SegoSoft. De visade inställningarna bör övertas.

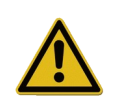

Ansvaret för inaktivering av godkännandet (Godkänn efter avslutad registrering) åligger chefen för inrättningen.

### Godkännande:

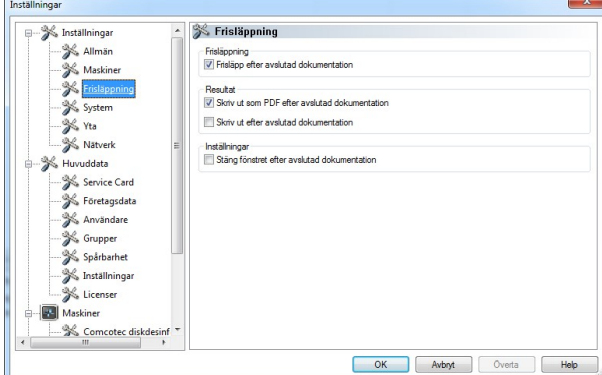

Inställningen "Godkänn efter avslutad registrering" bör användas. När

prepareringsprogrammet avslutats visas automatiskt godkännandedialogrutan på bildskärmen. På så sätt kan godkännandet ske direkt.

För långtidsarkiveringen rekommenderas inställningen "Publicera som PDF efter avslutad registrering".

## System:

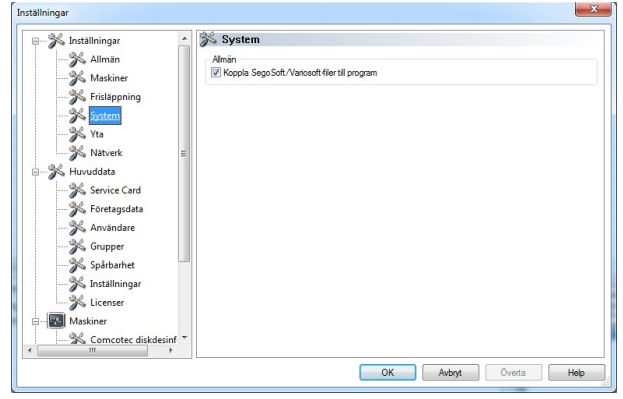

SegoSoft-filer som finns på datorn öppnas automatiskt med programmet "SegoSoft", t.ex. med vänsterklick med musen. Inställningen "SegoSoft/Variosoft – Koppla filer till programmet" bör användas.

#### Gränssnitt:

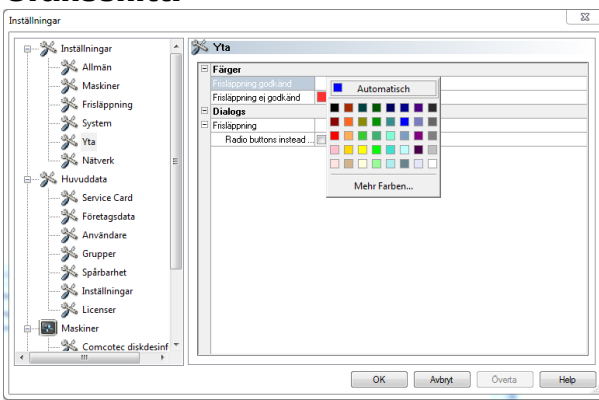

Via "Gränssnitt" väljs färgerna för "Godkännande tilldelat" och "Godkännande ej tilldelat".

Färgval: Klicka med vänster musknapp på den färgade rutan så öppnas ett separat urvalsfönster.

På så sätt blir alla processdata i tabellform (registreringar och PDF), som i exemplet, blå vid tilldelat godkännande, och röda vid ej tilldelat godkännande.

## Texterna "Godkännande tilldelat" och "Godkännande ej tilldelat" i

godkännandedialogen blir också färgade.

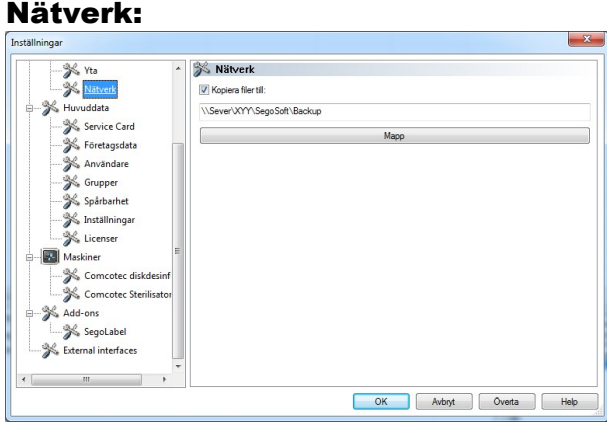

Via "Nätverk" skapas en automatisk säkerhetskopia av de filer som skapats med SegoSoft. Säkerhetskopian kan läggas på en server (rekommenderas) eller på ett externt lagringsmedium. Förutsättningen för detta är att fältet "Kopiera filer till" är markerad och platsen för säkerhetskopian av registret angivits.

Om nätverksanslutningen för en kort stund skulle avbrytas när något sparas på servern, så säkrar SegoSoft de nyskapade filerna genom att regelbundet försöka återställa nätverksanslutningen.

#### "Grunddata"

I trädstrukturen under Grunddata kan ämnena "Servicekort", "Företagsuppgifter", "Användare", "Grupper", "Audit trail", "Inställningar" och "Licenser" öppnas. Med motsvarande grupprättigheter kan även ändringar göras.

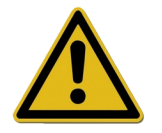

Vid ändring av företagsnamnet måste certifikatet från SegoSoft förnyas.

Servicekort: Visar det servicekortsnummer som skapades vid installationen. Mer information om inmatning av data och funktionerna Automatisk konfiguration, Föreslå godkännande, Genomföra godkännande beskrivs i Handbok för installation och administration.

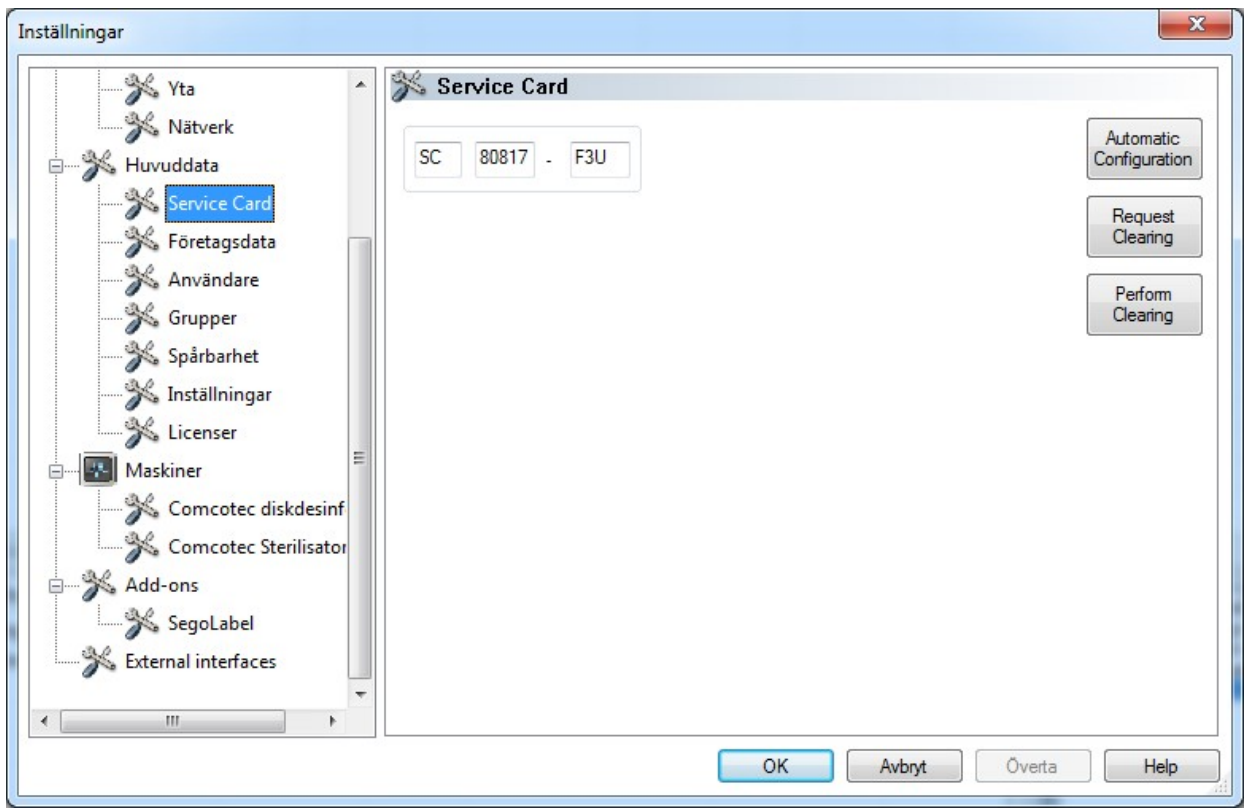

Företagsuppgifter: Visar de företagsuppgifter som angavs vid installationen. Dessa företagsuppgifter visas i registreringsdokumenten och i de elektroniskt undertecknade PDFdokumenten. Statusen "Giltig" gäller den digitala signatur som skapades vid godkännandet. För avsedd användning är ingen annan certifikatsstatus tillåten.

Mer information om inmatning av data och funktionerna Föreslå godkännande, Genomföra godkännande beskrivs i Handbok för installation och administration.

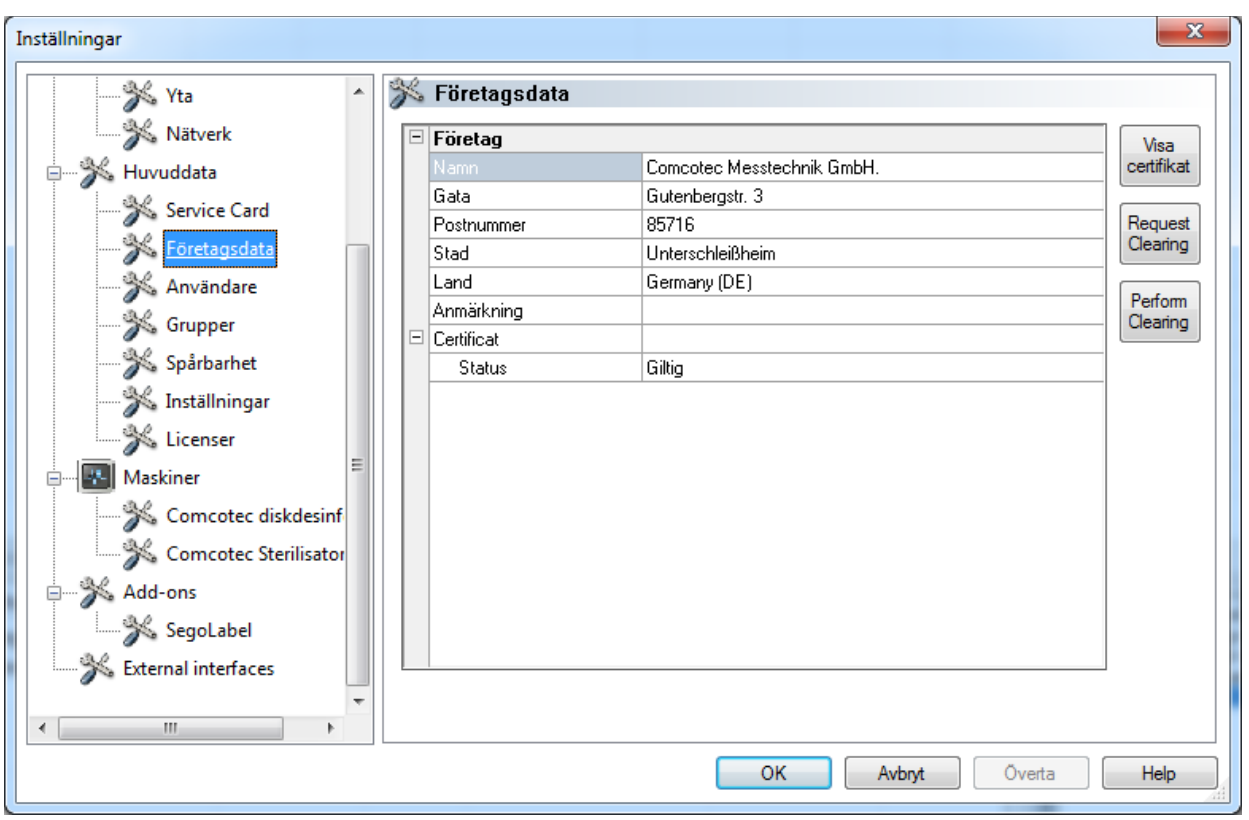

## Visa företagsuppgifter/certifikat

Öppnar ett separat fönster där certifikatsuppgifterna kan granskas.

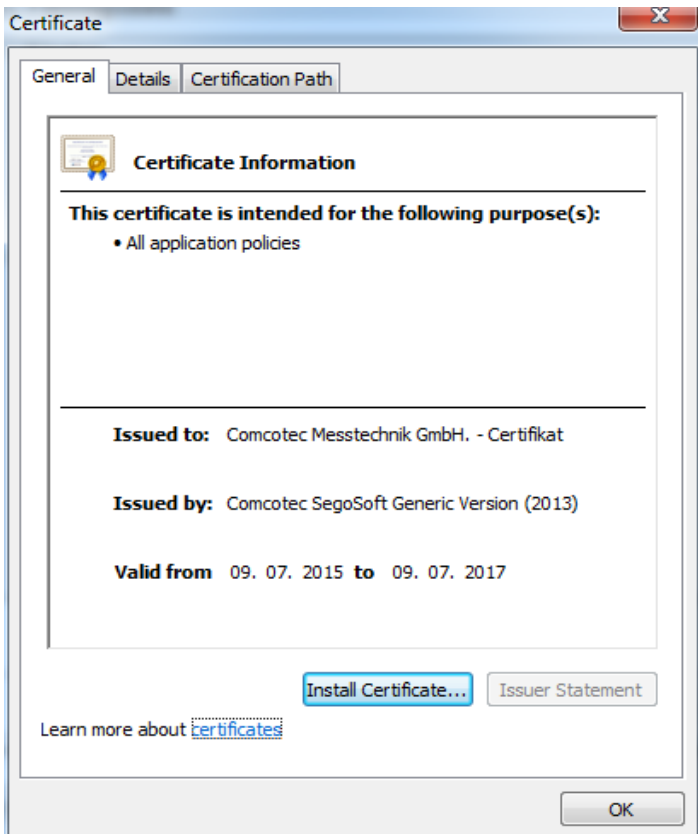

Användare: Visar aktuella användare. Senare genomförande av funktioner i programvaran är beroende av vald grupp vid val av användare.

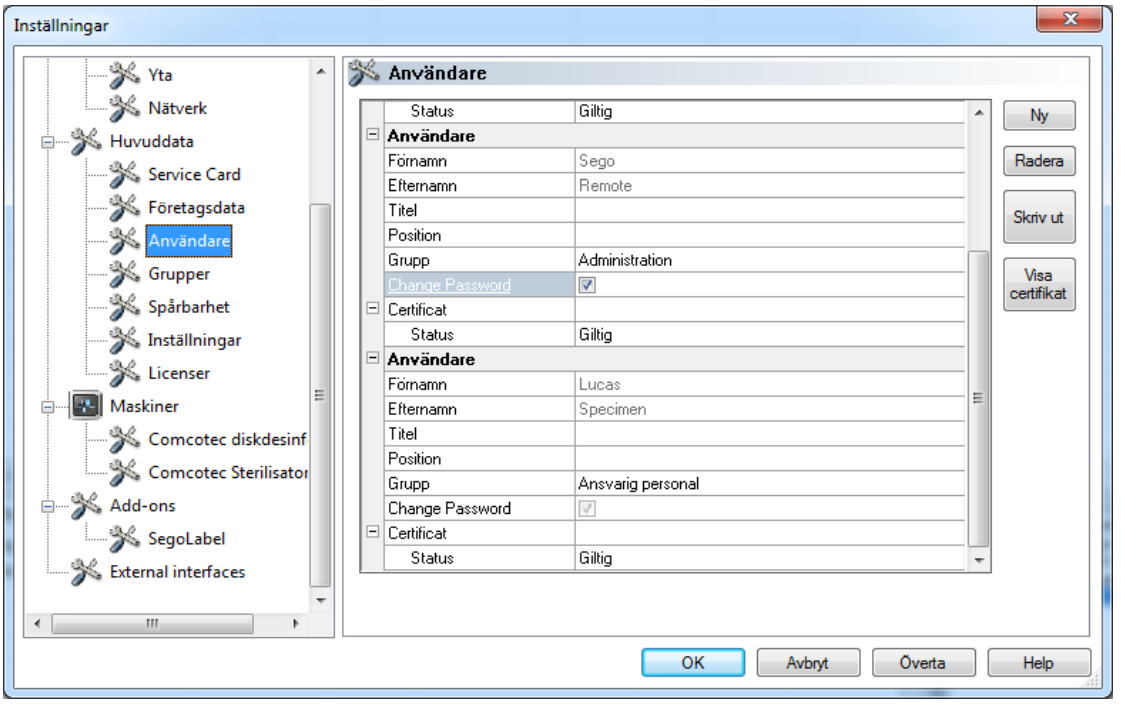

## *"Användare/Ny"*

Förutsättning för kommandoaktivering: Användaren måste ha motsvarande grupprättigheter, vara inloggad samt trädstrukturen "Grunddata/Användare" måste vara vald. Genom att välja funktionen "Ny" visas inmatningsfälten för att lägga till ny användare.

Förnamn, efternamn och grupp är obligatoriska fält. Titel, position kan användas för att visa användarens roll. När fälten fyllts i sparas inmatningen med "Överta" och en dialogruta öppnas som uppmanar om att ett tillfälligt lösenord för användaren ska anges. När lösenordet angivits skapas ett certifikat för denna användare (elektronisk underskrift) och certifikatets status visas i användarens status. Den nyskapade användaren har nu ett entydigt identifierbart användarcertifikat och kan därmed beroende på tilldelade rättigheter genomföra hygiendokumentationen.

## *"*Användare/Radera*"*

Förutsättning för kommandoaktivering: Användaren måste ha motsvarande grupprättigheter, vara inloggad och trädstrukturen "Grunddata/Användare" måste vara vald. Genom att välja funktionen "Radera" raderas vald användare. Raderingen av en användare har inga effekter på befintliga registreringsdokument.

### "Användare/Skriv ut"

När certifikatet skapats ska certifikatets signaturkontrollnyckel skrivas ut tillsammans med ett remitteringsformulär.

#### *"Visa användare/certifikat"*

Öppnar ett separat fönster där användarens certifikatsuppgifter kan granskas.

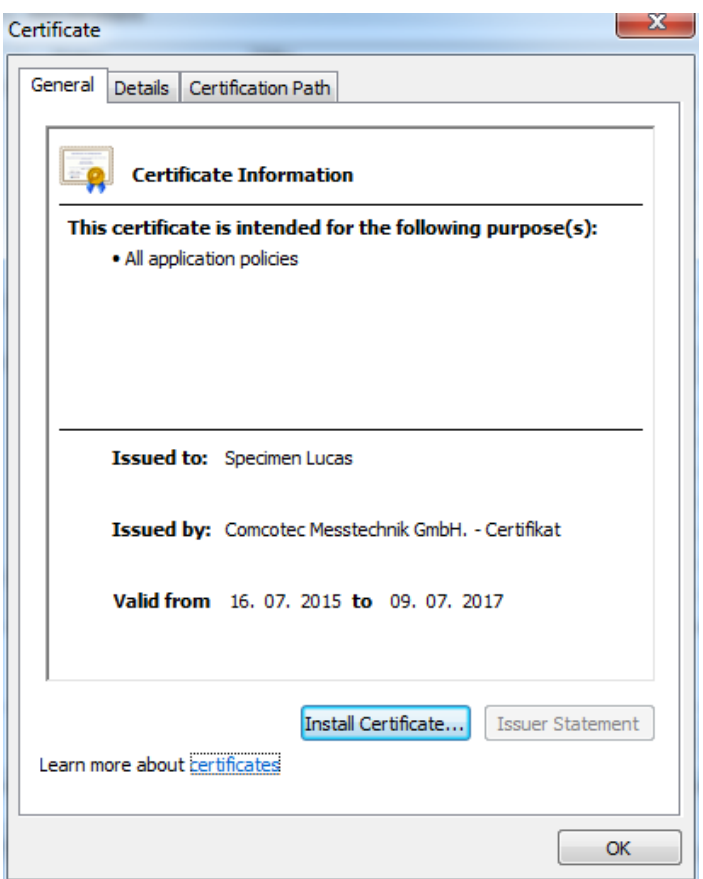

Via "Installera certifikat" kan en ackrediterad signatur importeras i SegoSoft .

Mer information om bearbetning av användardata finns i Handbok för installation och administration.

Grupper: Visar grupper som lagts till vid installation samt deras rättigheter. Genom att tilldela en grupp till en användare styrs användarens rättigheter att utföra funktioner i programvaran.

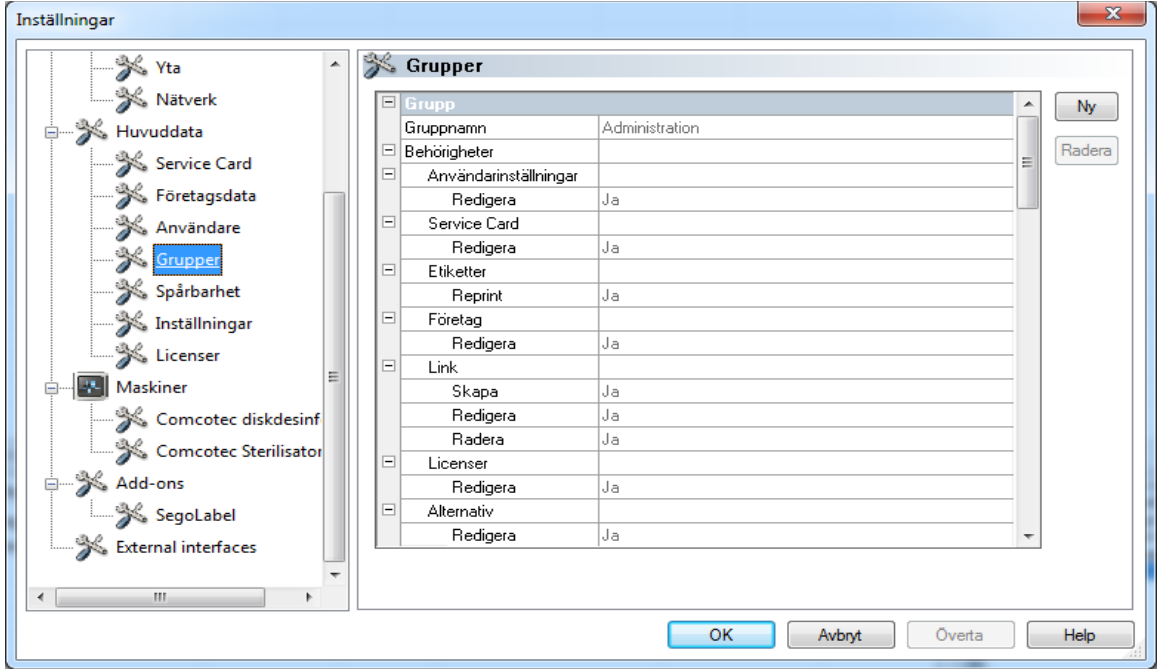

## *"Grupper/Ny"*

Förutsättning för kommandoaktivering: Användaren måste ha motsvarande grupprättigheter, vara inloggad och trädstrukturen "Grunduppgifter/Grupper" måste vara vald. Genom att välja funktionen "Ny" läggs en ny grupp till och uppgifter om denna nya grupps rättigheter i programvaran kan verkställas.

#### *"Grupper/Radera"*

Förutsättning för kommandoaktivering: Användaren måste ha motsvarande grupprättigheter, vara inloggad och trädstrukturen "Grunduppgifter/Grupper" måste vara vald. Med knappen "Radera" kan en vald grupp raderas. De standardgrupper som finns i programvaran kan inte raderas.

Mer information om bearbetning av grupper finns i Handbok för installation och administration.

Audit trail: Visar vilka uppgifter som protokollförs i Audit trail och därmed visas i vyn Audit trail när denna öppnas.

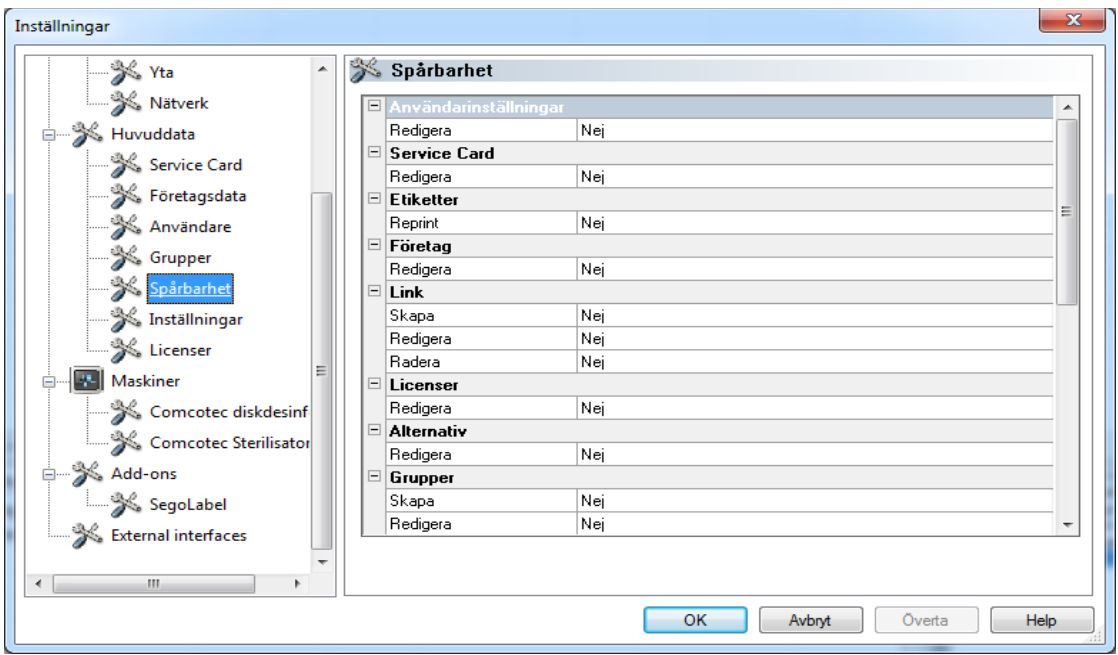

Inställningar: Visar inställningarna för användning av lösenord och den automatiska utloggningen.

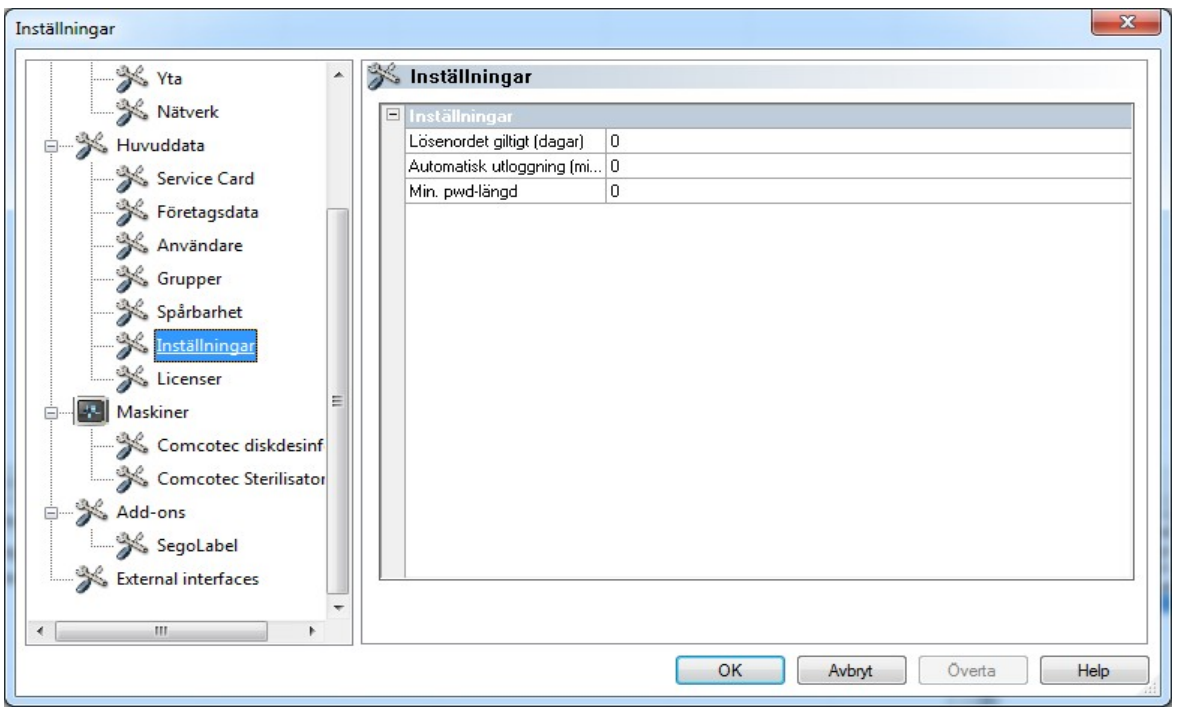

Licenser: Visar tillgängliga licenser för de apparater som konfigurerats i programvaran.

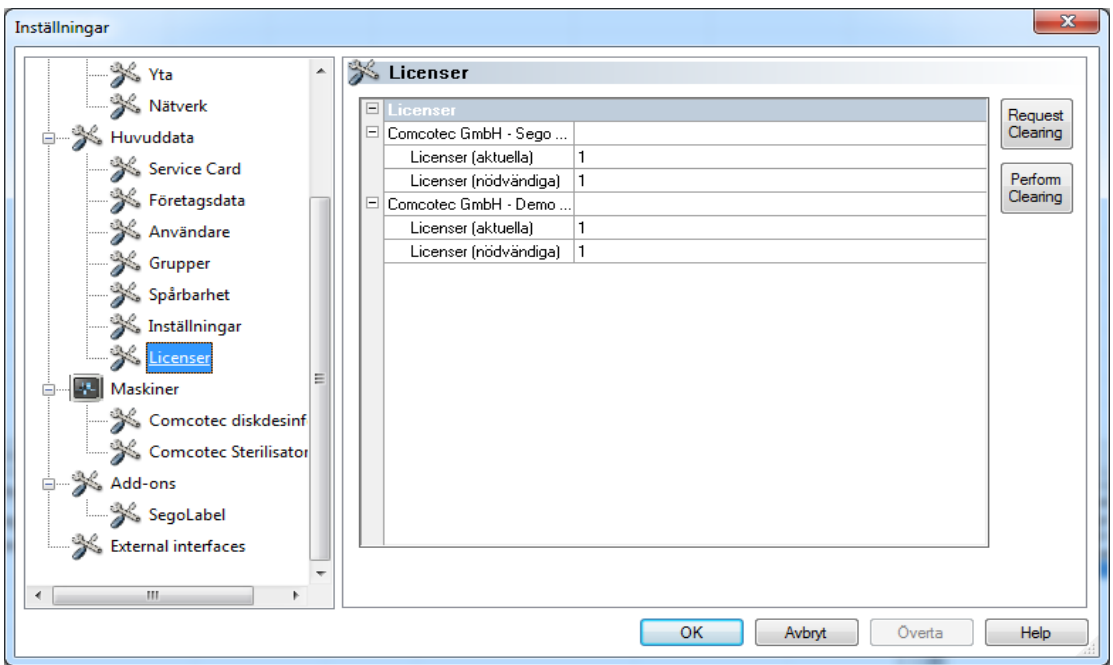

Mer information om godkännande av nya apparater finns i Handbok för installation och administration.

## Certifikatsförnyelse efter ändring av företagsnamnet

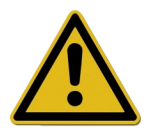

Vid ändring av företagsnamnet måste företagscertifikatet förnyas. Detta sker via "*Grunddata/Företagsuppgifter/Föreslå godkännande".*

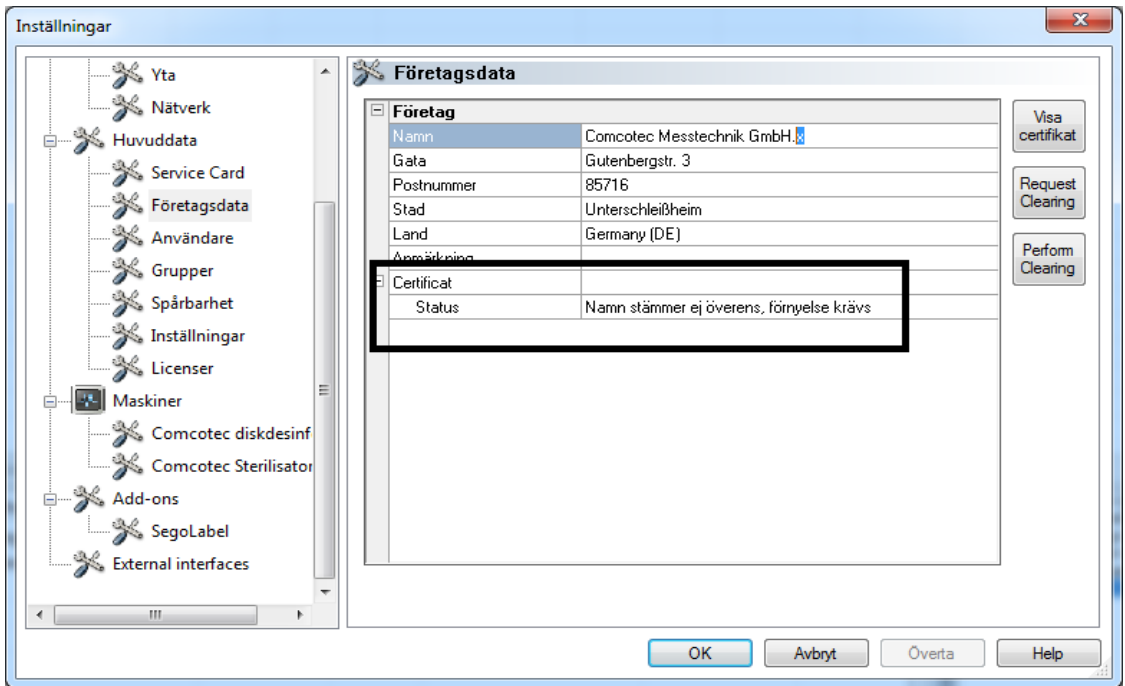

Om t.ex.: företagsnamnet ändrats så visas "Namndifferens, förnyelse nödvändig" och senare även "Ogiltig signatur" i registret "Företagsuppgifter" under certifikatets status.

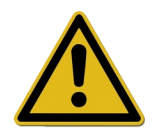

Registreringar vid apparater utan licens dokumenteras bara under en begränsad tid, vilket leder till förlorad rättssäkerhet.

Genomför ett godkännande vid ändring av företagsnamnet eller vid apparater utan licens. De steg som krävs för detta hittar du i handboken "Installation och administration".

På så sätt kan du automatiskt förnya licenserna och certifikaten igen.

## "Övrigt/Stänga av"

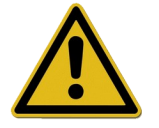

Ansvaret för inaktivering av godkännandedialogrutan åligger chefen för inrättningen.

Genom att aktivera detta kommando stänger SegoSoft av datorn efter avslutad process för de apparater som fortfarande är i drift (t.ex. sterilisator). Framför kommandot visas en bock som bekräftelse.

Godkännandedialogrutan måste stängas för att datorn ska kunna stängas av. Detta förutsätter god disciplin hos användaren, eftersom **det första** som måste göras dagen efter är att manuellt godkänna den senast genomförda registreringen. Godkännandedialogrutan ska också aktiveras igen.

Via "Övrigt/Inställningar" kan man med motsvarande grupprättigheter (lösenord krävs) i trädstrukturen "Inställningar/Godkännande" inaktivera funktionen "Godkänn efter avslutad registrering" och "Publicera som PDF efter avslutad registrering". Här kan man även aktivera dessa funktioner igen.

## "Övrigt/Ändra lösenord"

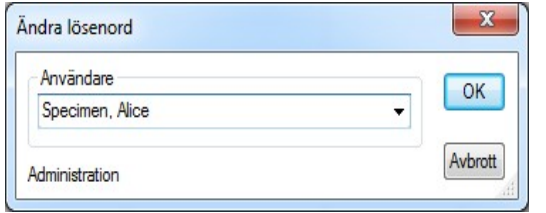

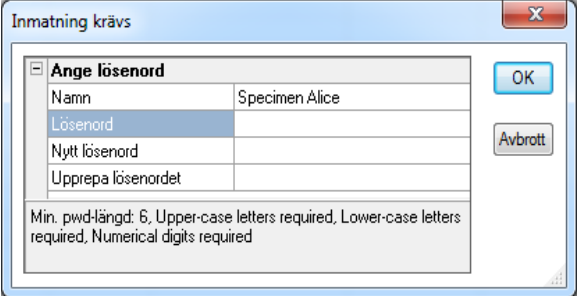

Denna menyfunktion används för att ändra användarlösenord. När du valt denna menypost får du först välja användare. Därefter visas dialogrutan där du ändrar lösenordet. Här måste först det nuvarande och sedan det nya lösenordet anges.

## "Övrigt/Underhåll"

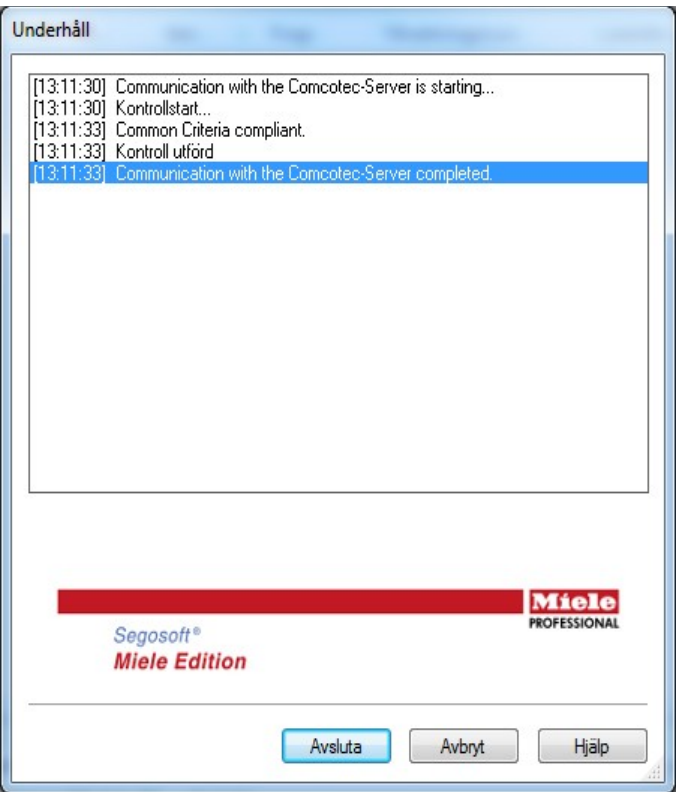

Med denna funktion kan man öppna en underhållsdialog. Genom att öppna den kontrolleras programvaruinställningarna och resultatet av denna kontroll visas.

<span id="page-29-0"></span>Menyn "?":

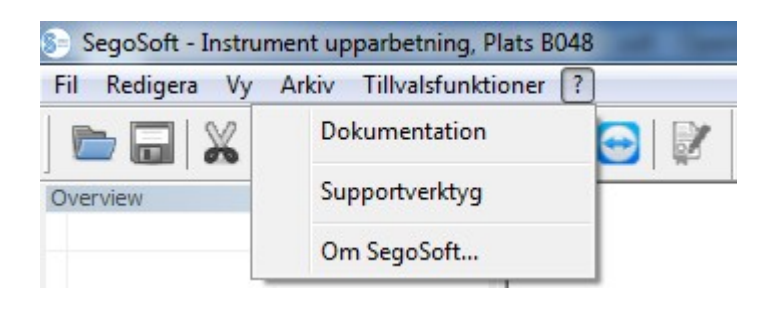

### "?/Dokumentation"

SegoSoft bruksanvisning öppnas.

#### "?/Supportverktyg"

Vid befintlig internetanslutning kan man via en dialogruta kontakta supporten på Comcotec. Supportmedarbetaren kan fjärrstyra din dator och hjälp dig direkt i datorn vid eventuella problem. På samma sätt kan man hålla utbildningar och presentationer.

#### "?/Info om SegoSoft"

Visar aktuell version av SegoSoft och servicekortsnumret. Här hittar du även CE-märkningen med uppgift om behörig myndighet, IT-säkerhetscertifikatet från BSI (Bundesamtes für Sicherheit in der Informationstechnik) samt övriga befintliga certifikat för programvaran.

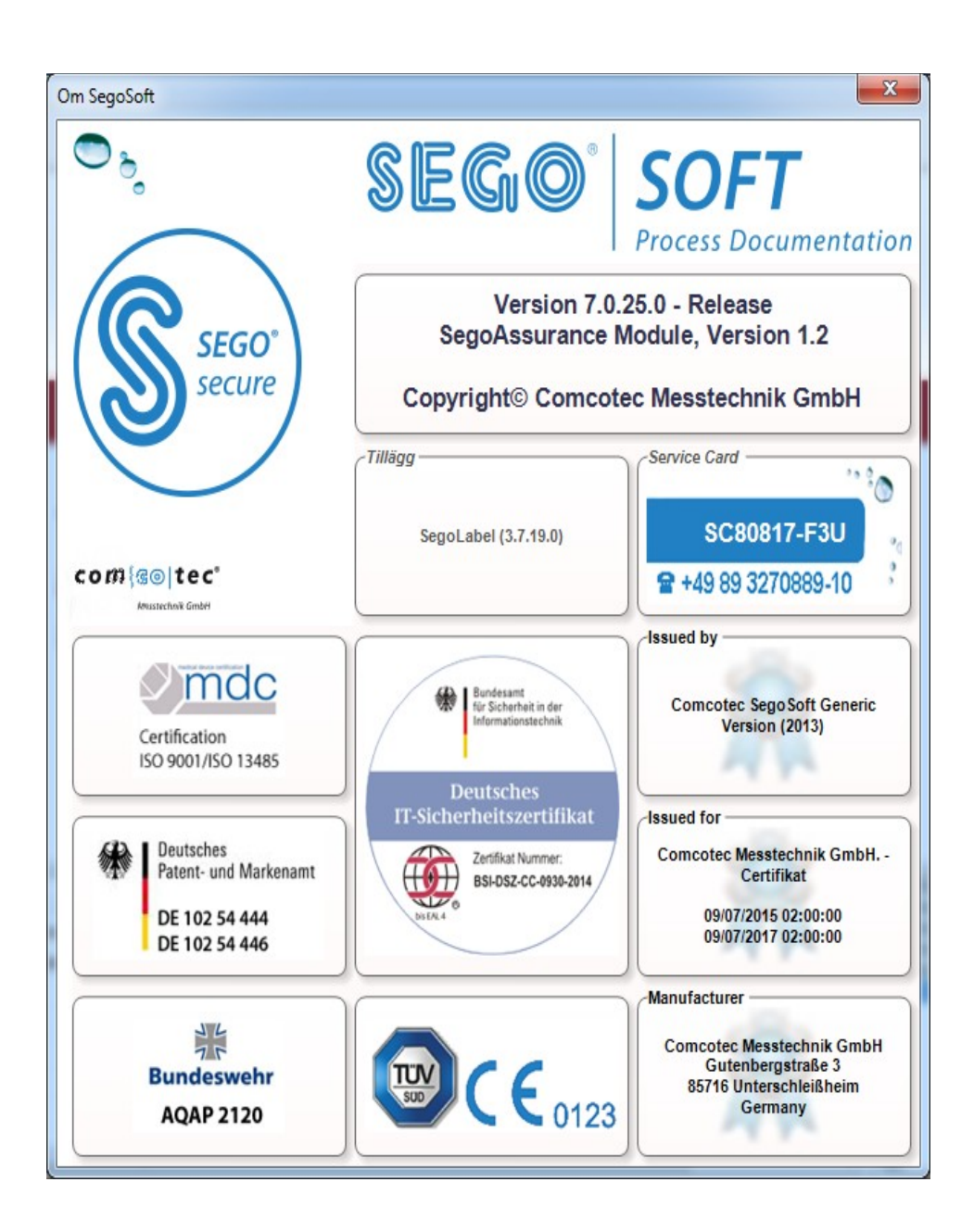

## <span id="page-30-2"></span> *3.2 Funktionsrad*

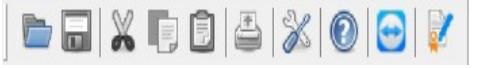

Funktionsraden innehåller symboler för de viktigaste funktionerna som alltid finns tillgängliga. Alla funktioner som ska utföras kan även nås via menyn.

## <span id="page-30-1"></span> *3.3 SegoSoft-fönstret*

<span id="page-30-0"></span>3.3.1 Översikt fönster

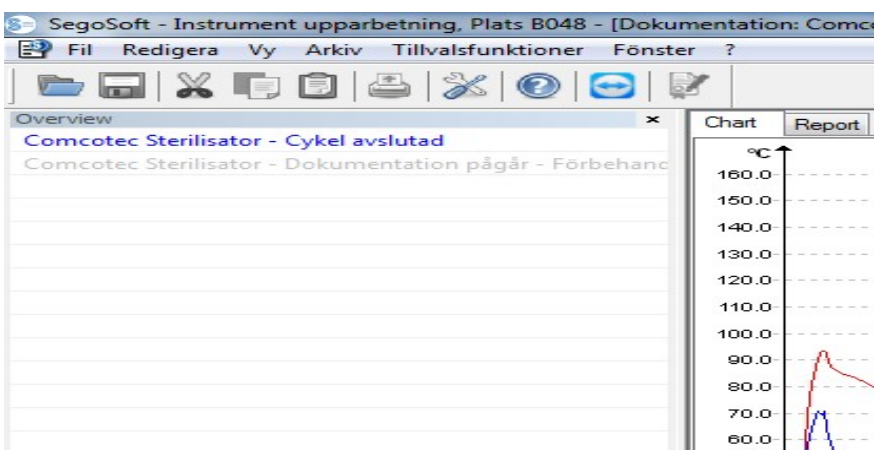

Om denna inte visas kan den aktiveras igen via: "Vy/Översikt".

Översikt fönster visar aktuell status för pågående registreringar, eller sådana som öppnats för visning. Med hjälp av färgen kan man se om dessa registreringar är pågående, slutförda eller om de godkänts. Färgerna motsvarar de inställningar som gjorts via

"Övrigt/Inställningar/Gränssnitt". Slutförda registreringar utan godkännande är "svarta", pågående registreringar är "grå". Vid användning av flera apparater får fönstret en översiktsfunktion, och alla pågående Apparater/Registreringar och deras status kan snabbt och enkelt identifieras.

## <span id="page-31-0"></span>3.3.2 Registreringsfönster

Öppna med: öppnas automatiskt så snart ett aktivt apparatprogram identifieras. Öppnas även när man öppnar en sparad registrering från arkivet.

#### Registret "Chart":

registreringsfönstret består av en kurvdel (vänster) och en datadel (höger).

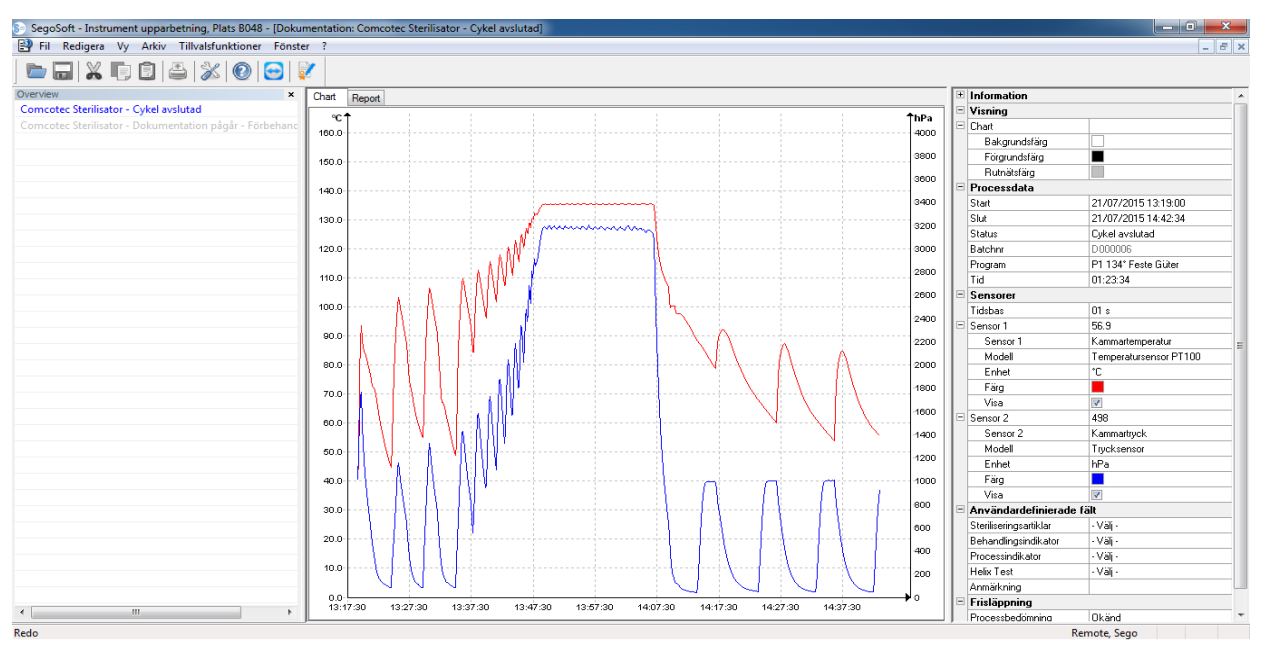

I kurvdelen visas mätvärdena i form av ett diagram. X-axeln visar tidsförloppet. Beroende på ansluten apparat visar y-axeln temperaturen i t.ex. grader Celsius (°C) och kammartrycket i t.ex. Hektopascal (hPa). Kurvorna visar data för de sensorer som finns i ansluten apparat och som överförts till programvaran.

I **datadelen** listas information om apparaten, metoddata, sensorik, de egendefinierade användarfälten och godkännandestatus.

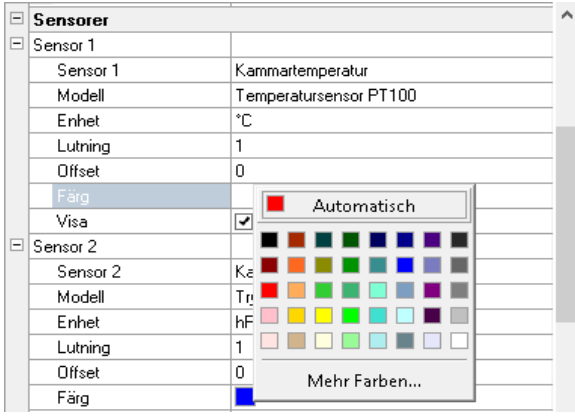

Färgen på sensorkurvan ändras via fältet "Färg". Klicka med vänster musknapp på önskat fält och välj en färg från färgpaletten. Sensorkurvan visas i den nya valda färgen.

## Registret "Rapport":

I registret Rapport visas de protokolldata som överförts från apparaterna.

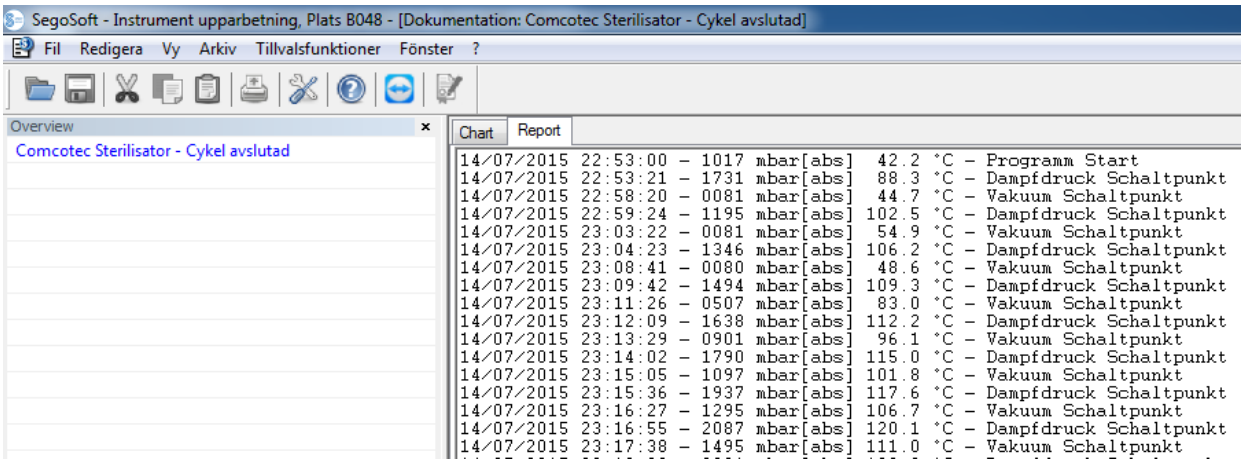

Funktioner för Registret Chart

## Skapa hjälplinjer för x- och y-axeln

Genom att välja en axel med muspekaren och trycka på vänster musknapp väljs önskad axel. Den markeras med en streckad linje. Med nedtryckt vänster musknapp dras den axel du klickat på mot registreringsfönstrets mitt. En hjälplinje visas. Denna linje kan med hjälp av den nedtryckta vänstra musknappen förskjutas efter önskemål längs vald axel. I hjälplinjens främre del visas det exakta värdet för den axel som hjälplinjen befinner sig på för tillfället.

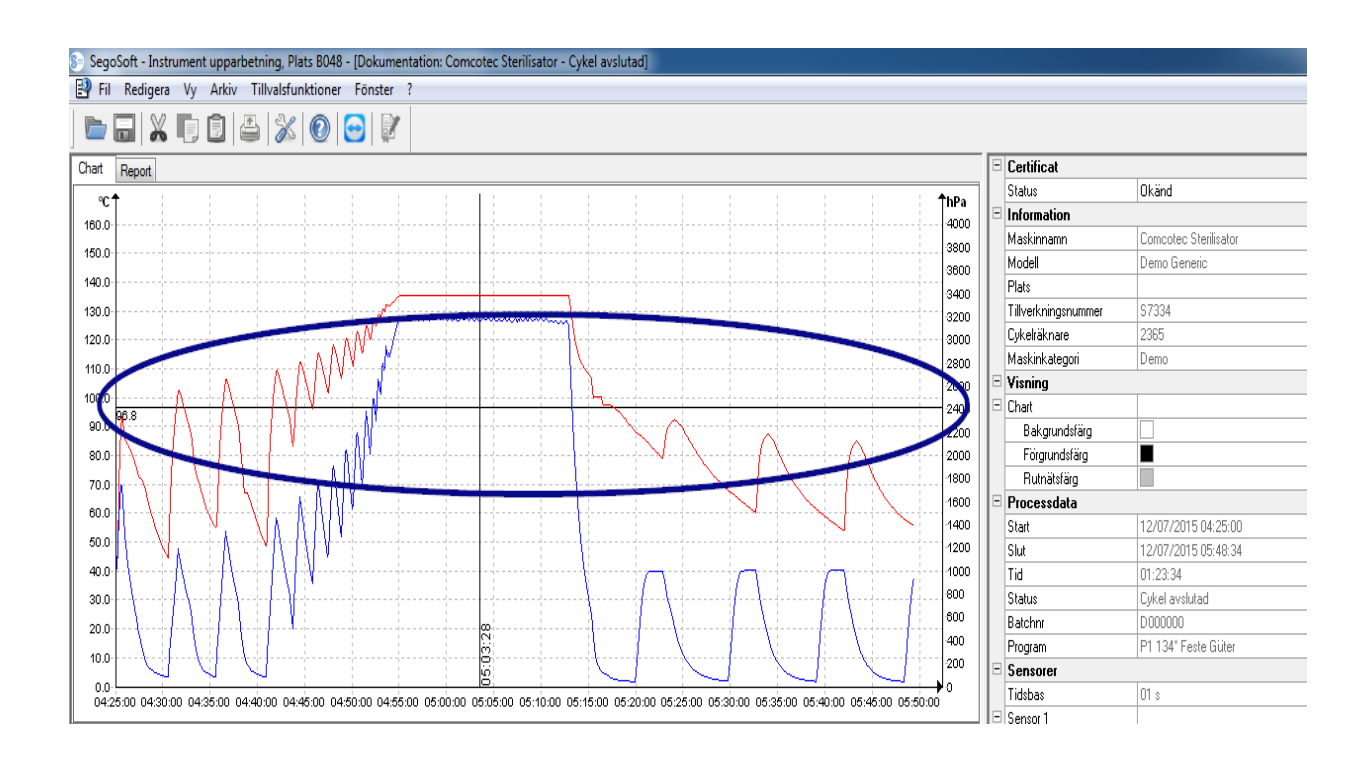

På så sätt kan man t.ex. fastställa exakt i kurvan om ett angivet temperaturvärde uppnåtts vid en viss tidpunkt.

Radera hjälplinjer: Välj med hjälp av muspekaren den hjälplinje som ska raderas och tryck på höger musknapp. Kontextmenyn visas för diagramkommando och hjälplinjen raderas.

## Extra menykommandon vid öppet registreringsfönster för registret "Chart"

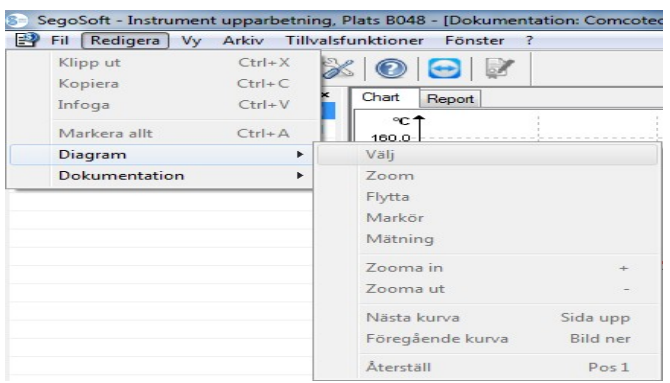

När registreringar visas i Registreringsfönstret visas fler kommandon under "Bearbeta" för vidare bearbetning: "Diagram" och "Registrering" och i huvudmenyraden: "Fönster". Kommandona för diagrammet (Chart) kan även öppnas via kontextmenyn (höger musknapp i Chart).

#### *Kontextmenyn "Diagram"*

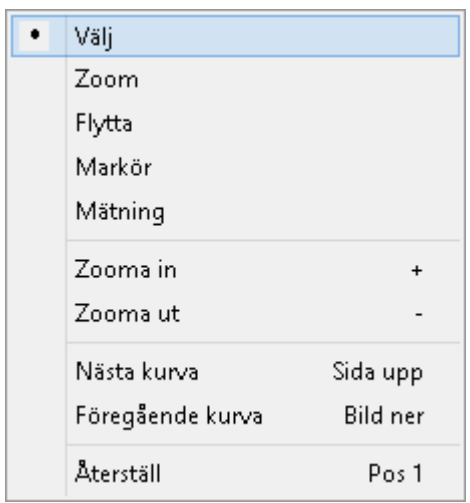

#### *"Diagram/Selektion"*

Genom att aktivera detta kommando kan man med hjälp av muspekaren välja kurvan för en viss sensor. Den valda kurvan ändrar färg (inversfärg). Om inversfärgen skulle vara svår att se kan färginställningen ändras via registreringsfönstrets datadel. Selektion är en förutsättning för att använda kommandot "Markör".

#### *"Diagram/Zoom"*

En vald kurvdel i registreringsfönstret förstoras efter önskemål. Med denna funktion kan man betrakta en vald del av visad kurva närmare.

Genom att trycka ned vänster musknapp och dra i rutmarkeringen så väljs det kurvområde som ska betraktas närmare. När man sedan släpper musknappen så förstoras området. Detta förfarande kan upprepas så ofta som man vill.

Originalstorleken återställs med kommandot "Diagram/Återställa".

#### *"Diagram/Förskjuta"*

Förutsättning för kommandoaktivering: Registreringsfönstret måste aktiveras med ett musklick.

När kommandot är aktiverat kan registreringskurvornas totala bild förskjutas inom axlarna med nedtryckt vänster musknapp.

#### *"Diagram/Markör"*

Med denna funktion kan exakta kurvvärden fastställas för en viss tidpunkt i registreringen och hållas fast.

Förutsättning för kommandoaktivering: Välj önskad kurva med "Diagram/Selektion". När kommandot aktiveras visas en överdimensionerad markör i registreringsfönstret som följer kurvan när den flyttas horisontellt. I registreringsfönstrets övre del visas ett fält med exakta uppgifter om tid, temperatur och tryck. Beroende på ansluten medicinteknisk apparat kan även andra uppgifter visas här.

Om en viktig punkt på kurvan nås kan de relevanta värdena (tid, temperatur eller tryck) fixeras skriftligt genom att man trycker på vänster musknapp exakt på den valda punkten på kurvan.

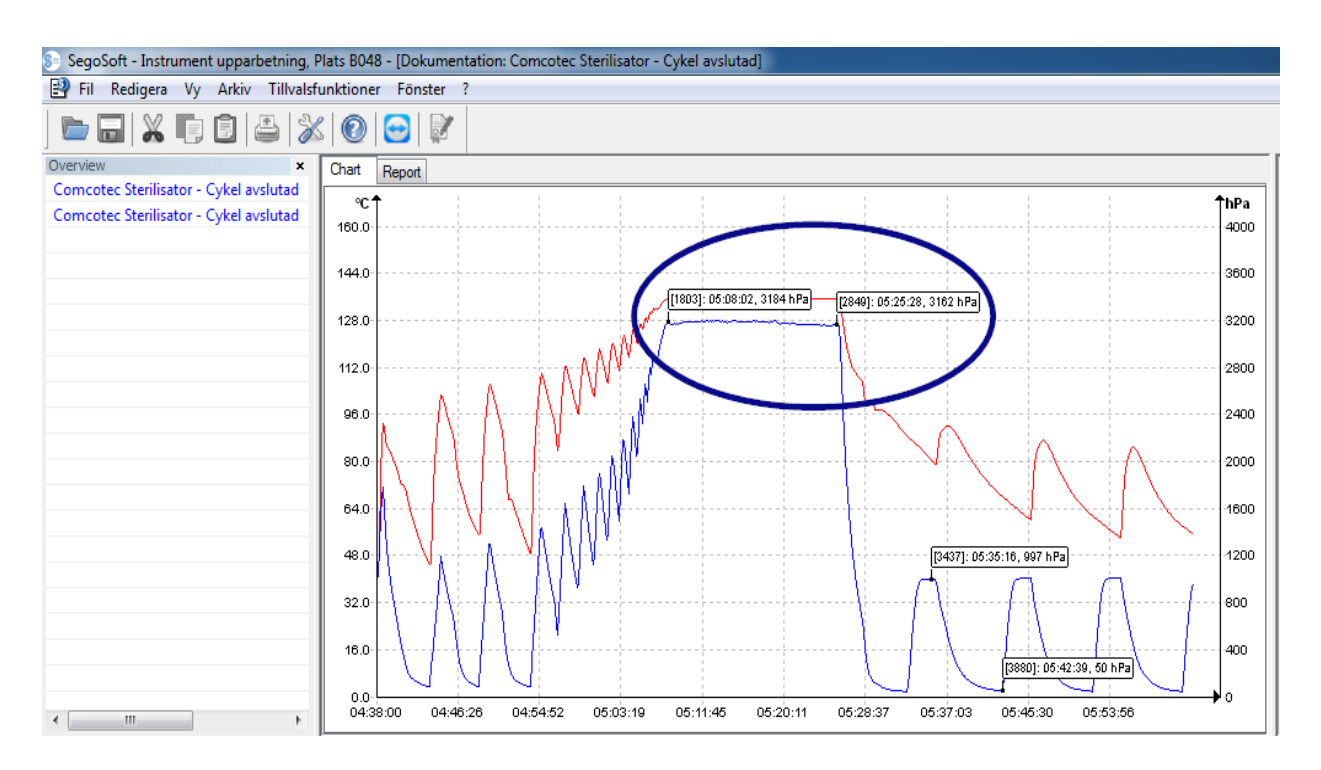

Sedan kan det dokument som skapats hållas fast som fil med hjälp av "Fil/Skapa PDF".

## *"Diagram/Mäta upp"*

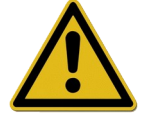

För att förebygga felaktiga mätresultat vid många mätkurvor måste man ta hänsyn till det exakta förloppet för den kurva som ska mätas upp.

Med denna funktion kan kurvdelar (t.ex. stopptid för sterilisationsfasen) mätas upp exakt. Kommandoaktiveringen ska ske via kontextmenyn (höger musknapp).

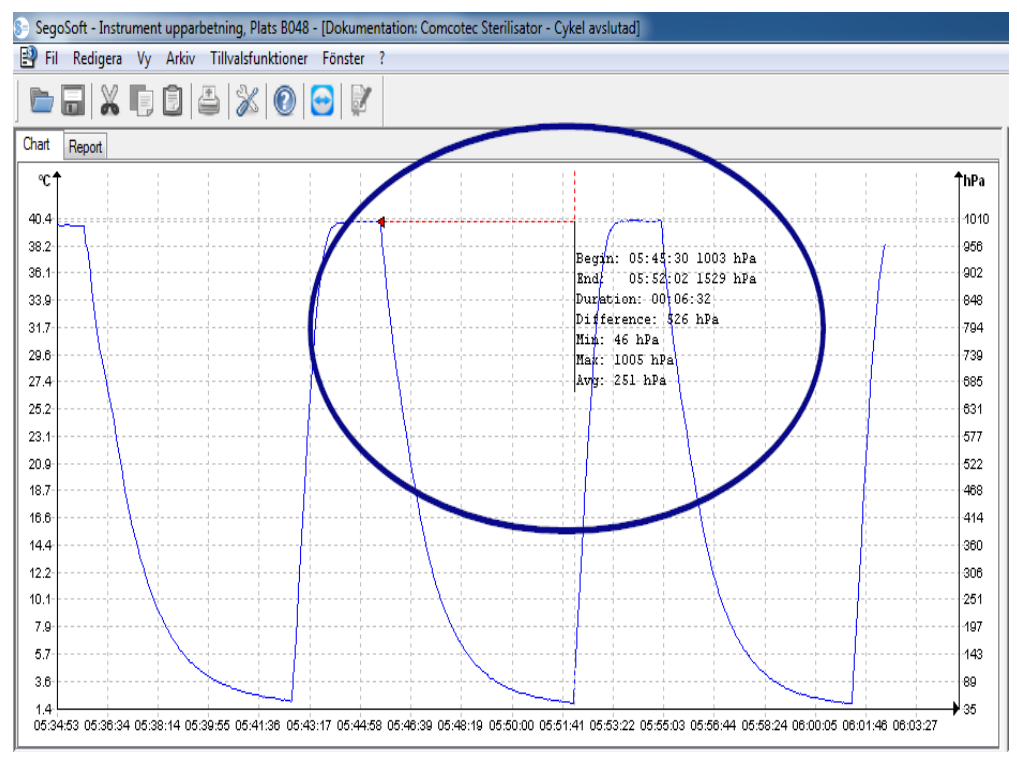
Muspekaren flyttas med nedtryckt vänster musknapp från början till slutet av den kurvdel som ska mätas upp där den sedan släpps. De fastställda värdena för tid och temperatur eller tid och tryck.

Sedan kan det dokument som skapats hållas fast som fil med "Fil/Skapa PDF"

#### *"Diagram/Förstora"*

Genom att aktivera detta kommando förstoras alla kurvor i registreringsfönstret stegvis.

#### *"Diagram/Förminska"*

Genom att aktivera detta kommando förminskas alla kurvor i registreringsfönstret stegvis.

#### *"Diagram/Nästa kurva"*

Vid registreringar med flera sensorkurvor kan man efter selektion av en kurva välja den kurvan som ligger över (bild upp).

#### *"Diagram/Föregående kurva"*

Vid registreringar med flera sensorkurvor kan man efter selektion av en kurva välja den kurvan som ligger under (bild ned).

#### *"Diagram/Återställa"*

Den ursprungliga kurvvisningen i registreringsfönstret återställs.

*Extramenyn "Bearbeta/registrering" (tillgänglig vid visning av en registrering)*

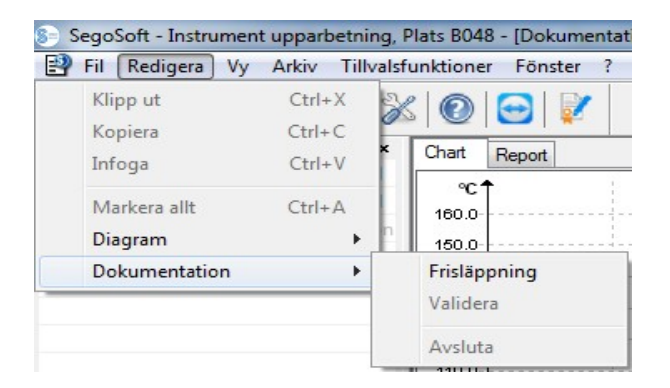

#### *"Registrering/Godkännande"*

Öppnar godkännandedialogen för godkännande av registreringen.

#### *"Registrering/Kontrollera"*

Förutsättning för kommandoaktivering: Den registrering som ska kontrolleras i arkivet måste vara godkänd och motsvarande registreringsfönster måste vara öppet. SegoSoft kontrollerar om det skett någon förändring efter godkännandet (giltighetsstatus).

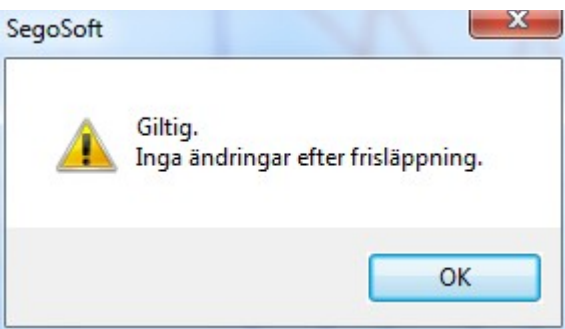

#### *"Registrering/Slutför"*

Förutsättning för kommandoaktivering: En medicinteknisk apparat utan definierat programslut (t.ex. osmosanläggning, förseglingsapparat) måste vara ansluten. Genom att aktivera kommandot avslutas registreringen manuellt.

#### *Extramenyn "Fönster"*

I extramenyn "Fönster" kan placeringen och visningen av fönstren i SegoSoft ändras.

#### Extramenykommandon i menyn "Fil" när registreringsfönstret öppnas

Även menykommandona "Skapa PDF", "Skriv ut", och "Sidvy" är tillgängliga.

#### *"Fil/Skapa PDF"*

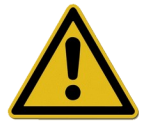

Den skapade PDF-filen ska endast ses som ett tillägg till den godkända registreringen i arkivet. Registreringar utan godkännande har inte någon positiv godkännandestatus i PDF-filen heller.

Via en dialogruta kan ytterligare en PDF-fil skapas från en registrering som öppnats från arkivet eller från en registrering med märkningen "Cykel avslutad". När lagringsort och filnamn valts så skapas en fil i PDF-format efter att lösenordet uppgetts. Filen återger som standard hela kurvan under registreringen i en bild. Genom att välja "Publicera mätvärden" i dialogrutan sparas även mätvärden, metoddata och annan information för mätkurvorna i PDFfilen.

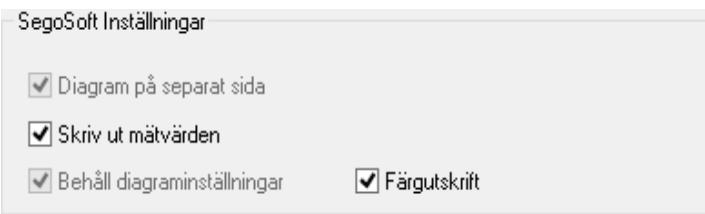

#### "*Fil/Stäng"*

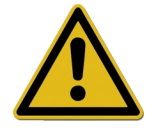

Genom att utföra kommandot går data i aktuell registrering förlorade. Informationsförlust.

Genom att aktivera kommandot och bekräfta dialogrutan stängs den registrering som pågår eller är öppen för tillfället.

#### *"Fil/Skriv ut"*

Via en dialogruta kan en registrering som öppnats från arkivet eller som är märkt "Cykel avslutad" skrivas ut via en ansluten skrivare. Den utskrivna bilden återger som standard hela kurvan under registreringen i en bild. Via "**Diagram/Zoom**" kan enskilda kurvdelar visas och skrivas ut i förstoring. Genom att välja "Publicera mätvärden" i dialogrutan skrivs även mätvärden, metoddata och annan information för mätkurvorna ut.

#### "Fil/Sidvy"

Genom att aktivera kommandot visas en förhandsvisning av den utskrivna versionen av den öppnade registreringen.

## 3.3.3 Apparatinställningar

#### Öppnas med: "Övrigt/Inställningar"

Sedan väljer du aktuell apparat i trädstrukturen "Apparater".

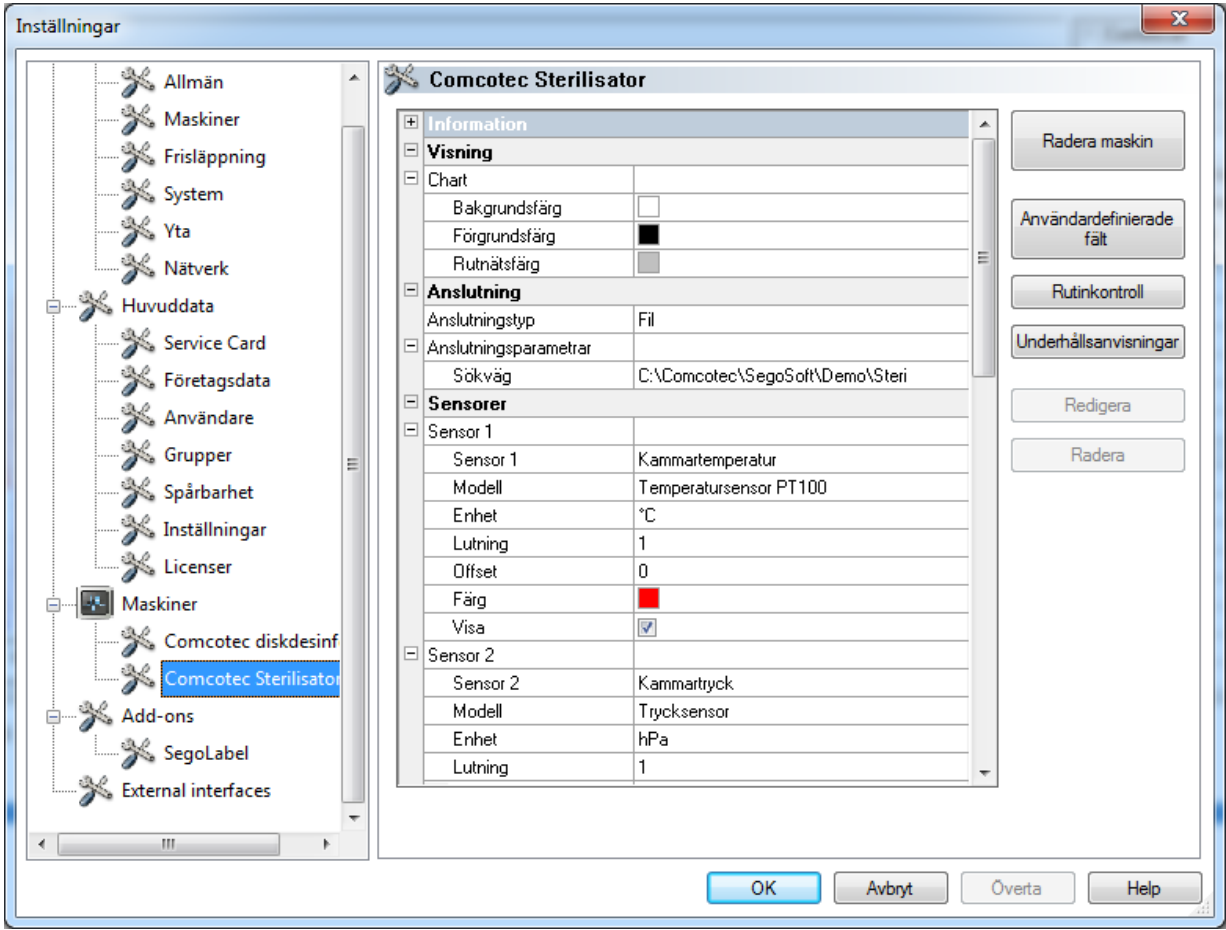

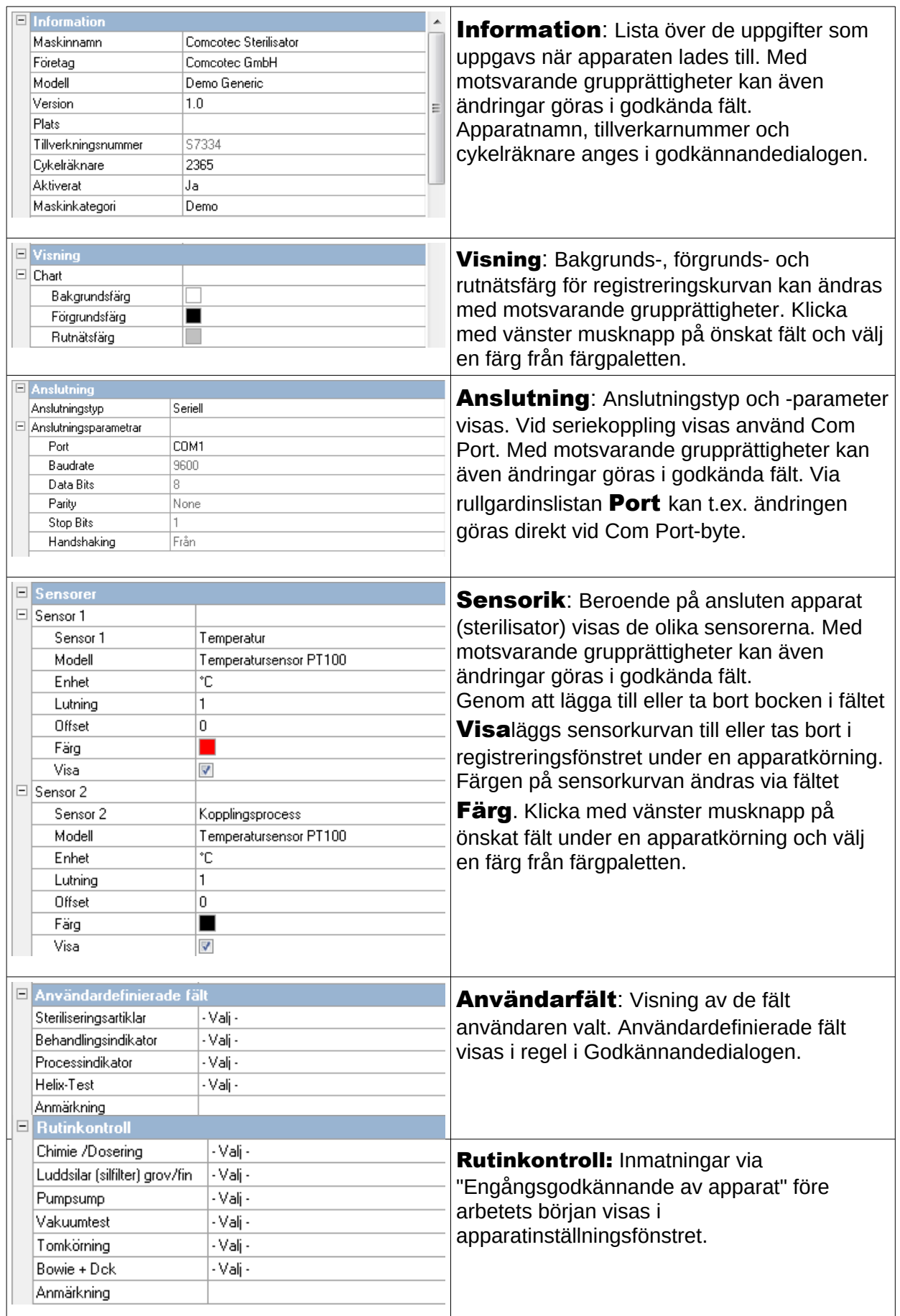

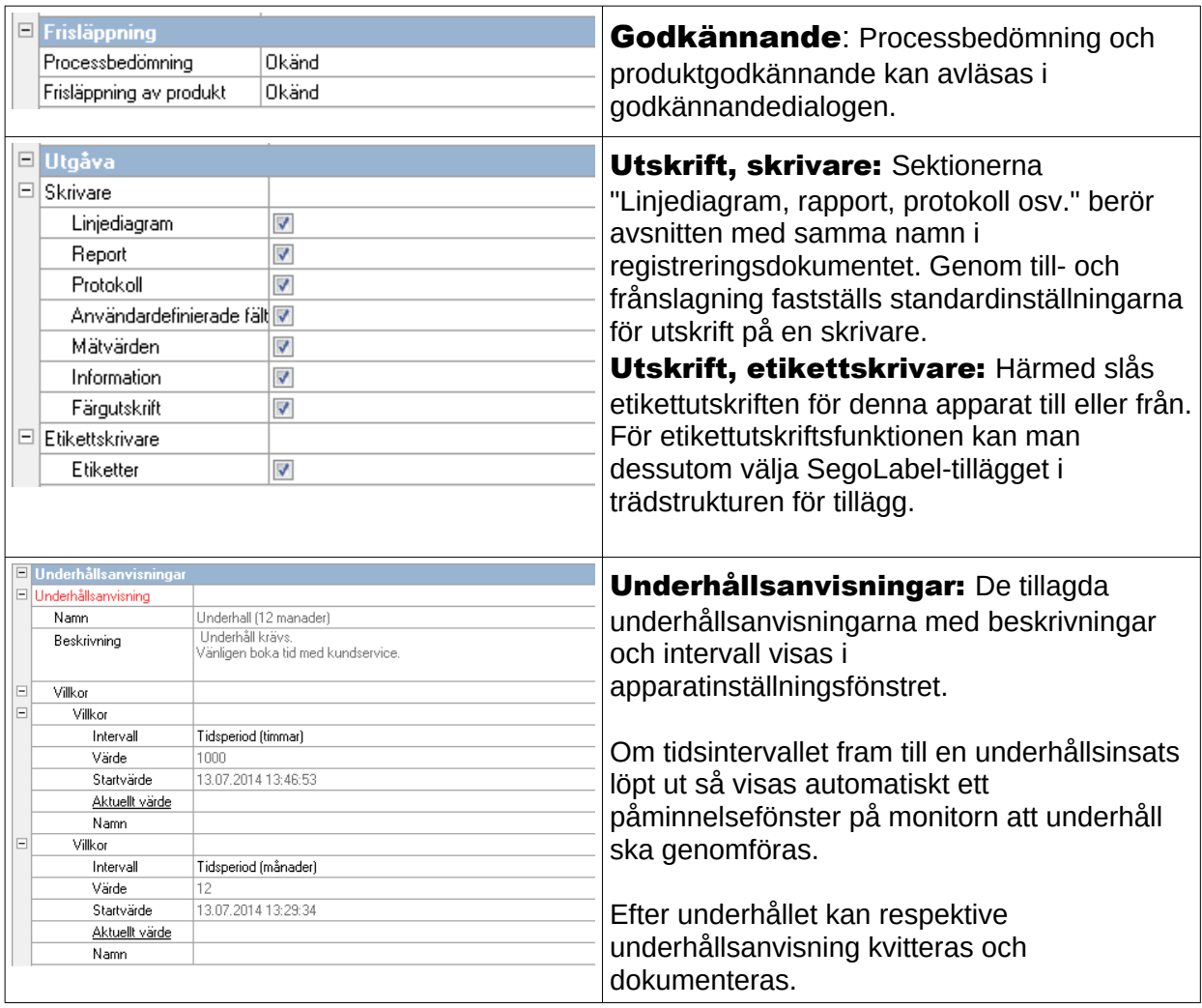

# Ytterligare mappar beroende på ansluten apparat (t.ex. desinfektor):

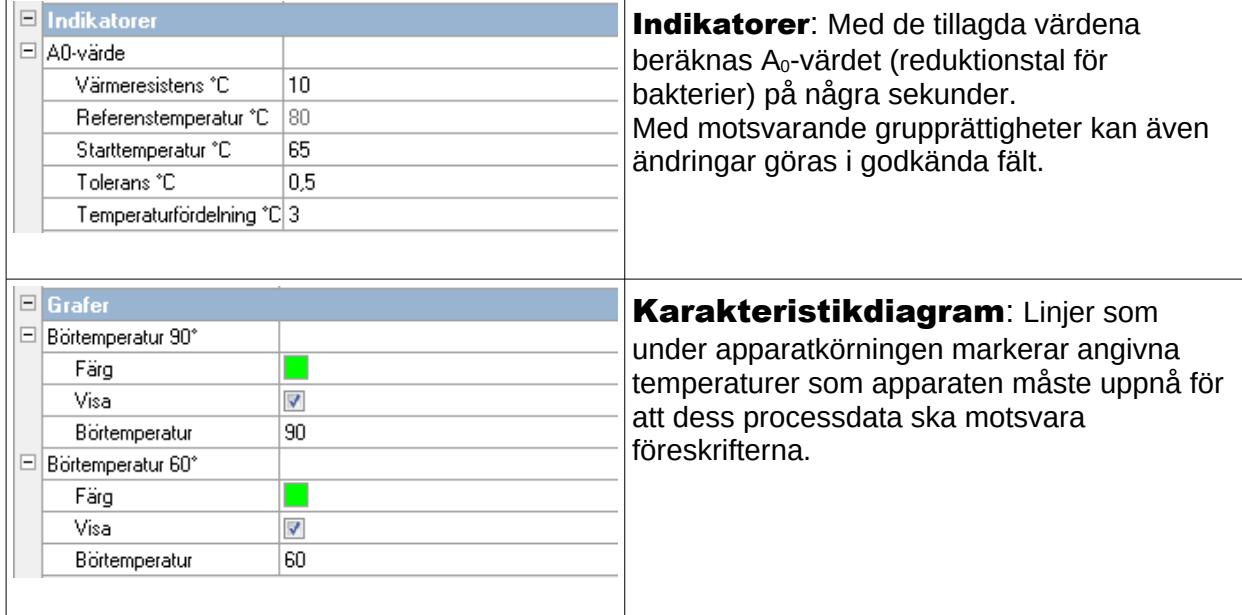

# Extrafunktioner i apparatinställningsfönstret

Apparatinställningarna hittar man via "Övrigt/Inställningar" och genom att välja apparaten i apparatträdet.

#### Extrafunktioner "Apparat"

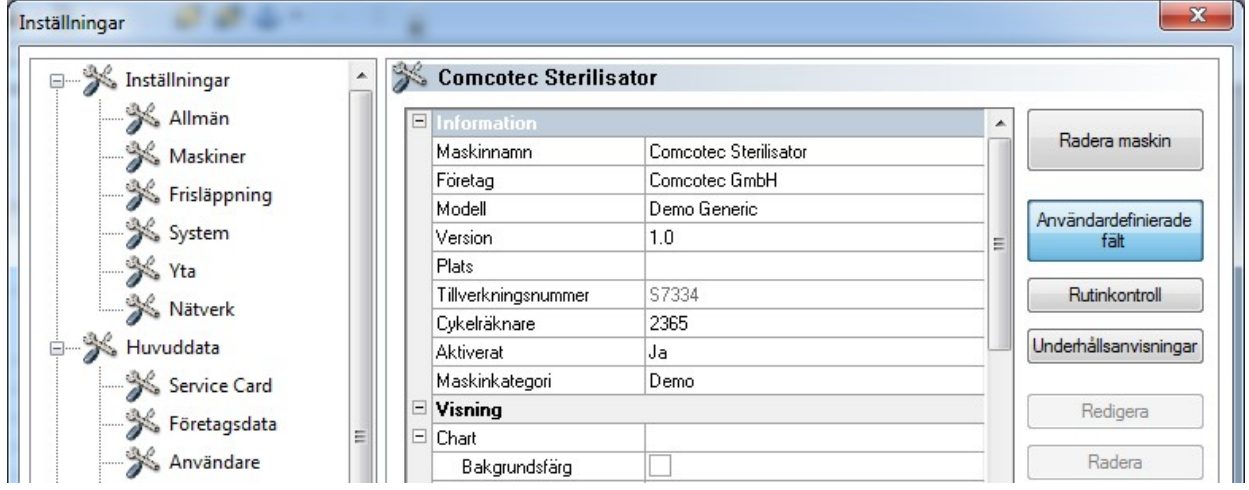

#### "Användarfält"

Användarfälten visas i apparatinställningsfönstret och kan beroende på inställning visas i godkännandedialogen. Utifrån kraven kan man här definiera och kvarhålla viktiga beslutskriterier för varje apparatkörning (batchrelaterad rutinkontroll).

#### "Funktion: Användarfält (Lägg till fält)"

Via en dialogruta kan man med motsvarande grupprättigheter (lösenord krävs) lägga till ett nytt fält som visas i apparatinställningsfönstret efter avslutad inmatning.

#### "Rutinkontroll"

Den dagliga rutinkontrollen enligt tillverkarens anvisningar, företrädesvis före arbetets början, kan fastställas individuellt och apparatspecifikt. En särskild menypunkt för detta i SegoSoft kan på så sätt sparas i ett dokument som PDF-fil med tillhörande processdataregistreringar.

#### "Funktion: Rutinkontroll (Lägg till fält)"

Via en dialogruta kan man med motsvarande grupprättigheter (lösenord krävs) lägga till ett nytt rutinkontrollfält som visas i apparatinställningsfönstret efter avslutad inmatning. Via en dialogruta kan man med motsvarande grupprättigheter (lösenord krävs) bearbeta det markerade rutinkontrollfältet.

#### "Underhållsanvisningar"

Underhållsanvisningen påminner användaren om underhåll som ska genomföras. Det kan handla om underhåll som användaren själv kan genomföra eller som ska genomföras av kundtjänst.

#### "Funktion: Underhållsanvisningar (Lägg till fält)"

Via en dialogruta kan man med motsvarande grupprättigheter (lösenord krävs) lägga till ett nytt rutinkontrollfält som visas i apparatinställningsfönstret efter avslutad inmatning.

#### "Funktion: Radera (fält)"

Förutsättning för kommandoaktivering: Det fält som ska raderas i apparatinställningsfönstret (användarfält, rutinkontroll eller underhållsanvisning) måste vara markerat.

#### "Funktion: Bearbeta (fält)"

Förutsättning för kommandoaktivering: Det fält i apparatinställningsfönstret som ska bearbetas (användarfält, rutinkontroll eller underhållsanvisning) måste vara markerat.

#### 3.3.4 Apparatfönster

#### Öppnas med: "Vy/Apparater"

I apparatfönstret ordnas alla installerade apparater överskådligt. Det finns två vyer som kan visas via "Apparater/Apparatdetaljer" och

"**Apparater/Apparatsymboler**" eller med ett klick med höger musknapp på önskad apparat i apparatfönstret via kontextmenyn "Apparatdetaljer" eller "Apparatsymboler".

I vyn "**Apparatdetaljer**" visas en tabell med de uppgifter som delvis uppgavs när apparaten lades till. (Apparatnamn, Företag, Typ, Status, Ort, Tillverkarnummer, Aktiverat och Statusräknare). Framför apparatnamnet finns en apparatsymbol som även visar apparatens status.

I vyn "**Apparatsymboler**" visas de enskilda apparaterna i symbolform och med sina respektive namn. Symbolen visar även apparatens status.

#### 3.3.5 Meddelandefönster

#### Öppnas med: "Vy/Meddelanden"

I meddelandefönstret visas information om inträffade händelser och tillståndsförändringar som uppkommer under programmets användning. Det är meddelanden om status för det seriella gränssnittet, om pågående registreringar, om redan uppladdade filer och om felanmälningar.

# *3.4 Statusraden*

#### Öppnas med: "Vy/Statusrad"

På statusraden visas status för SegoSoft samt beskrivningar av de enskilda symbolerna från symbolraden, information om enskilda menykommandon och inloggningsstatus.

# 4 Underhållsanvisning

Underhållsanvisningen påminner användaren om underhåll som ska genomföras. Det kan handla om underhåll som användaren själv kan genomföra eller som ska genomföras av kundtjänst.

Via underhållsanvisningsformuläret kan tillverkarens anvisningar om underhåll (se underhållsanvisning) av respektive prepareringsapparat läggas in.

#### *4.1 Lägga till underhållsanvisningsformulär*

Förutsättning för kommandoaktivering: Användaren måste ha motsvarande grupprättigheter och vara inloggad. Berörd prepareringsapparat har lagts till och aktuellt

apparatinställningsfönster är öppet ("Övrigt/Inställningar", välj aktuell apparat i apparatträdet).

Öppnas med: "Funktion (knapp): Underhållsanvisningar"

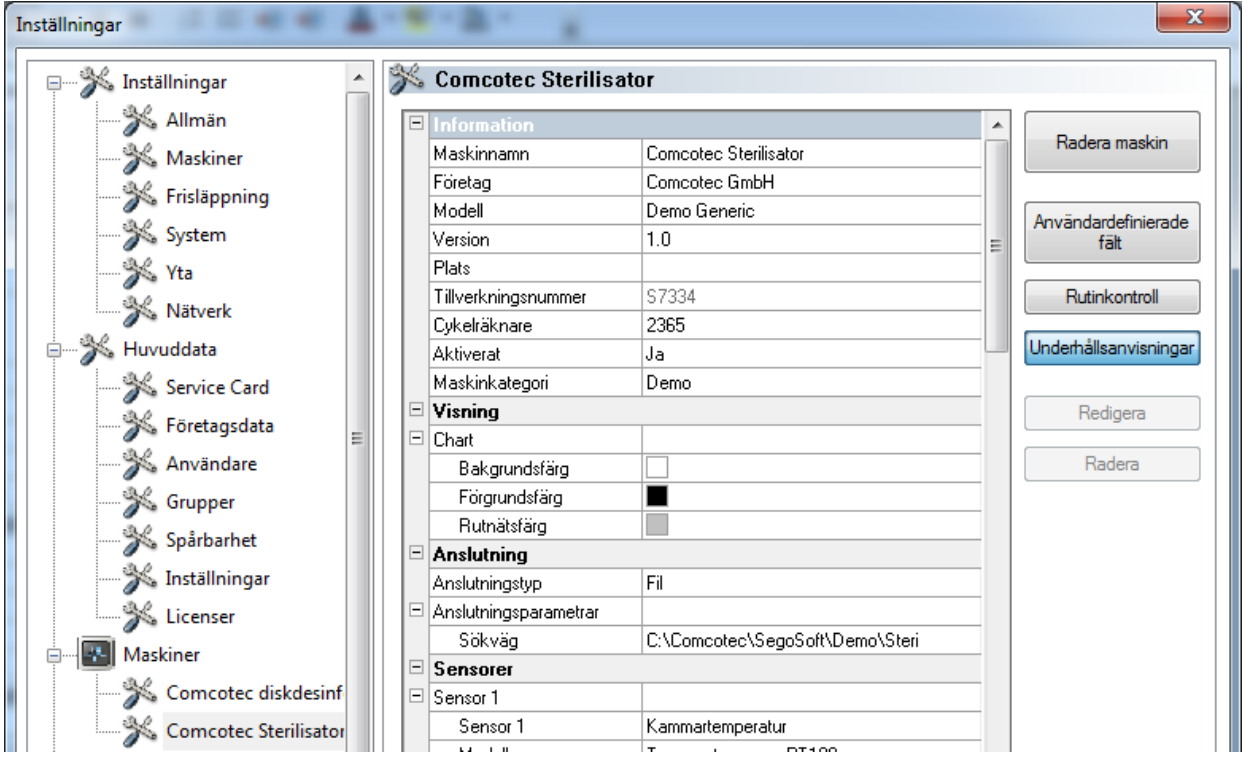

Ett separat fönster [Underhållsanvisning] öppnas.

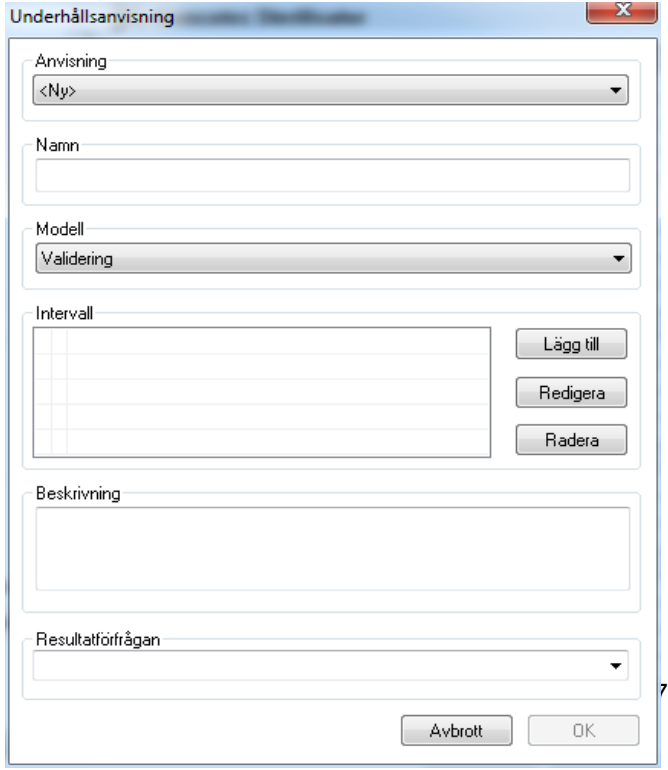

 För att lägga till en ny anvisning måste posten <Ny> väljas.

 För vissa prepareringsapparater är uppgifterna i fältet Anvisning förkonfigurerade. Genom att välja underhåll eller validering visas poster i följande urvalsfält. Dessa kan sedan bekräftas med OK.

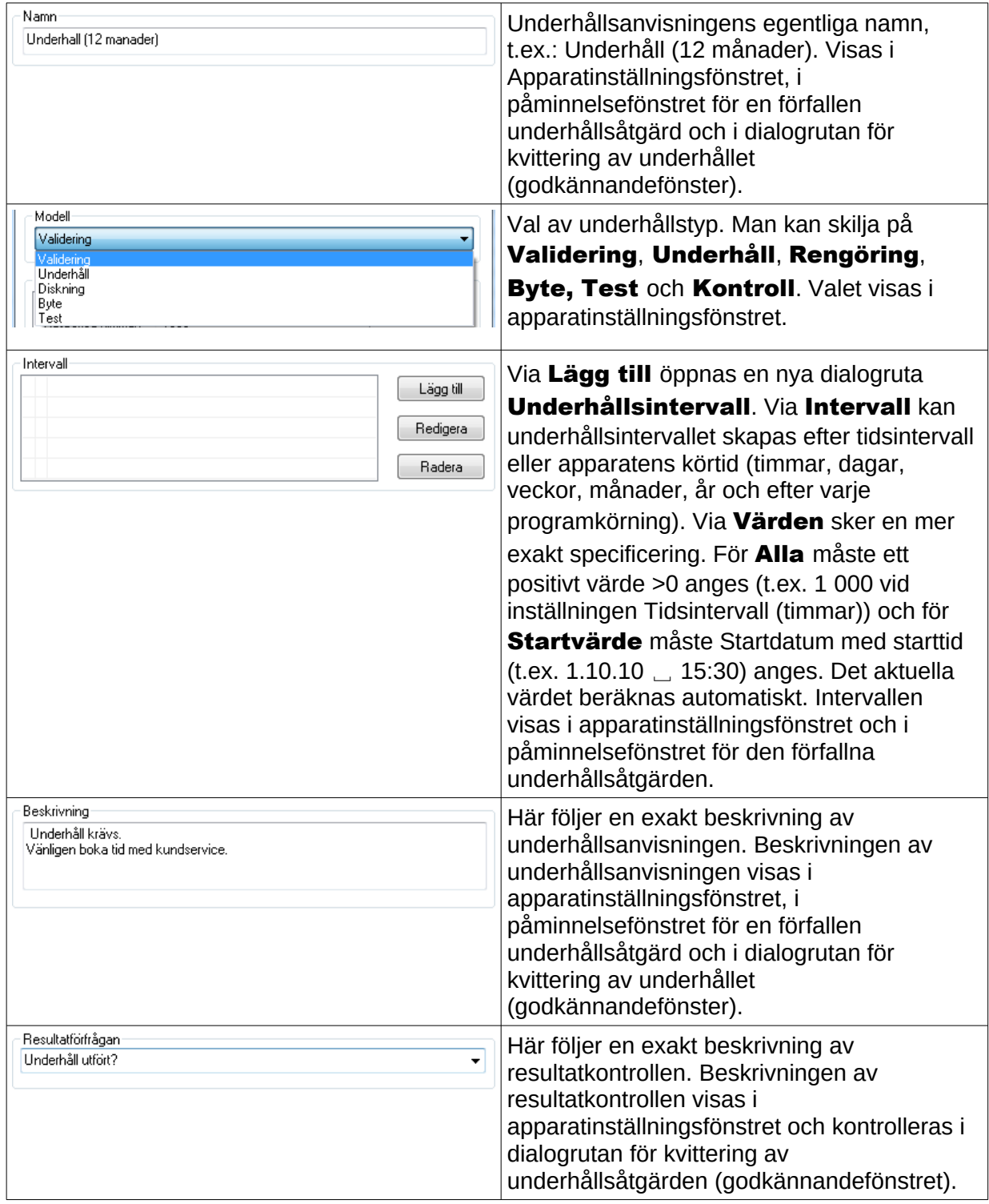

# *4.2 Påminnelsefönster för förfallna underhållsåtgärder*

Om tidsintervallet fram till en underhållsinsats löpt ut så visas automatiskt ett påminnelsefönster på monitorn att underhåll ska genomföras.

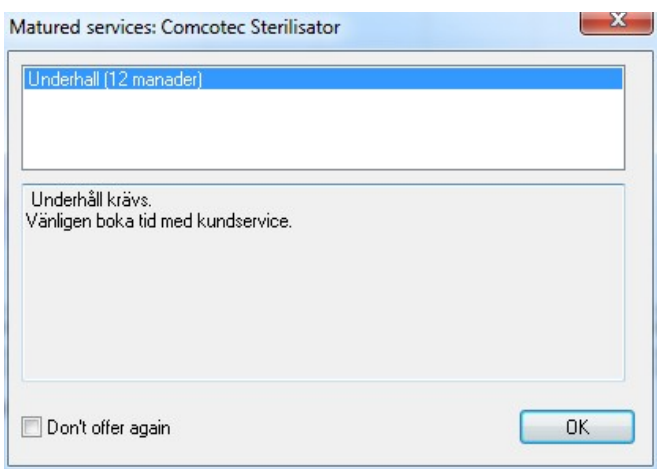

Påminnelsefönstret visas igen vid det första prepareringsförloppet nästa dag. Det visas tills underhållsåtgärden kvitterats eller fältet "Visa inte anvisning igen" aktiveras.

## *4.3 Kvittering av underhåll (godkännandefönster)*

Förutsättning för kommandoaktivering: Användaren måste ha motsvarande grupprättigheter och vara inloggad. Aktuellt underhållsanvisningsfönster öppnas och den anvisning som ska kvitteras väljs.

#### Öppnas med: "Bearbeta/Underhållsanvisning/Godkännande"

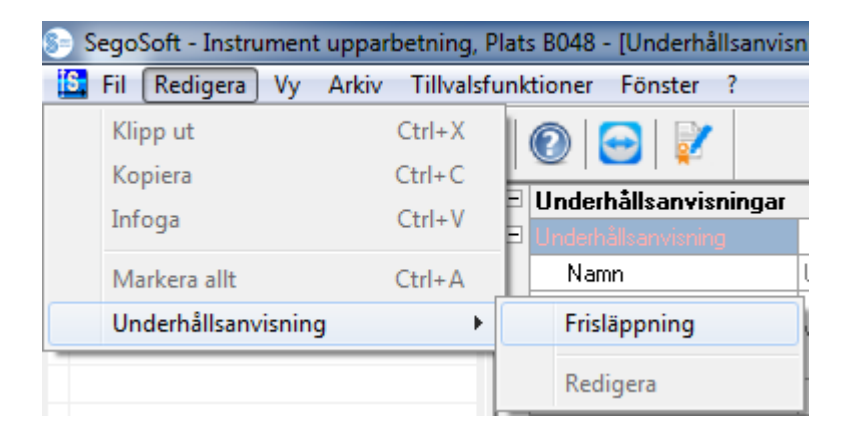

Ett separat fönster [Godkännande] öppnas.

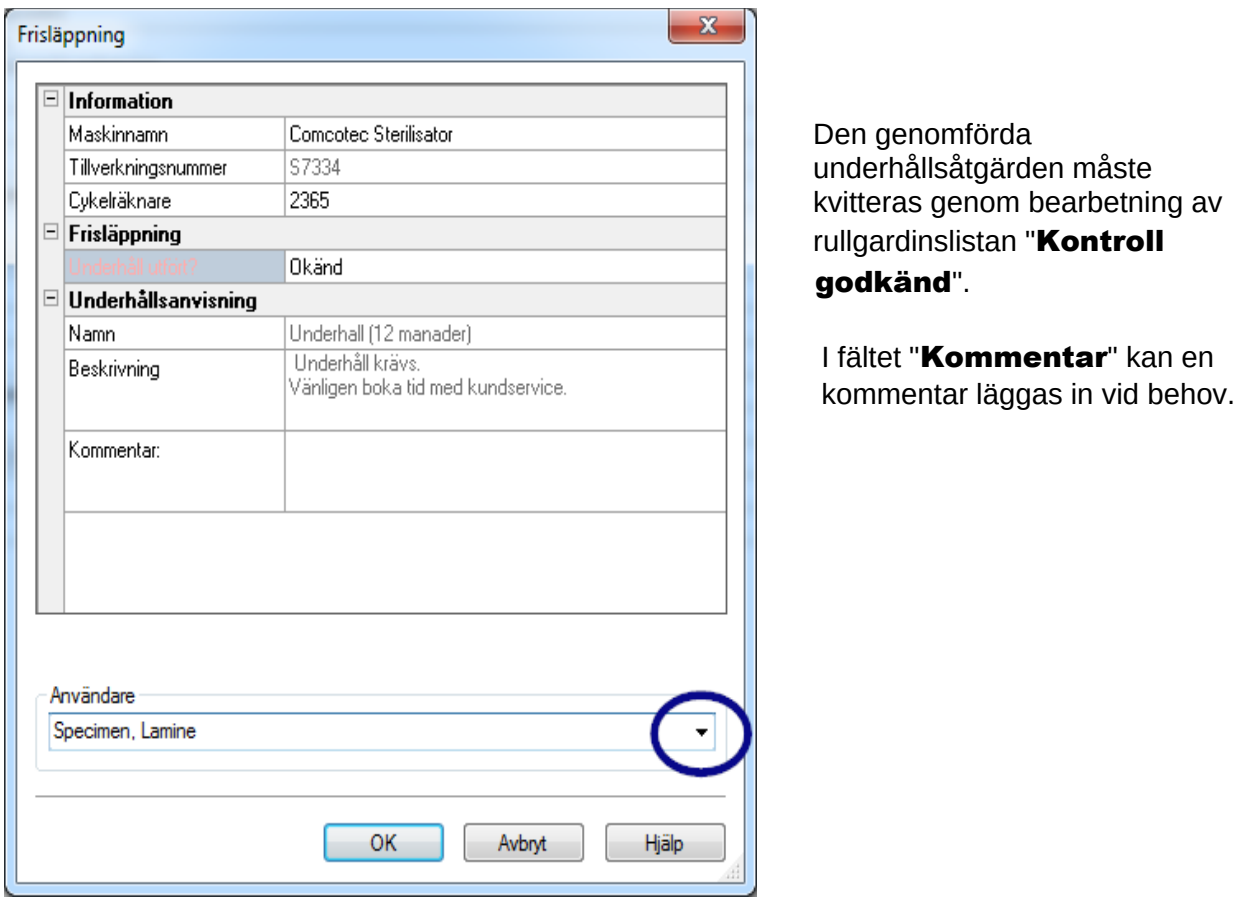

Det ifyllda underhållsanvisningsformuläret sparas som PDF-fil i arkivet.

# 5 Rutinkontroll:

Rutinkontrollen omfattar en periodiskt genomförd serie kontroller och granskningar i tidsintervallet mellan prestandakontrollerna. I enlighet med rekommendationerna från RKI (Robert Koch-Institut) skiljer man på rutinkontroll av en sterilisator i kontroll per arbetsdag och batchrelaterad kontroll. Kontroll per arbetsdag ska ses som så kallat

"Engångsgodkännande av apparater" före arbetets början. De batchrelaterade kontrollerna måste däremot, som namnet redan beskriver, genomföras vid varje process. Det

är chefens ansvar att avgöra vilka kontroller och granskningar som ska genomföras och dokumenteras. Mer information finns i tillverkarens apparatbruksanvisning.

# 5.1 Rutinkontroll per arbetsdag

#### Exempel för en rengörings- och desinfektionsapparat

Enligt riktlinjerna från DGKH (Deutsche Gesellschaft für Krankenhaushygiene), DGSV (Deutsche Gesellschaft für Sterilgutversorgung) och AKI (Arbeitskreis Instrumentenaufbereitung) för validering och rutinövervakning av maskinella rengörings- och desinfektionsprocesser för termostabila medicintekniska produkter (2. upplagan, november

2006) ska den dagliga kontrollen av rengörings- och desinfektionsapparater t.ex. innehålla följande punkter.

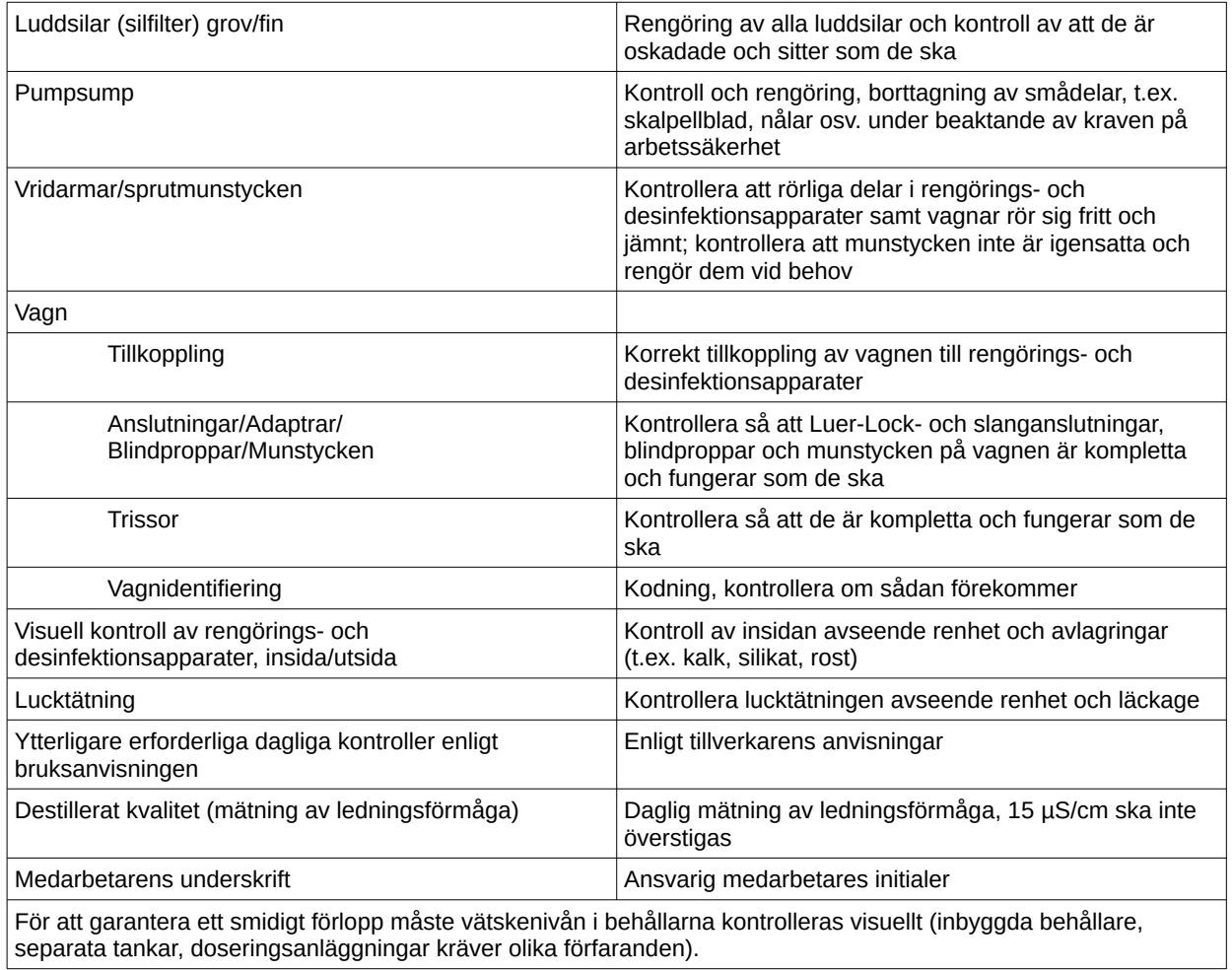

# Lägga till rutinkontrollformulär

Öppna "Övrigt/Inställningar" (välj aktuell apparat i apparatträdet, välj sedan "Funktion (knapp) Rutinkontroll"). Nu öppnas inmatningsdialogrutan för tillägg av ett nytt fält.

Obligatoriska fält: Formulärfält (listor) i rutinkontrollen som måste fyllas i av hygienpersonalen.

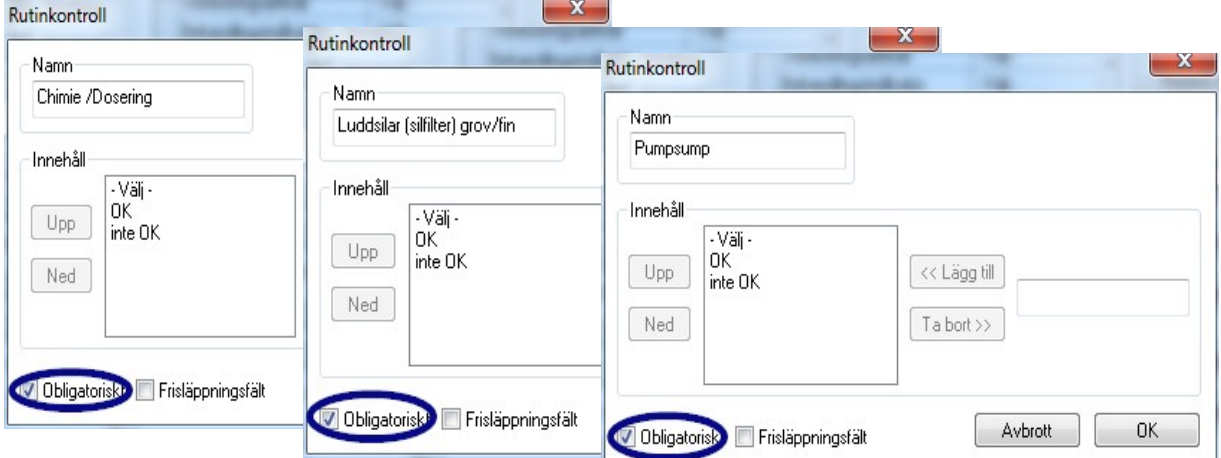

Hygienpersonalen **måste** alltid utföra en resultatbedömning, dvs. Bedömningskriterierna

 fungerar som en checklista där man kan hämta en passande beskrivning. För att ett medvetet urval ska kunna ske börjar bedömningskriterierna alltid med ett allmänt kriterium som t.ex. "Välj". Därefter följer de egentliga kriterierna som t.ex. "OK" eller "Inte OK". Om ingen fullständig bearbetning sker blir de saknade uppgifterna rödmarkerade. Först när inmatningen är komplett kan rutinkontrollformuläret kvitteras och stängas.

Godkännandefält:

Fältens innehåll tas över i godkännandedialogen för rutinkontroller och hämtas vid godkännandet av rutinkontrollerna.

Dokumentationen av reaktionen på oförutsedda processförlopp ska ingå i rutinformuläret för rengörings- och desinfektionsapparater.

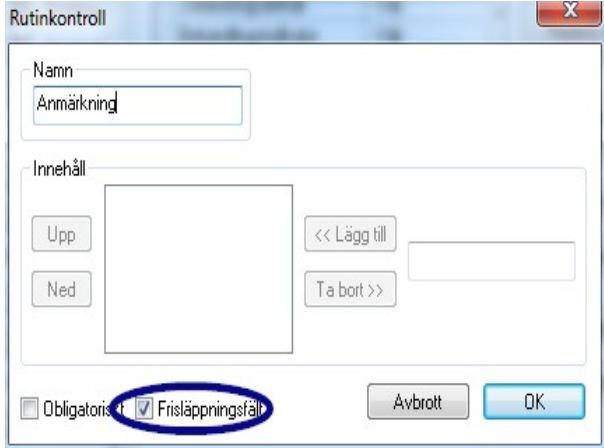

 I fältet "Anmärkning" kan avvikelser i den dagliga rutinkontrollen dokumenteras. T.ex.: Defekt luddsil byttes ut.

#### Exempel för en sterilisator

Efter rekommendationerna från RKI (Robert Koch-Institut) ska dessa kontroller omfatta: Visuell kontroll av kammare, tätning, matarvatten (kvalitet) och matarvattenbehållare (matarvattenmängd).

De flesta tillverkare rekommenderar att programmet körs igenom dagligen:

- 1. Program vakuumtest
- 2. Program tomkörning
- 3. Program Bowie + Dick-test (ånggenomträngningstest)

#### Lägga till rutinkontrollformulär

Öppna "Övrigt/Inställningar" (välj aktuell apparat i apparatträdet, välj sedan "Funktion (knapp) Rutinkontroll"). Nu öppnas inmatningsdialogrutan för tillägg av ett nytt fält.

Obligatoriska fält:

Formulärfält (listor) i rutinkontrollen som **måste** fyllas i av hygienpersonalen. Hygienpersonalen måste alltid utföra en resultatbedömning, dvs. bedömningskriterierna fungerar som en checklista där man kan hämta en passande beskrivning. För att ett medvetet urval ska kunna ske börjar bedömningskriterierna alltid med ett allmänt kriterium som t.ex. "Välj". Därefter följer de egentliga kriterierna som t.ex. "OK" eller "Inte OK". Om ingen fullständig bearbetning sker blir de saknade uppgifterna rödmarkerade. Först när inmatningen är komplett kan rutinkontrollformuläret kvitteras och stängas.

Godkännandefält:

Fältens innehåll tas över i godkännandedialogen för rutinkontroller och hämtas vid godkännandet av rutinkontroller.

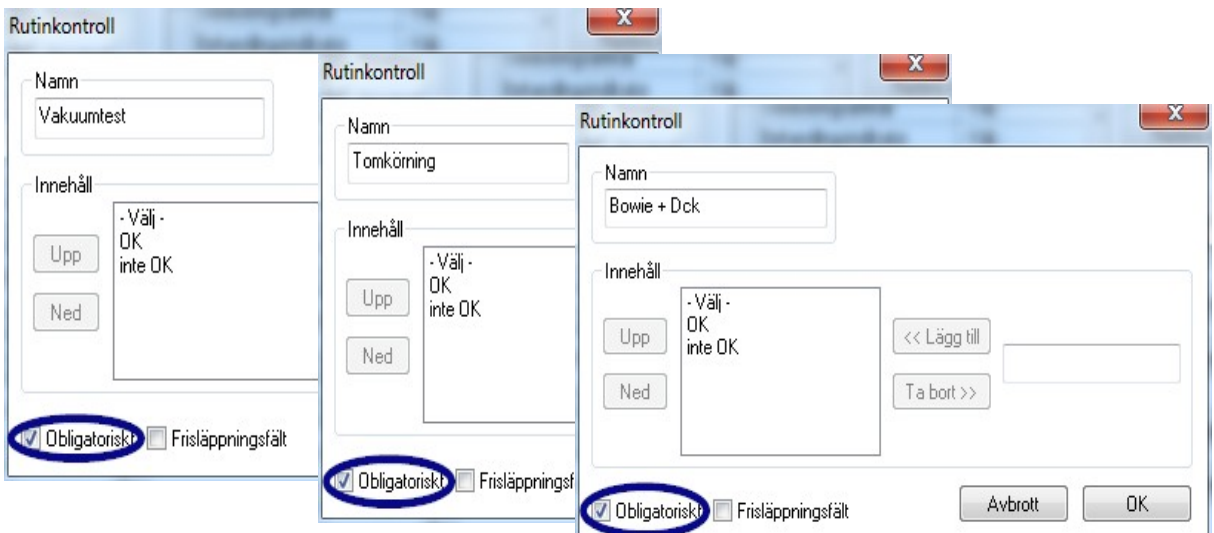

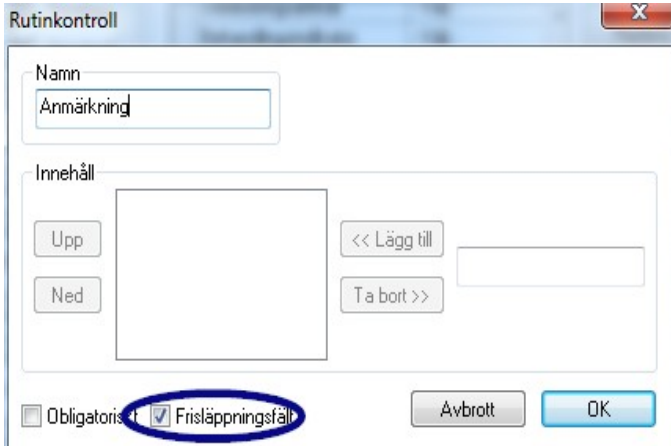

 Dokumentationen av reaktionen på oförutsedda processförlopp ska även ingå i rutinformuläret för sterilisatorer. I fältet "Anmärkning" kan avvikelser i den dagliga rutinkontrollen dokumenteras. T.ex.: Vakuumtest ej OK -> Testet upprepades.

De införda uppgifterna visas i apparatinställningsfönstret.

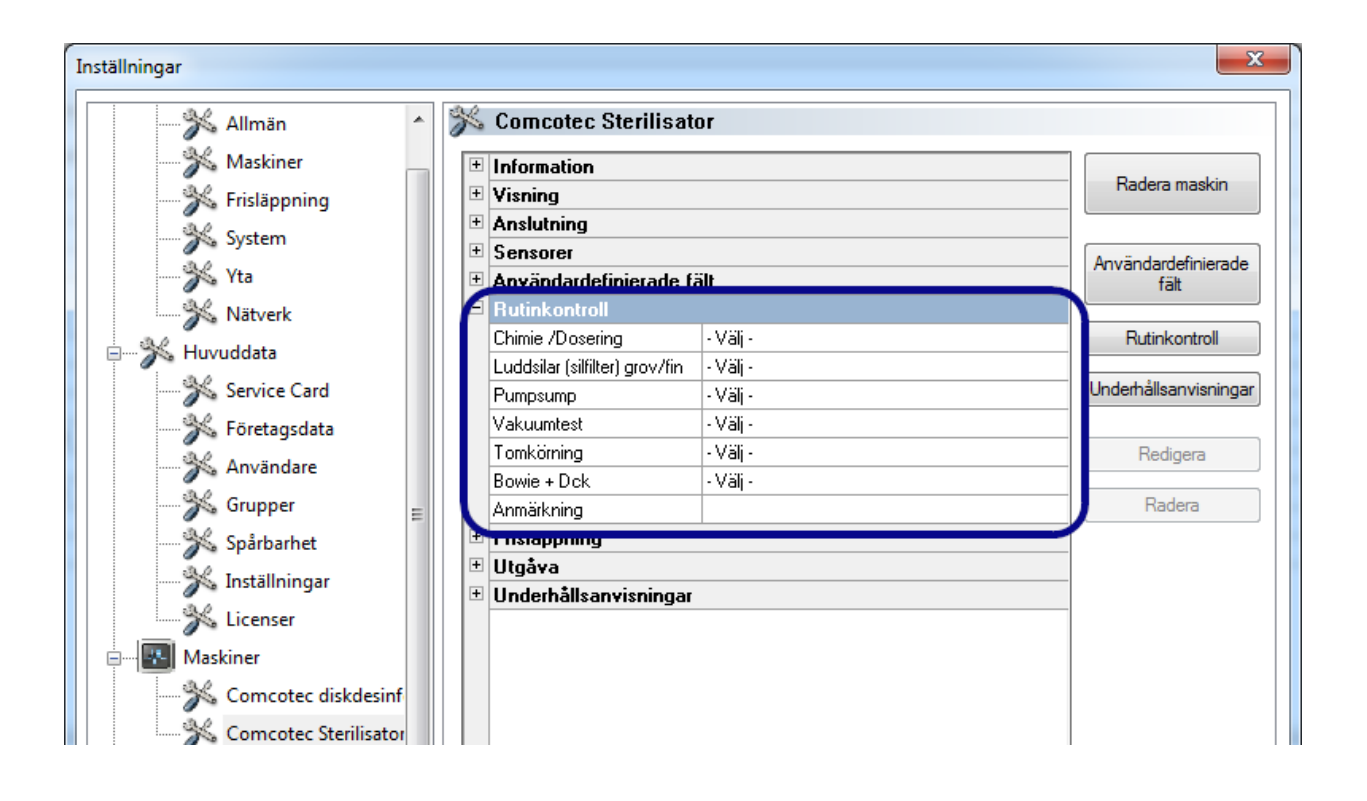

#### 5.1.1 Rutinkontrollfönster

Via rutinkontrollfönstret öppnas rutinkontrollformuläret. Genom att formuläret fylls i så dokumenteras rutinkontrollen.

# Öppnas med:

Dubbelklick med vänster musknapp på önskad apparat i apparatfönstret eller ett klick med höger musknapp i apparatfönstret på önskad apparat via kontextmenyn "Rutinkontroll"

#### **Sterilisator**

Via rutinkontrollfönstret öppnas rutinkontrollformuläret efter de dagliga godkända testbatcharna (vakuumtest, tomkörning och Bowie + Dick-test) för en sterilisator. I bifogad processdatatabell dokumenteras testbatcharna med grundinformationen (batchnr., datum, klockslag). Via en dialogruta fylls rutinkontrollformuläret i och godkänns.

#### Exempel: Rutinkontrollfönster sterilisator

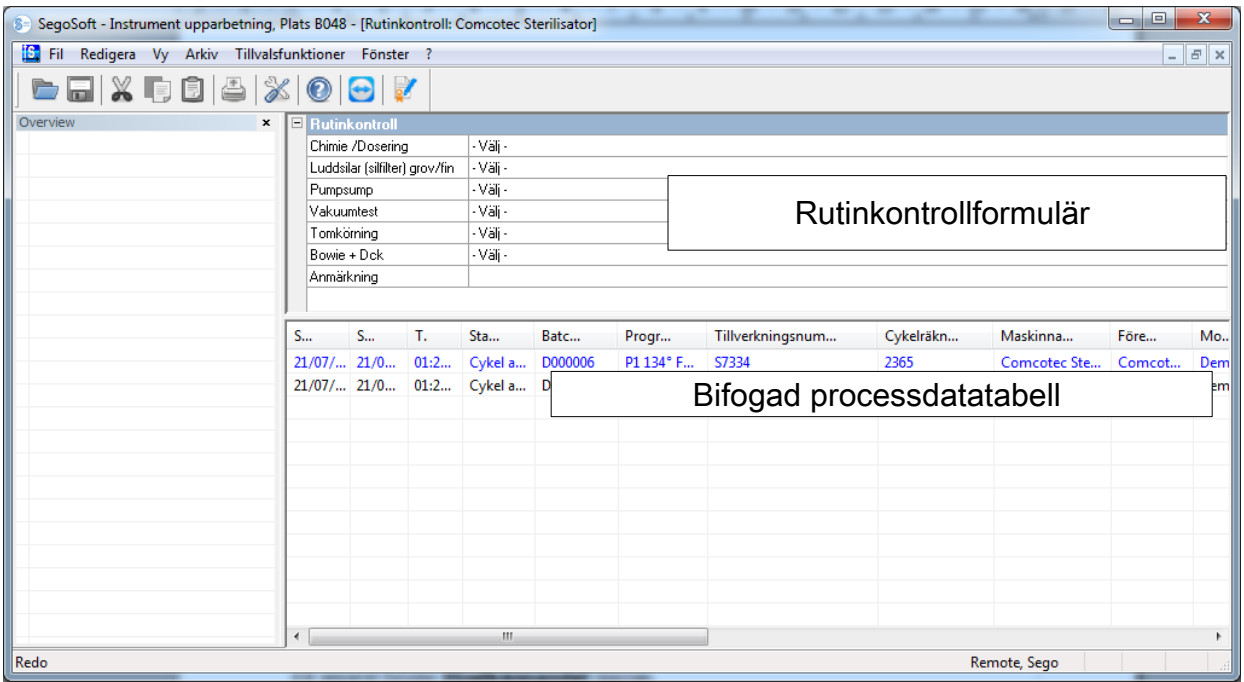

### Öppna dialogfält i rutinkontrollformuläret

"Bearbeta/Rutinkontroll/Godkännande"

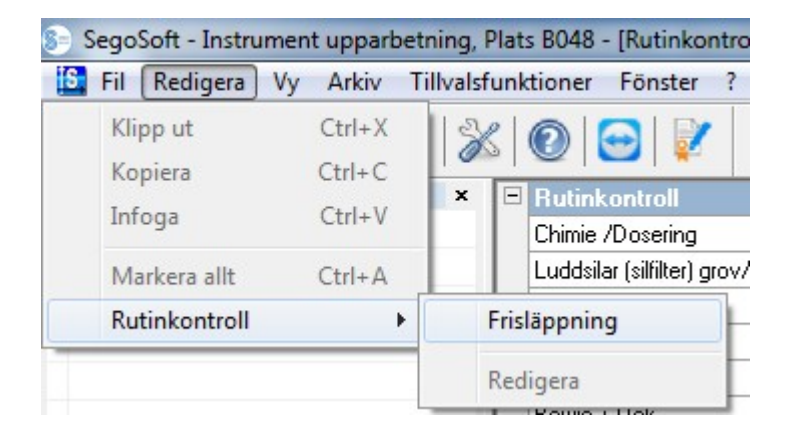

Ett separat fönster [Godkännande] öppnas.

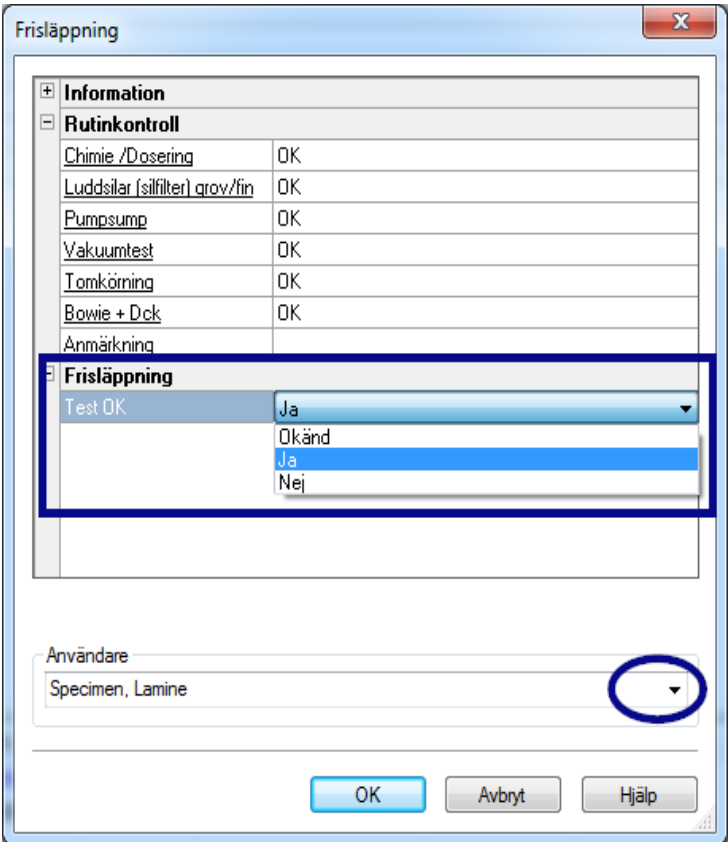

 Efter bearbetning av rullgardinslistorna för angivna kontroller kan rutinkontrollen godkännas.

 Val av godkännande person med lösenordskrav. Sedan skapas den digitala signaturen med namn, datum och klockslag för den godkännande personen.

 Hela det ifyllda formuläret och den bifogade processdatatabellen sparas som PDF-fil i arkivet.

#### Rengörings- och desinfektionsapparat

Rutinkontrollformuläret öppnas via rutinkontrollfönstret för en rengörings- och desinfektionsapparat. Via en dialogruta fylls rutinkontrollformuläret i och godkänn

Exempel: Rutinkontrollfönster diskdesinfektor

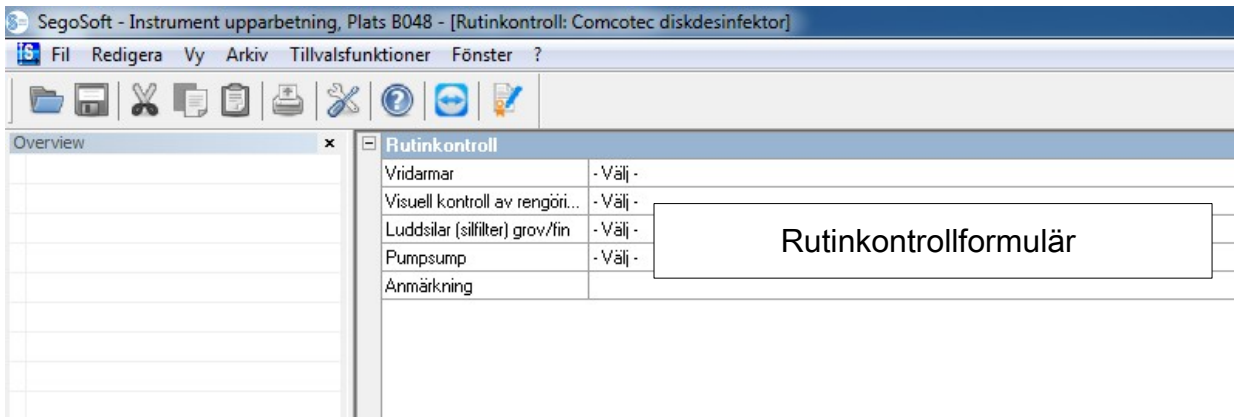

## Öppna dialogfält i rutinkontrollformuläret

## "Bearbeta/Rutinkontroll/Godkännande"

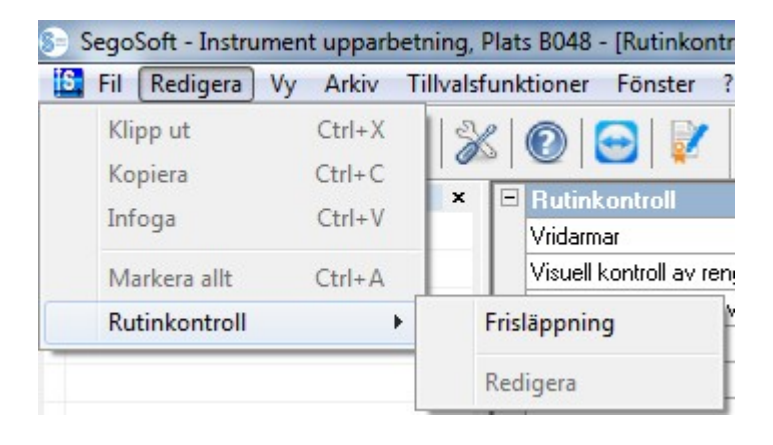

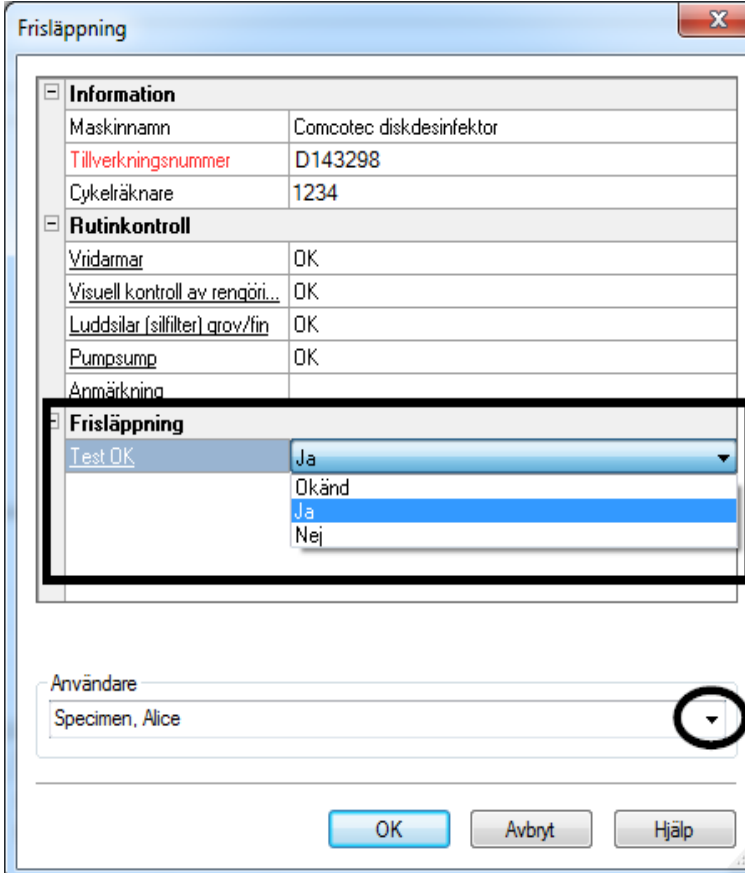

## **Ett separat fönster** [Godkännande] öppnas.

 Efter bearbetning av rullgardinslistorna för angivna kontroller kan rutinkontrollen godkännas.

 Val av godkännande person med lösenordskrav. Sedan skapas den digitala signaturen med namn, datum och klockslag för den godkännande personen.

 Hela det ifyllda formuläret sparas som PDF-fil i arkivet.

# 5.2 Batchrelaterad rutinkontroll

## Användarfält

#### Mall för godkännandedialog

Enligt riktlinjerna från RKI (Robert Koch Institut) och rekommendationerna från DGSV (Deutsche Gesellschaft für Sterilgutversorgung e.V.) och AKI (Arbeitskreis Instrumentenaufbereitung) ska följande punkter bibehållas för alla apparatkörningar.

Öppna apparatinställningsfönstret via "Övrigt/Inställningar" (välj aktuell apparat i apparatträdet, välj sedan "Funktion (knapp) Rutinkontroll"). Nu öppnas inmatningsdialogrutan för tillägg av ett nytt fält.

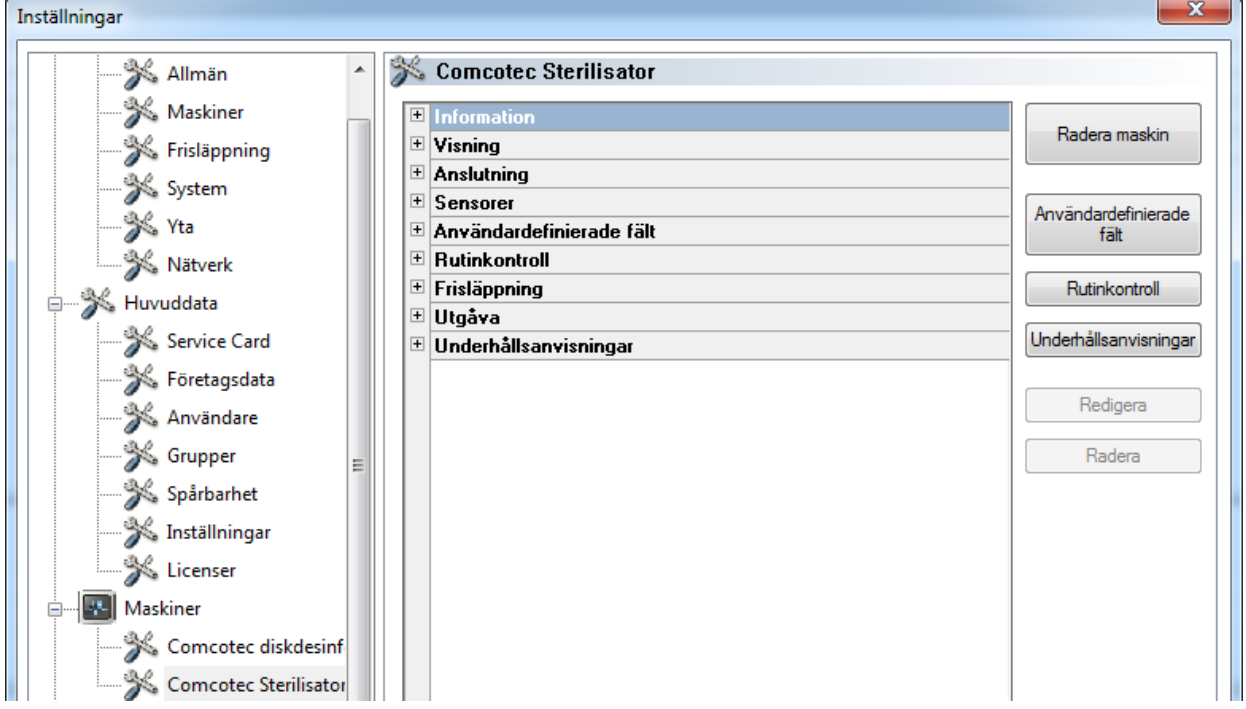

#### Exempel: Uppgifter om påfyllning

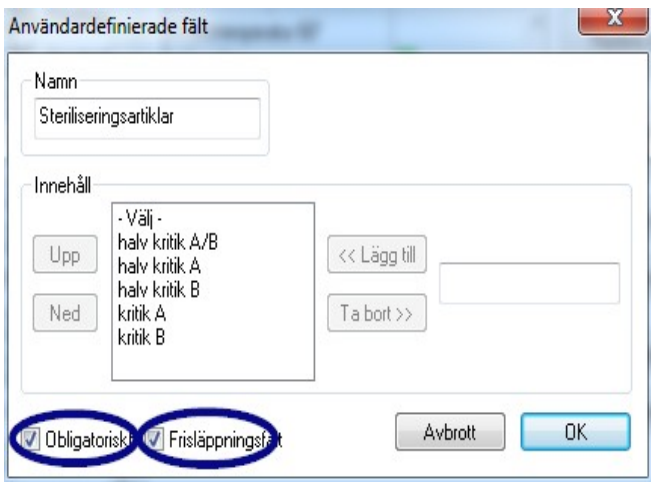

Aktivera obligatoriska fält och godkännandefält i fältet Steriliseringsartiklar!

Obligatoriska fält:

Formulärfält (listor) i rutinkontrollen som **måste** fyllas i av hygienpersonalen.

Hygienpersonalen **måste** alltid utföra en resultatbedömning, dvs. bedömningskriterierna fungerar som en checklista där man kan hämta en passande beskrivning. För att ett medvetet urval ska kunna ske börjar bedömningskriterierna alltid med ett allmänt kriterium som t.ex.<br>"Väli". Därefter följer de ette egentliga kriterierna som t.ex. "OK" eller "Inte OK". Om ingen egentliga kriterierna som t.ex. "OK" eller "Inte OK". Om ingen fullständig bearbetning sker blir de saknade uppgifterna rödmarkerade. Först när inmatningen är komplett kan rutinkontrollformuläret kvitteras och stängas.

Godkännandefält:

Fältens innehåll tas över i godkännandedialogen och hämtas vid batchgodkännandet.

Exempel: Dokumentation av behandlingsindikatorn

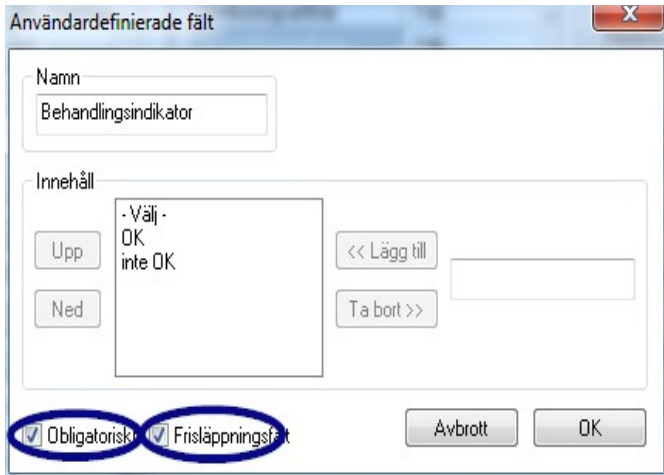

En behandlingsindikator (klass 1, DIN EN ISO 11140-1) ska enligt rekommendationerna från RKI placeras på de steriliserade artiklarna vid varje apparatkörning för att kunna skilja en steriliserad artikel från en ej steriliserad.

Utvärderingen och dokumentationen av indikatorn sker med SegoSoft via godkännandedialogen.

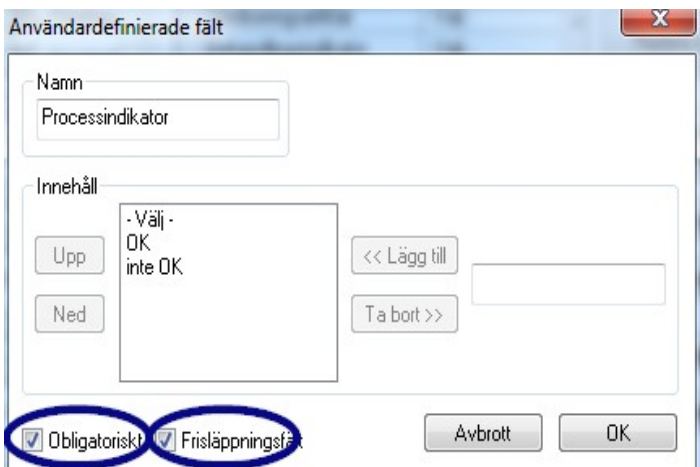

Exempel: Dokumentation av processindikatorn

 En processindikator (kemisk indikator klass 5, DIN EIN ISO 11140-1) ska enligt rekommendationerna från RKI bifogas vid varje apparatkörning med kritiska A-produkter. Efter utvärdering och dokumentation av indikatorn via godkännandedialogen med SegoSoft kan indikatorremsan kastas eftersom remsans kapacitet avtar med tiden.

Exempel: Dokumentation av Helix-testet

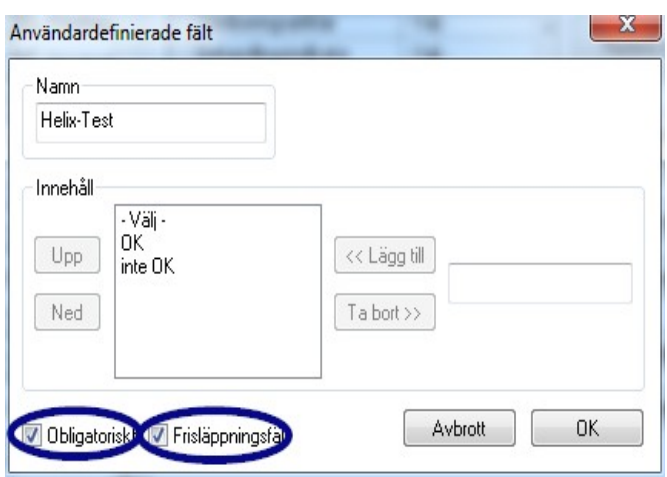

En processindikator PCD (Helix-test) ska enligt rekommendationerna från RKI bifogas vid varje apparatkörning med kritiska B-produkter.

Efter utvärderingen och dokumentationen av indikatorn via godkännandedialogrutan med SegoSoft kan indikatorremsan slängas eftersom remsans kapacitet avtar med tiden.

Exempel: Dokumentation av reaktionen på oförutsedda processförlopp

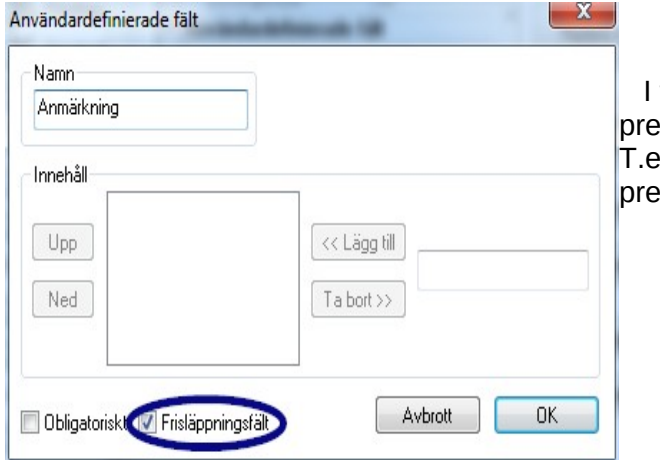

fältet "Anmärkning" kan avvikelser i pareringsprocessen dokumenteras. ex.: Helix-test ej OK -> pareringsprocessen upprepas.

Aktivera bara godkännandefältet i fältet Anmärkning!

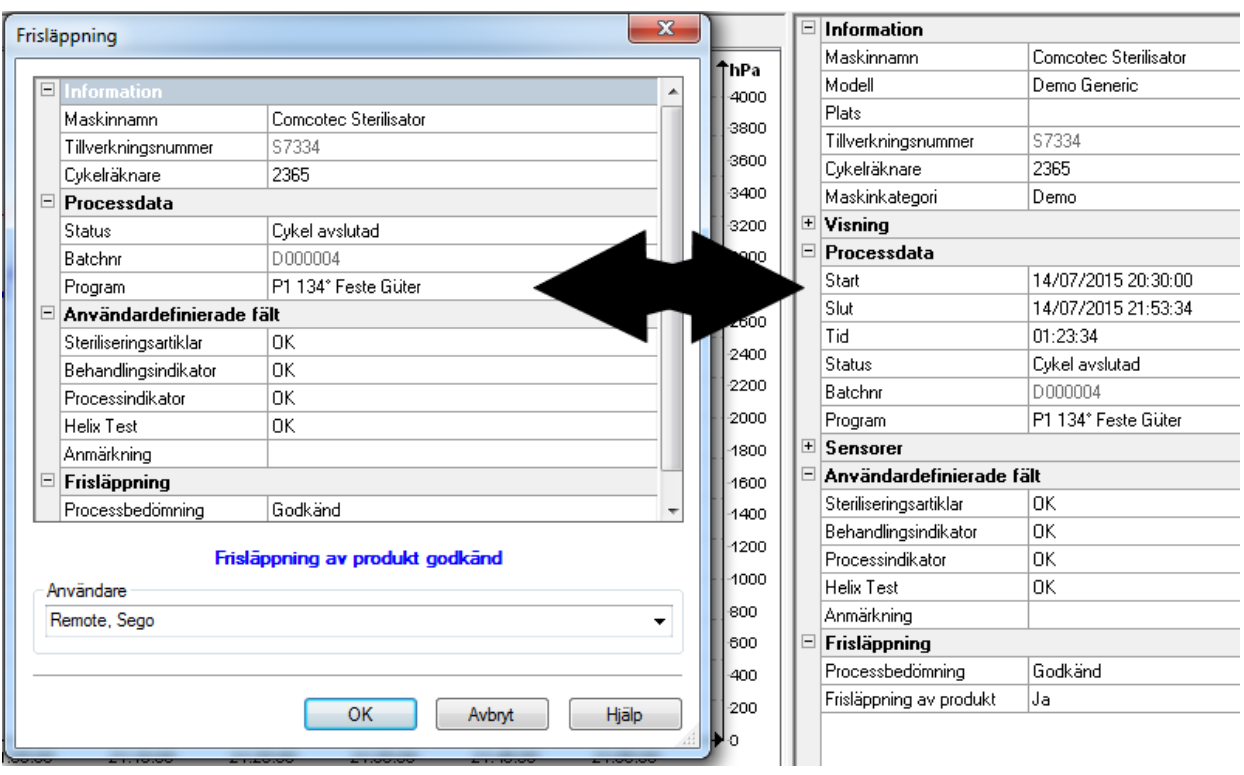

De införda uppgifterna i användarfälten hämtas i godkännandedialogen så snart apparatprogrammet körts igenom och produktgodkännandet kan tilldelas. En förutsättning för att användarfälten ska visas i godkännandedialogen är att

#### godkännandefältet är aktiverat.

# 6 Godkännande

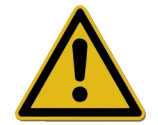

Innan de medicintekniska produkterna godkänns måste angivna processdata kontrolleras så att processförloppet är fullständigt och korrekt. Observera även eventuella fel- och varningsmeddelanden från din prepareringsapparat.

Prepareringen av medicintekniska produkter slutförs med godkännande för användning. Detta sker baserat på att de processparametrar som fastställts under prepareringen stämmer överens med parametrarna från valideringprotokollen och omfattar genomförande och dokumentation av de dagliga rutinkontrollerna, kontroll och dokumentation av att processförloppet är fullständigt och korrekt (batchrelaterad rutinkontroll och batchdokumentation), kontroll av att förpackningen är oskadad och torr samt kontroll av märkningen.

Dessutom måste man kontrollera att det inte förekommer några fel- eller varningsmeddelanden på den anslutna prepareringsapparaten. Vid fel- eller varningsmeddelanden från apparaten ska bruksanvisningen konsulteras.

SegoSoft är som standard inställt så att en dialogruta automatiskt öppnas efter varje avslutad programkörning. I detta fönster sker exakt det beskrivna godkännandet för användning för de medicintekniska produkterna.

# *6.1 Godkännandedialogruta*

Öppnas med: öppnas som standard automatiskt efter varje avslutad programkörning.

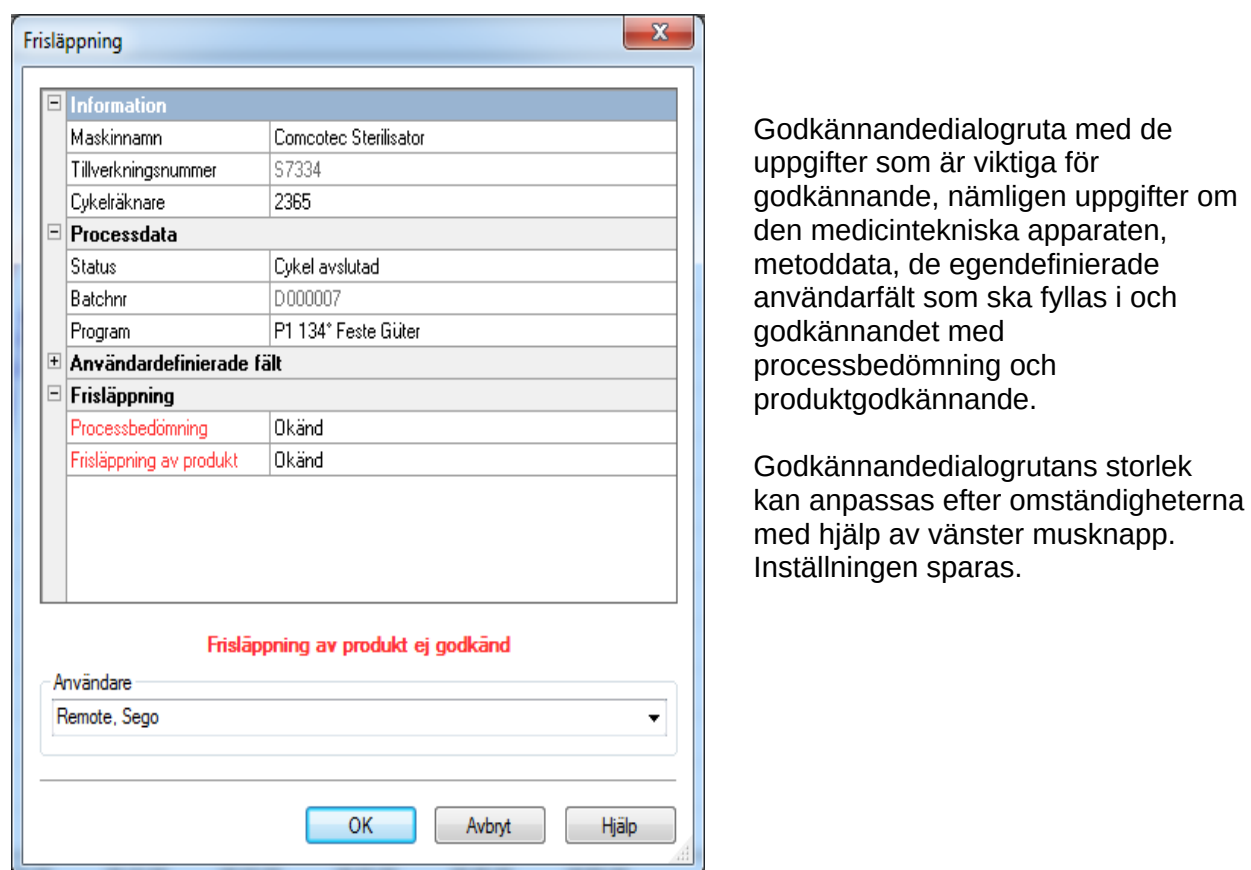

Först efter att användarfälten och godkännandefälten bearbetats via rullgardinslistan visas posten "Produktgodkännande tilldelat" resp. "Produktgodkännande ej tilldelat". Efter fullständig bearbetning av godkännandefönstret sker en lösenordskontroll för den godkännande personen via "OK".

För att välja godkännande person måste lösenord anges. Sedan skapas den digitala signaturen med namn, datum och klockslag för den godkännande personen.

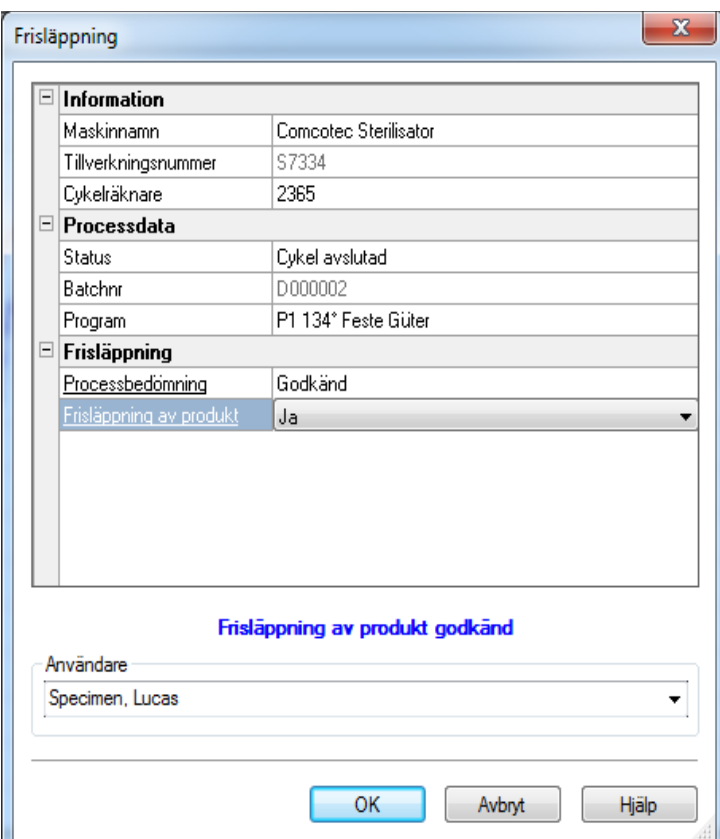

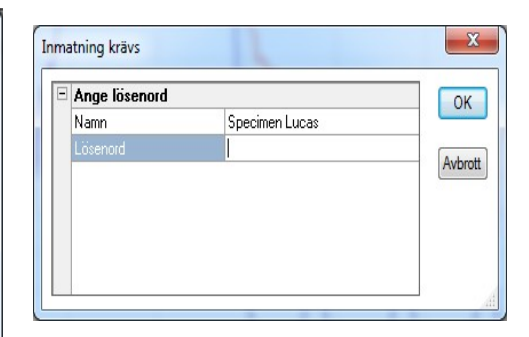

 Efter att lösenordet angivits och du klickat på "OK" omvandlas den godkända registreringen automatiskt till PDF-format (om standardinställningarna inte ändrats) och sparas så i arkivet.

#### Öppna godkännandedialogen manuellt:

Om dialogrutan stängts med "Avbryt" eller om det automatiska godkännandet vid registreringens slut är inaktiverat kan godkännandedialogen öppnas manuellt.

# Öppnas med:

Om dialogfönstret stängts med "Avbryt": Vid öppnat registreringsfönster via "Bearbeta/Registrering/Godkännande"

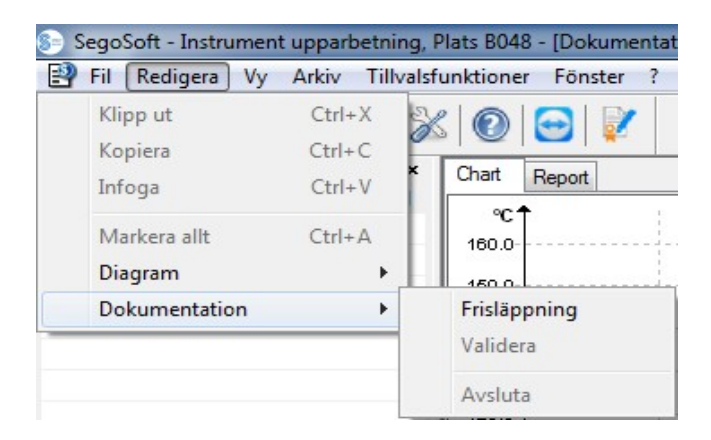

eller via översiktsfönstret med en dubbelklickning på posten "Apparatnamn/Cykel avslutad"

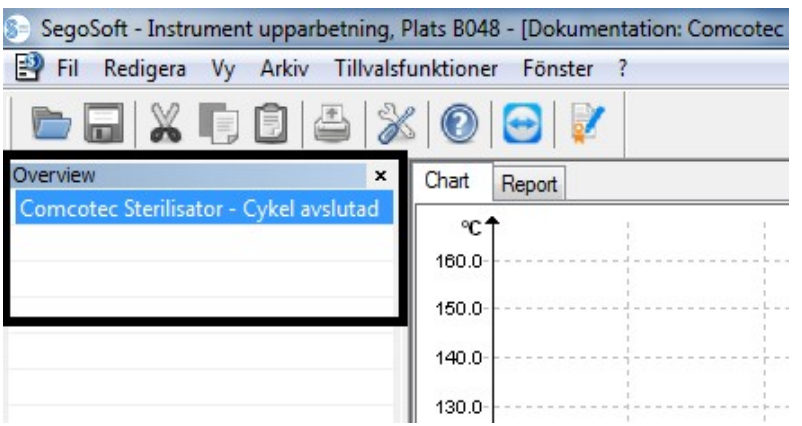

# 7 Etikettutskrift

SegoSoft streckkodsetikettutskrift märker de sterilt förvarade instrumenten med det entydiga SegoSoft-batchnumret och gör det möjligt att följa en batch av de preparerade instrumenten bakåt i tid till respektive prepareringsprocess. Beräkning av utgångsdatum för de preparerade batcharna sker automatiskt i programvaran.

# *7.1 Steckkodsetikett*

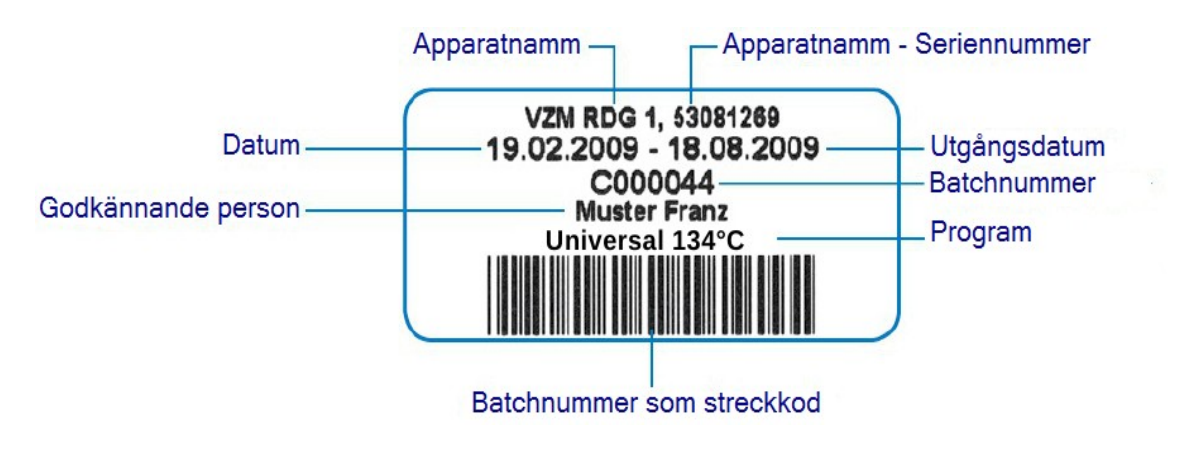

# *7.2 Etikettutskriftsdialog*

Etikettutskriftsdialogen öppnas automatiskt efter ett framgångsrikt produkt- och processgodkännande i SegoSoft.

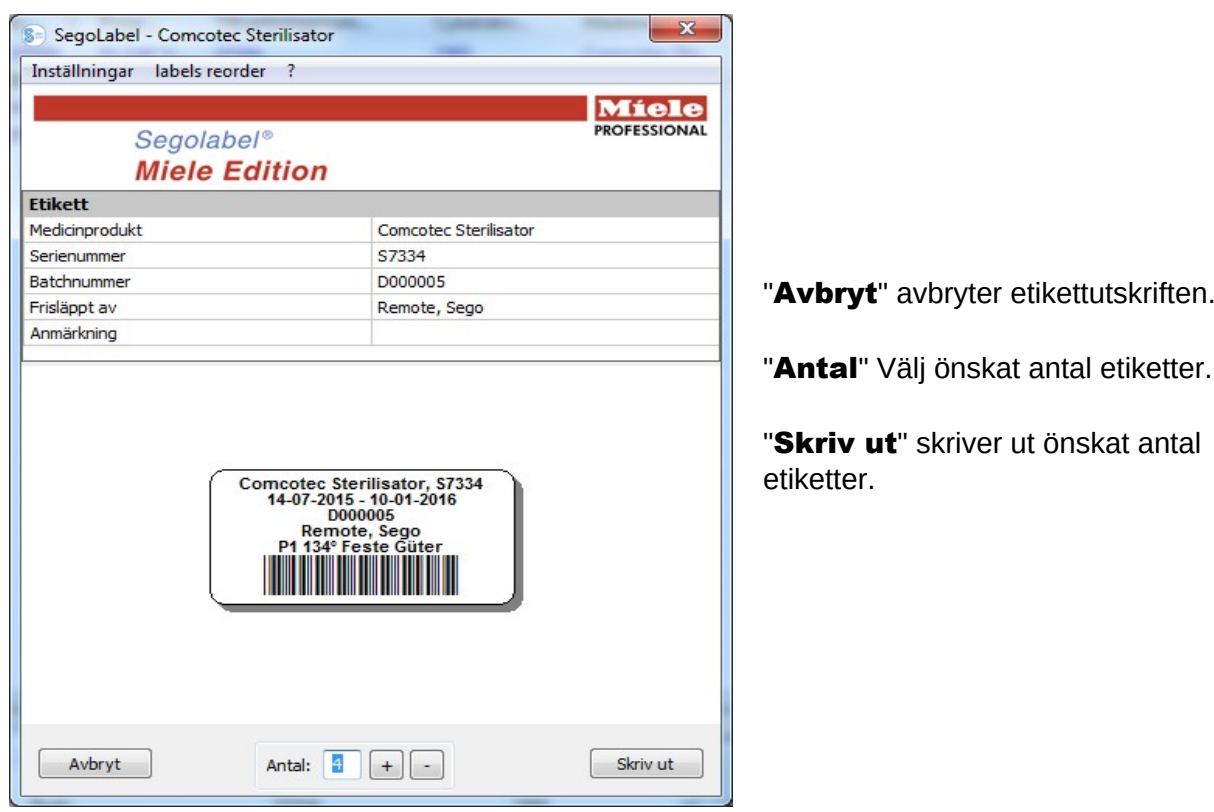

# *7.3 Inställningsdialog*

Du öppnar inställningsdialogen via "Inställningar/Etikett"

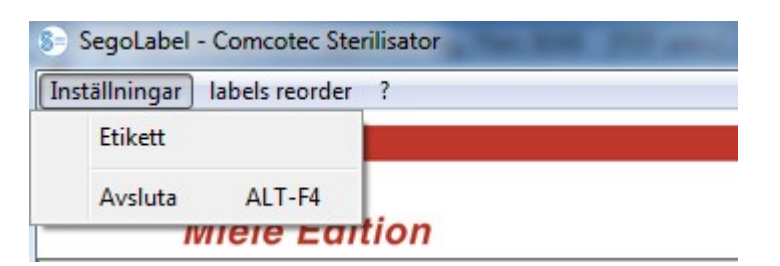

Inställningsdialogen öppnas bredvid huvuddialogrutan

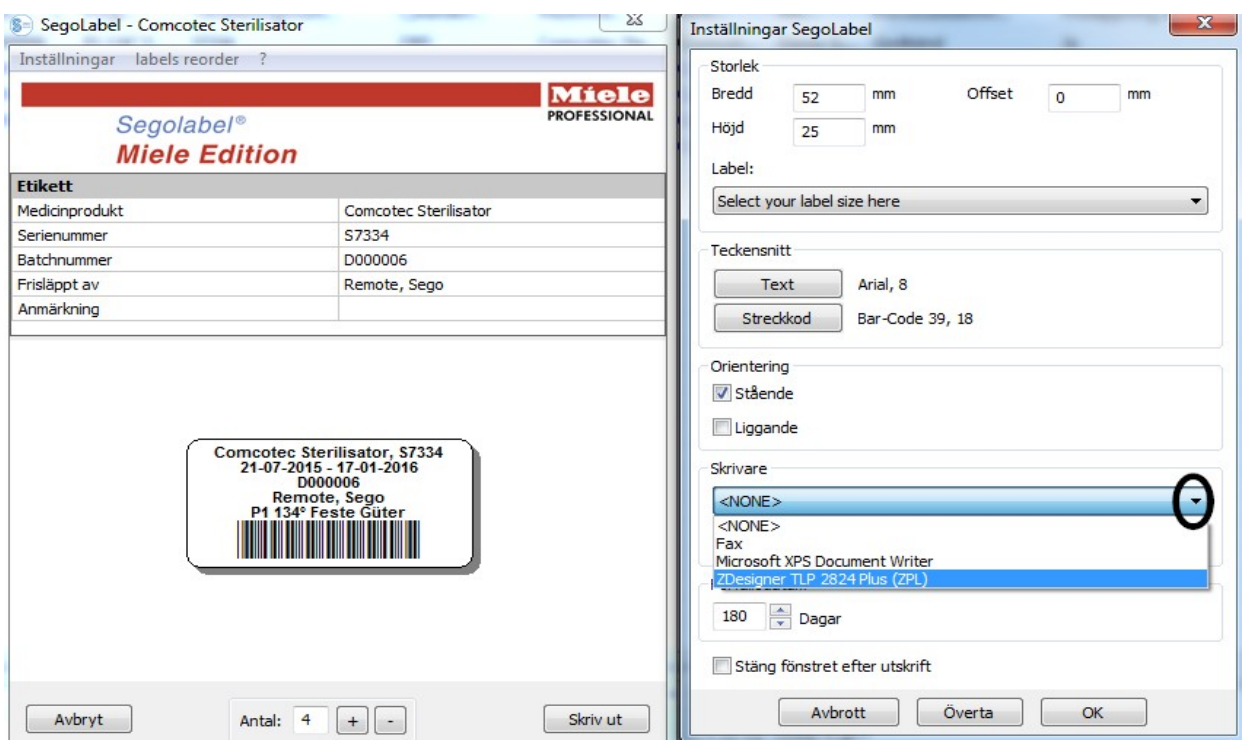

# *7.4 Funktioner i inställningsdialogen*

Menygruppen "Storlek": ange här uppgifterna om etikettens höjd och bredd samt offset. Offset är avståndet mellan den övre etikettkanten och början på den tryckta texten.

Menygruppen "Teckensnitt": Välj teckensnitt för etikettexten och streckkoden

Menygruppen "Orientering": Fastställ etikettens orientering, "stående" eller "liggande"

Menygruppen "Skrivare": Välj skrivare för utskrift av streckkodsetiketter. Menygruppen "Utgångsdatum": Ange önskat antal hållbarhetsdagar. Programvaran beräknar automatiskt korrekt utgångsdatum för respektive batch.

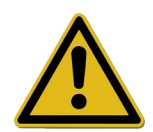

Observera uppgifterna om maximal förvaringslängd beroende på den sterila artikelns förpackning när du ställer in utgångsdatum! Se tabellen "Lagringslängd" från DIN 58953-7 "Sterilisation - Förvaring av sterila artiklar – Del 7: Användningsteknik för sterilisationspapper, fiberdukar, vävda textila material, papperspåsar och förseglingsbara genomskinliga påsar och slangar"

För papperspåsar enligt DIN EN 868-4 och förseglingsbara genomskinliga påsar och slangar enligt DIN EN 868-5 eller jämförbara förpackningar gäller en maximal förvaringstid på 6 månader, förutsatt att förvaringen sker skyddat (torrt, skyddat mot ljus, dammfritt) enligt 4.3 i DIN 58953-8.

Kryssrutan "Stäng fönstret automatiskt efter utskrift": Om kryssrutan är markerad stängs streckkodsetikettdialogen automatiskt efter att etiketterna skrivits ut.

"Överta" Välj "Överta för att kontrollera de ändringar du genomfört direkt i etikettsförhandsvisningen.

"OK" Välj "Spara" för att spara de önskade inställningarna permanent.

"Avbryt" avslutar inställningsdialogen.

# *7.5 Eftertryck av etiketter*

# Möjligheten till senare utskrift av streckkodsetiketter finns endast för godkända processer och batchar.

# Eftertryck av etiketter är endast tillåtet för användare som tillhör en grupp med behörighet för eftertryck!

Välj den process i SegoSofts PDF-arkiv med aktiverad höger musknapp för vilken du vill eftertrycka etiketter.

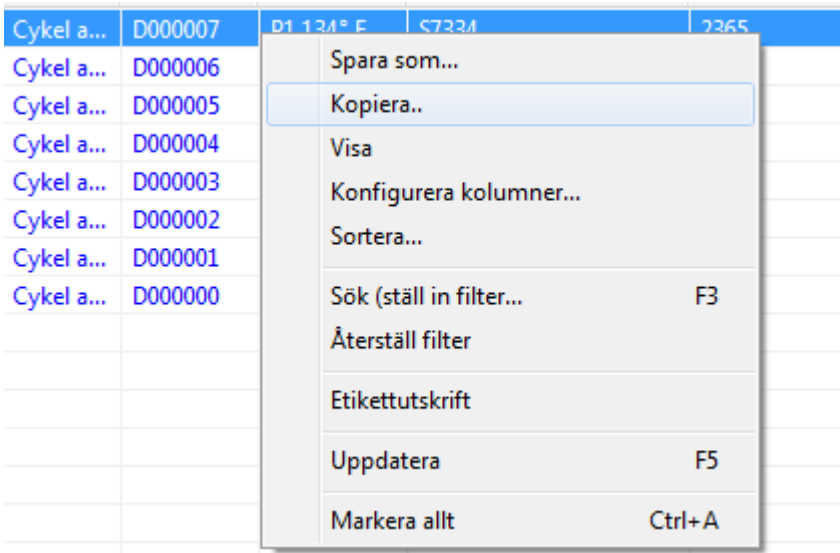

Välj menypunkten "Etikettutskrift" för att eftertrycka streckkodsetiketter för den valda processen.

# 8 Arkiv

Registrerade mätdata sparas omedelbart efter att de tagits emot från den ansluta apparaten i ett internt, temporärt, ej öppet och manipulationsskyddat format. Dessa rådata listas under "**Arkiv/Registreringar**" och finns tillgängliga även efter avslutad registrering för t.ex. analyser. Med ett dubbelklick med vänster musknapp på önskad registrering öppnas ett separat fönster [Registrering], det så kallade registreringsfönstret.

Efter godkännandet via godkännandedialogen sker som standard en omvandling av rådata till PDF-format. PDF-filerna listas under "Arkiv/PDF-arkiv" och kan även öppnas med ett dubbelklick med vänster musknapp på önskad registrering. Ett separat fönster **[PDF-arkiv]** öppnas med linjediagram, rapport, protokoll, listade mätvärden och information om processdata för önskad registrering.

Via **Audit trail** tas uppgifter som fastställts under "Övrigt/Inställningar" med i protokollet.

# 9 Autentisering

# *9.1 Besöksorienterad inloggning*

Vid alla viktiga steg för tydlig dokumentation vid t.ex. godkännande/signering av dokument krävs användarnamn och lösenord.

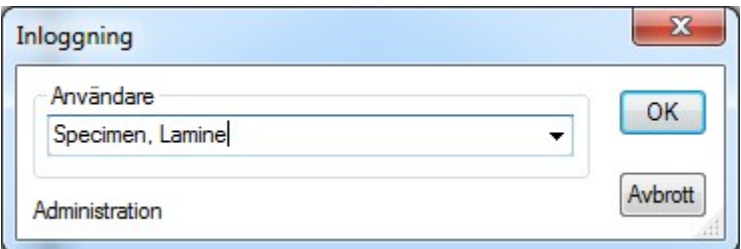

Inloggningsstatusen ser man nere till höger på statusraden.

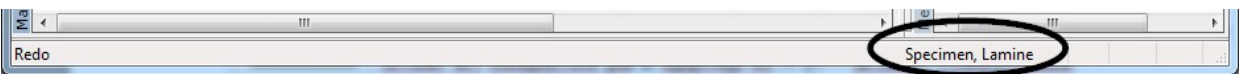

För att skydda mot otillåten åtkomst kan man med motsvarande grupprättigheter via "Övrigt/Inställningar" i trädstrukturen "Grunddata/Inställningar" definiera ett tidsintervall för efter hur många minuter en automatisk utloggning ska ske. SegoSoft loggar ut den inloggade användaren automatiskt efter ett visst tidsintervall för att skydda mot otillåten åtkomst.

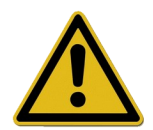

Segosoft kontrollerar antalet misslyckade autentiseringsförsök sedan den senaste lyckade autentiseringen efter programstart. Om maxantalet för misslyckade autentiseringar uppnås kan användaren inte längre autentisera under en tidsperiod på 2 upphöjt till n (n = antalet misslyckade autentisieringsförsök).

Maxantalet misslyckade autentiseringar uppgår till 5.

Om autentiseringen misslyckas så visas detta med följande meddelande: "Fel vid inloggning. Fel lösenord?"

Tidsintervallet när maxantalet misslyckade autentiseringar uppnåddes visas inte, det är inte möjligt att logga in under detta tidsintervall.

# *9.2 Ändra lösenordet*

# Öppnas med: "Övrigt/Ändra lösenord"

När aktuellt lösenord angetts kan vald användare välja ett nytt lösenord.

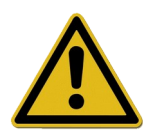

Kraven på lösenordet läggs till via gruppen och fastställs av administratören.

För administratören gäller följande lösenordsregler: Den minsta lösenordslängden uppgår till 6 tecken, lösenordet måste innehålla små och stora bokstäver samt siffror. Om lösenordet inte kan ändras så visas detta med dialogmeddelandet "Lösenordet ändrades inte" och fler detaljer om orsaken till den misslyckade ändringen (t.ex. "Lösenord för kort", "Måste innehålla små bokstäver", "Måste innehålla stora bokstäver").

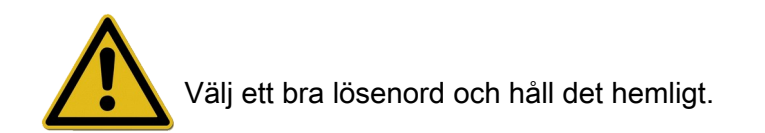

# 10 Bilaga

# *10.1 Kontroll av signaturen på godkännandedokumentet*

Kontrollen av signaturen sker enligt följande med hjälp av Adobe Reader (Adobe Acrobat Reader Version 11.0.8 eller senare).

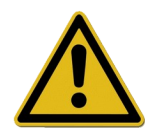

Ändringar som gjorts efter signeringen av godkännandedokumentet kan leda till att signaturen blir ogiltig. Spara därför inte PDF-godkännandedokumentet med kommandot "Spara som?" efter att det öppnats.

# 10.1.1 Före den första signaturkontrollen

Läs in ett pålitligt certifikat

Före den första kontrollen måste användarens certifikat först klassas som pålitligt. Adobe Reader kan för närvarande inte identifiera certifikat från Comcotec Messtechnik GmbH i leveranstillstånd. Därför skulle en signaturkontroll med en nyinstallerad Adobe Reader leda till att signaturens giltighet och den undertecknades identitet är okända. Innan signaturen kontrolleras måste därför certifikatet först klassas som pålitligt.

Från Comcotec Messtechnik GmbH tillhandahålls rotcertifikatet via Comcotec Messtechnik GmbHs webbsida för nedladdning. Detta rotcertifikat måste läggas till de pålitliga certifikaten i AdobeReader.

Detta sker genom inläsning av detta pålitliga certifikat. För detta krävs följande steg\*: \*Mars 2014 med Adobe Reader XI. På grund av den använda versionen av Adobe Reader kan inläsningen av det pålitliga certifikatet ske på olika sätt. Utför inläsningen enligt kraven i använd Adobe Reader.

1) Ladda ned rotcertifikatet (Comcotec Root CA) via webbsidan [https://www.segosoft.info](https://www.segosoft.info/) till din dator och kontrollera att det är intakt med hjälp av den kontrollsumma som anges på webbsidan.

Alternativt kan du även använda det rotcertifikat som medföljer Segosoft.

- 2)
- 3) Starta Adobe Reader och välj under Bearbeta alternativet Förinställning

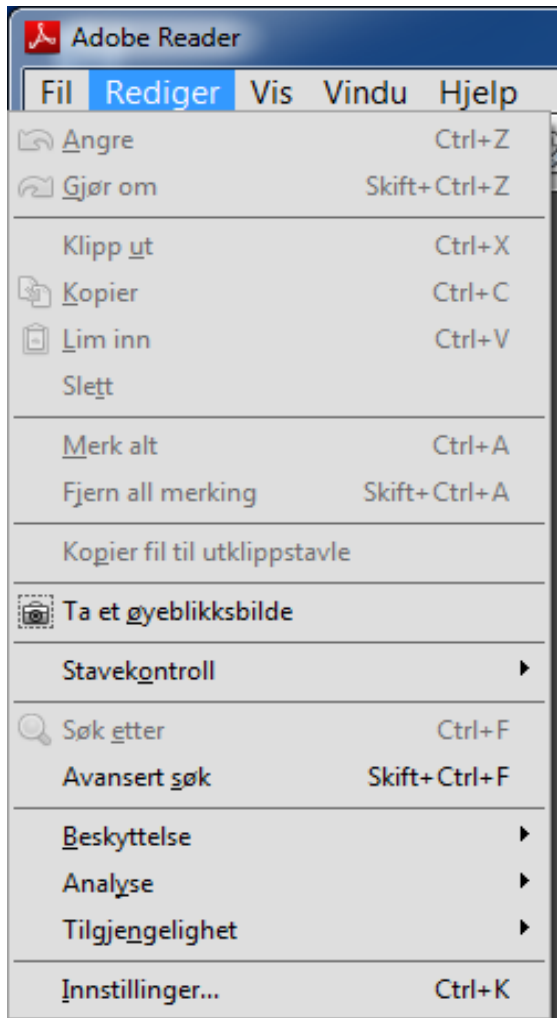

4) Välj alternativet Underskrifter i vänster fönster under Kategorier och aktivera knappen Mer i avsnittet Identiteter och pålitliga certifikat

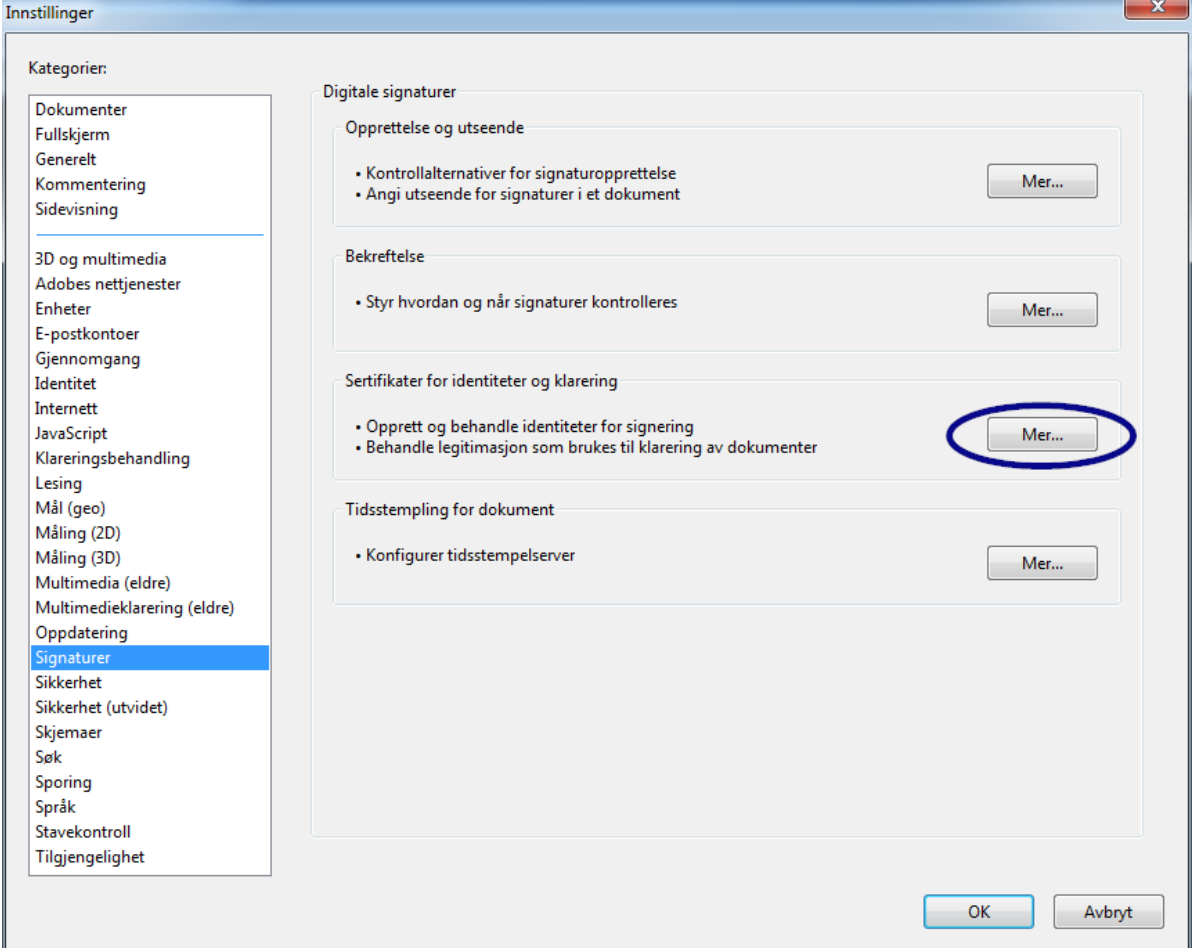

5) Fönstret "Inställningar för digitala identiteter och pålitliga certifikat"

Klicka på Pålitliga certifikat i navigeringsmenyn till vänster och välj knappen Importera:

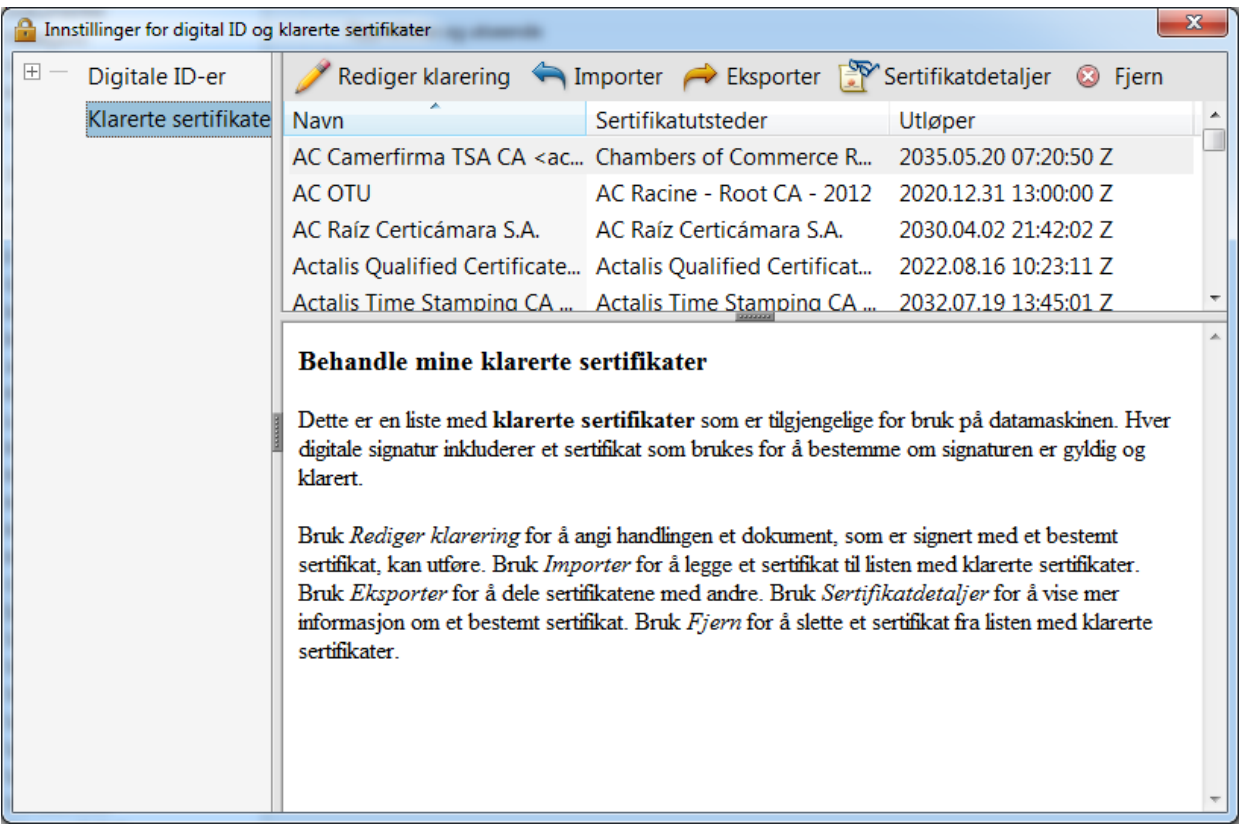

6) I fönstret "Välj kontakter att importera" går du till knappen Sök igenom och öppnar det nedladdade certifikatet. I avsnittet Kontakter visas posten "Comcotec Root CA", och efter att kontakten "Comcotec Root CA (2013)" i avsnittet Certifikat valts visas tillhörande certifikat.

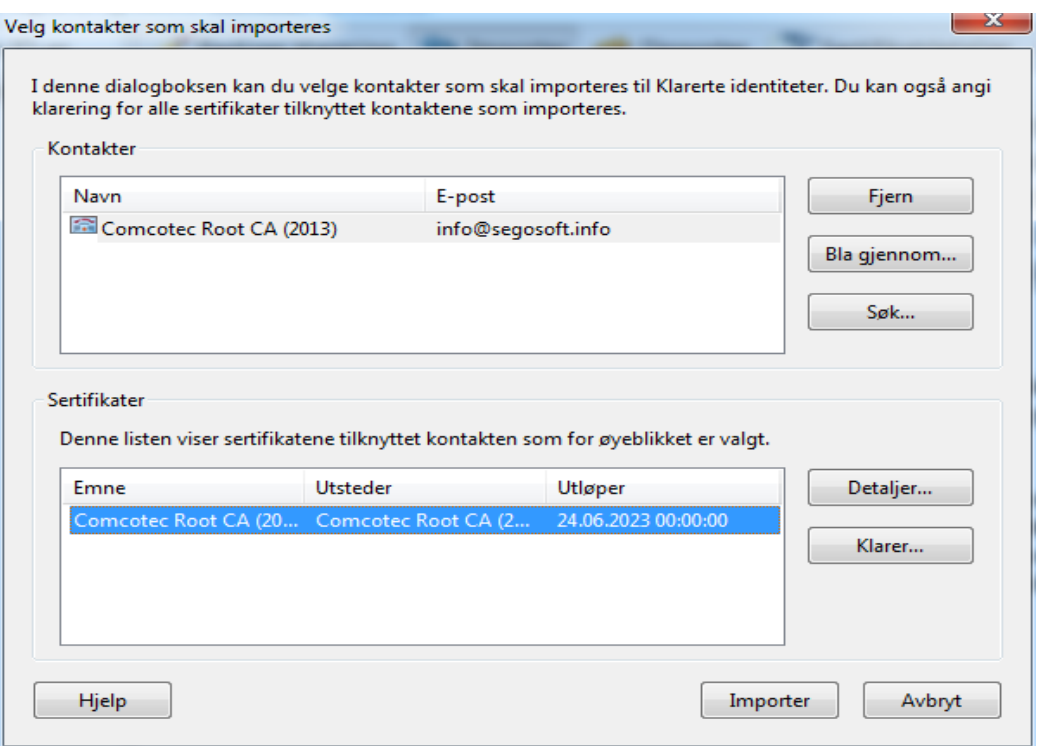

7) Välj knappen Pålitlighet och använd det pålitliga Comcotec-certifikatet som pålitlig grund för olika dokument och data

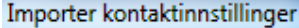

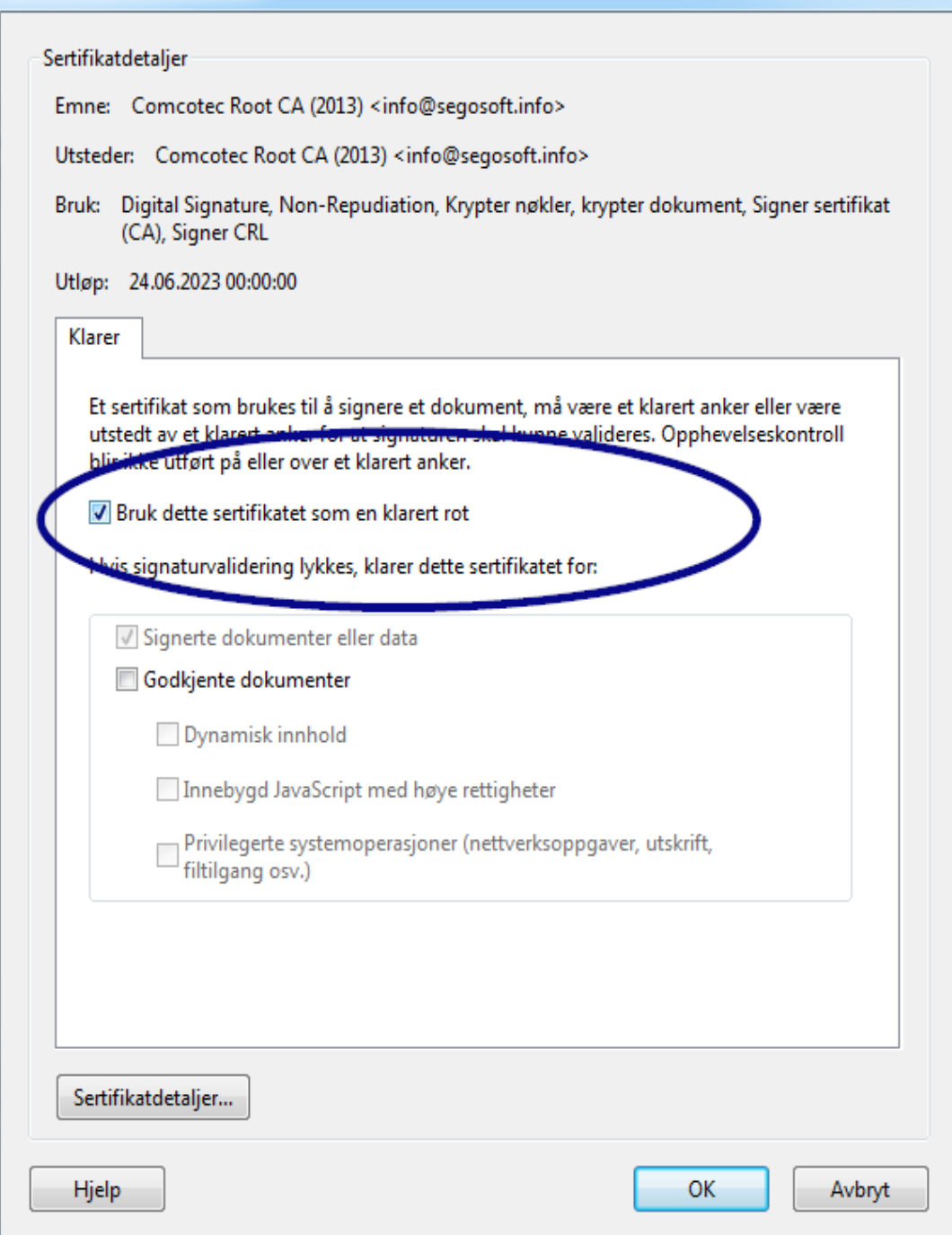

x

8) När denna inställning bekräftats med knappen OK importerar du sedan certifikatet genom att aktivera knappen Importera. Du får ett meddelande om den lyckade importen.I dialogrutan "Inställningar för digitala identiteter och pålitliga certifikat" finns nu Comcotec Root CA med som pålitligt certifikat.
# 10.1.2 Kontrollera signaturen

Signaturens giltighet på dokument kan nu kontrolleras med Adobe Reader:

För att göra detta måste man visa underskriftens egenskaper (signatur), vänster kolumn, ikonen *Underskrifter.*

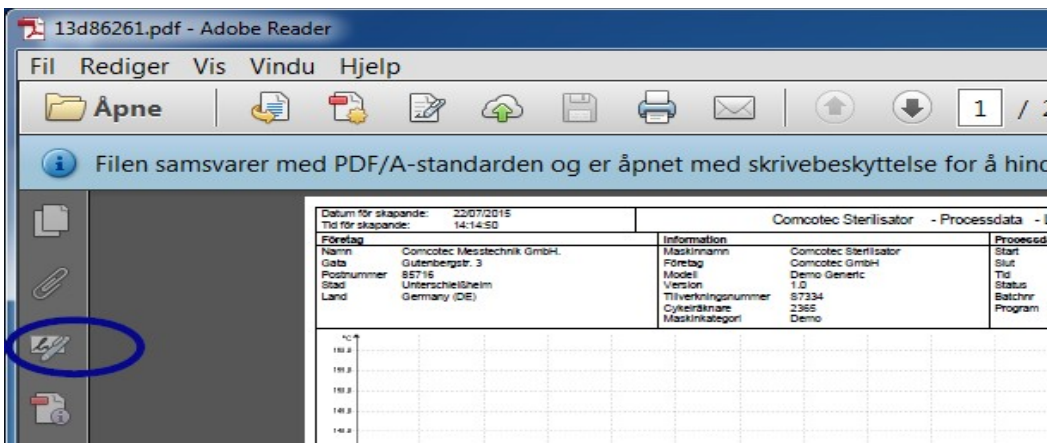

Användaren kan fastställa att underskriften är giltig och inte har ändrats eller skadats. Om en underskrift är giltig så visas detta som "Underskriften är giltig"

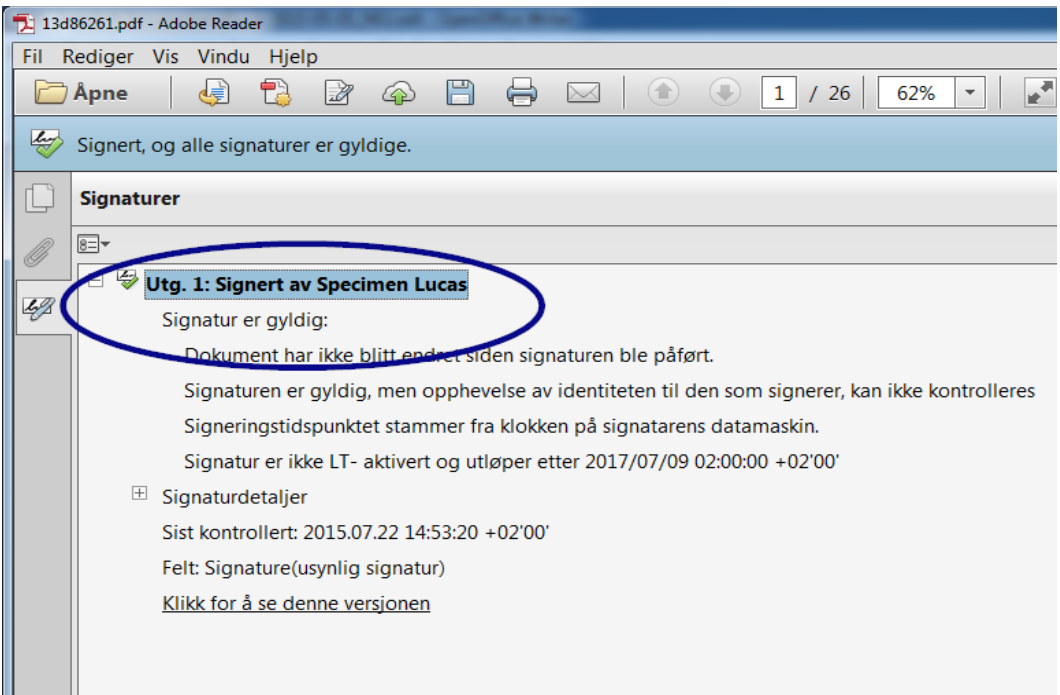

För att fastställa om certifikatet kommer från den pålitliga källan kan certifikatets egenskaper även jämföras med det pålitliga certifikatet:

Underskriftsinformation -> Certifikatsdetaljer → Registrera detaljer:

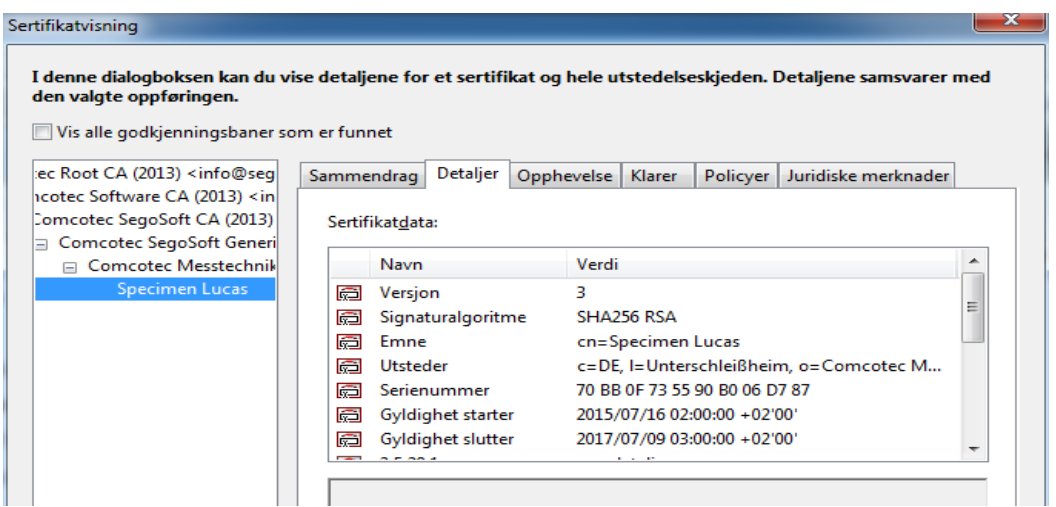

Nu kan man kontrollera om de visade värdena (sökare, utfärdare, serienummer, giltighet, SHA256-kontrollsumma) stämmer överens med det utskrivna certifikatsdokumentet:

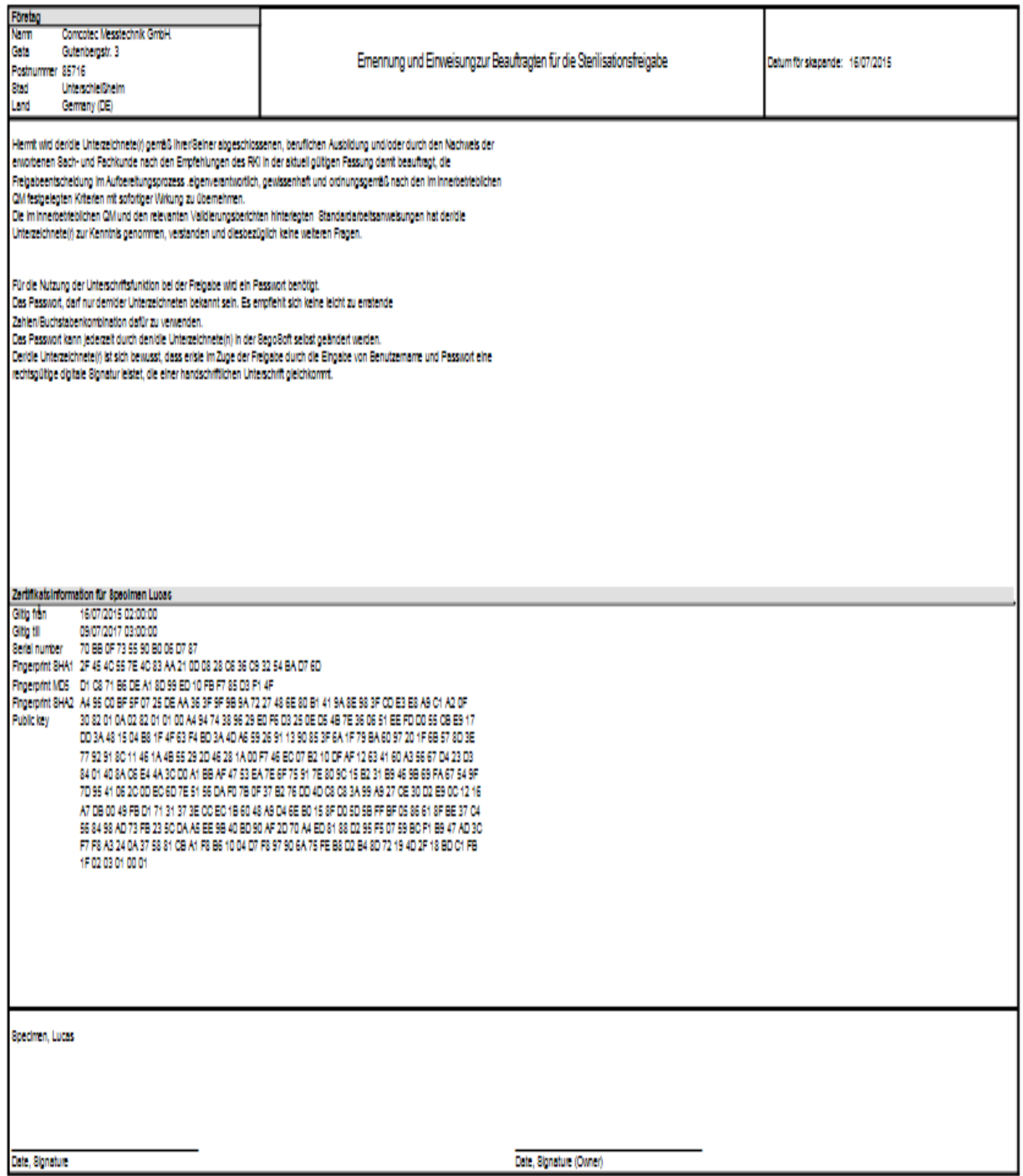

## 11 Tillverkaruppgifter

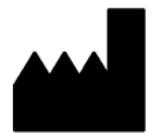

Comcotec Messtechnik GmbH Gutenbergstr. 3 D-85716 Unterschleißheim Tyskland

## 12 Rapporteringsskyldighet

Allvarliga incidenter i samband med produkten ska rapporteras till Comcotec Messtechnik GmbH eller den tillämpliga myndigheten för medicintekniska produkter i ditt land.

Användare i Schweiz kontaktar Comcotec Messtechnik GmbH. De säkerställer att nödvändiga meddelanden skickas till de schweiziska representanterna och Swissmedic. Den schweiziska representanten och CHRN (enskilt registreringsnummer för Schweiz) är följande:

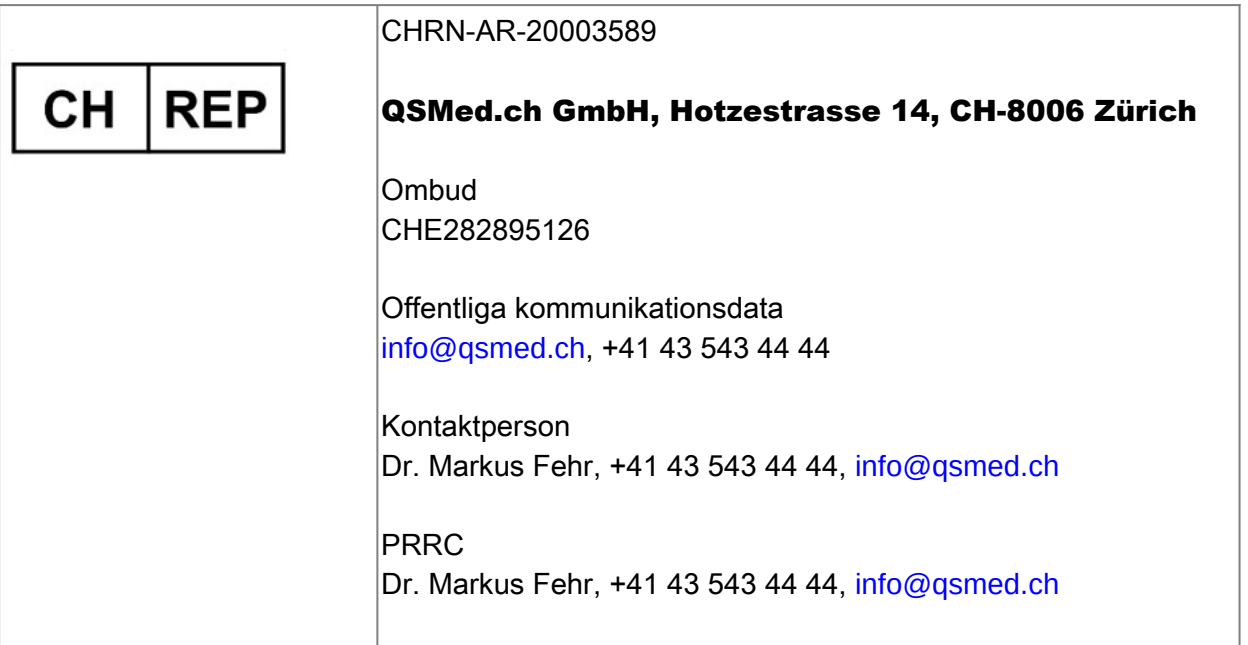

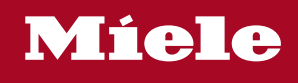

### **Distributor**

Miele & Cie. KG Business Unit Professional Carl-Miele-Straße 29 33332 Gütersloh **Germany** www.miele-professional.com

Sales contact: Phone: +49 (0) 180 230 31 31\* email: info@miele-professional.com

\*0,06€ per call from a German fixed network, cell phone rates max. 0,42€

### **Manufacturer**

Comcotec Messtechnik GmbH Gutenbergstraße 3 85716 Unterschleißheim b. München Germany

Service contact: Phone: +49 (0) 89 327 08 89-90 email: miele@segosoft.de

### International Miele Sales contacts:

AUSTRALIA Miele Australia Pty. Ltd. 1 Gilbert Park Drive Knoxfield, VIC, 3180 Tel. +613 97 64 71 30 Telefax +613 97 64 71 49

AUSTRIA Miele Gesellschaft mbH. Mielestraße 1 5071 Wals/Salzburg Tel. +43(0)50 800 420 Telefax +43(0)50 800-81 429

BELGIUM N.V. Miele S.A. z.5 Mollem 480 Hof te Bollebeeklaan 9 1730 Mollem Tel. +32(0)2/451 14 11 Telefax +32(0)2/451 14 14

**CANADA** Miele Limited 161 Four Valley Drive Vaughan, ON L4K 4V8 Tel. +1 905 660-9936 Telefax +1 904 532-2290

CHINA MAINLAND Miele (Shanghai) Trading Ltd Beijing Branch 3F South Tower, Kerry Center 1 Guang Hua Road Chaoyang District 100020 Beijing Tel. +86 10 5783 2688 Telefax +86 10 5783 2600

DENMARK Miele A/S 2600 Glostrup, Erhvervsvej 2 Tel. +45 43 27 11 00 Tel. Salg/Professional +45 43 27 15 00 Tel. Jylland +45 97 12 70 66 Telefax hovednr. +45 43 27 11 09 Telefax Salg/Professional +45 43 27 15 09

FINLAND Miele Oy Porttikaari 6 01200 Vantaa Tel. +3589 87 59 70 Telefax +3589 87 59 72 99

FRANCE Miele S.A.S. 9 avenue Albert Einstein 93151-Le Blanc-Mesnil (Paris) Tel. +33(0)1/49 39 34 44 Telefax +33(0)1/49 39 44 38

GERMANY Miele Vertriebsgesellschaft Deutschland KG Carl-Miele-Straße 29 33332 Gütersloh Tel. 0 180 220 21 21 (6 ct)\* Telefax 0 800 225 57 55 \*Only in Germany

GREAT BRITAIN Miele Co. Ltd. Fairacres Marcham Road, Abingdon Oxon OX14 1TW Tel. +44 (0)1235 554455 Telefax +44 (0)1235 554477 HONG KONG, CHINA Miele (Hong Kong) Ltd. 41/F – 4101, Manhattan Place 23 Wang Tai Road, Kowloon Tel. +852/2610 1331 Telefax +852/2610 1013

IRELAND Miele Irland Ltd. 2024 Bianconi Avenue Citywest Business Campus Dublin 24 Tel. +3531 461 07 10 Telefax +3531 461 07-97

**ITALY** Miele Italia S.r.l. Strada di Circonvallazione, 27 39057 S. Michele-Appiano (BZ) Tel. +39 04 71/66 61 11 Telefax +39 04 71/66 63 50

JAPAN Miele Japan Corp. E Space Tower 11F 3-6 Maruyamacho Shibuya-ku Tokyo 150-0044 Japan

Tel. +81(3)5784-0030 Telefax +81(3)5784-0035 **KORFA** 

Miele Korea Limited Miele Haus 8 fl., 607-10 Yeoksam-dong Gangnam-gu Seoul 135-080 Tel. +82 2 3451 9353 Telefax +82 2 3451 9399

LUXEMBOURG Miele s.à r.l. 20, Rue Christophe Plantin 2339 Luxembourg Tel. +352/4 97 11-25 Telefax +352/4 97 11-39

NETHERLANDS Miele Nederland B.V. De Limiet 2 4131 NR Vianen Tel. +31(0)3 47/37 88 83 Telefax +31(0)3 47/37 84 29

NEW ZEALAND Miele New Zealand Ltd. Unit L, 10-20 Sylvia Park Road Mt. Wellington, 1060 Auckland Tel. +64 9573 1269 Telefax +64 9573 1268

NORWAY Miele AS Løxaveien 13 1351 Rud Tel. +47/67 17 31 00 Telefax +47/67 17 31 10

PORTUGAL Miele Portuguesa, Lda. Av. Do Forte, 5 2790-073 Carnaxide Tel. 351/21/42 48-100 Telefax +351/21/42 48-109

RUSSIA 000 Miele CIS Leningradsky Prospekt, 39A 125167 Moscow Tel. +7 495 745-8992 Telefax +7 495 745-8680

SOUTH AFRICA Miele (Pty) Ltd. 63 Peter Place Bryanston 2194 Tel. +27(0)11/5 48-19 00 Telefax +27(0)11/5 48-19 35

SPAIN Miele S.A.U. Carretera de Fuencarral, 20 28108 Alcobendas (Madrid) Tel. +34/91/6 23 20 00 Telefax +34/91/6 62 02 66

SWEDEN Miele AB Industrivägen 20 Box 1397 171 27 Solna Tel. +46(0)8/5 62 29-000 Telefax +46(0)8/5 62 29-209

SWITZERI AND Miele AG Limmatstr. 4 8957 Spreitenbach Tel. +41(0)56/4 17 20 00 Telefax +41(0)56/4 17-24 69

UNITED ARAB EMIRATES Miele Appliances Ltd. Gold & Diamond Park Sheikh Zayed Road Building No. 6, Offices No. 219 Dubai Tel. +971 4 3418444 Telefax +971 4 3418852

USA Miele, Inc. 9 Independence Way Princeton, NJ 08540 Tel. 001-800/843 72 31 Telefax 001-609/419 42 41

For further international contacts, please have a look at: www.miele-professional.com